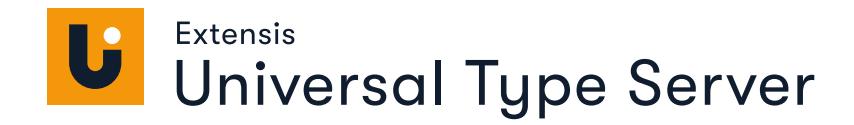

# **GUIDE<br>D'ADMINISTRATION**

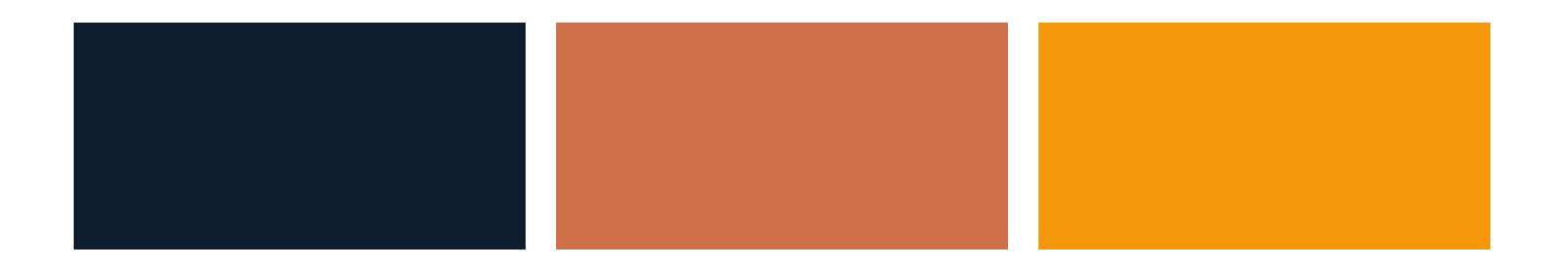

# **Mentions légales**

Copyright © 2008–2021 Celartem, Inc., faisant affaires sous la raison sociale d'Extensis. Le présent document et le logiciel qu'il décrit font l'objet d'un copyright. Tous droits réservés. Le présent document ou le logiciel décrit ne peut en aucun cas être copié, entièrement ou partiellement, sans l'autorisation écrite d'Extensis, excepté dans le cadre des conditions normales d'utilisation du logiciel ou dans le but d'effectuer une copie de sauvegarde du logiciel. Cette exception n'inclut pas les copies réalisées pour une personne autre que le détenteur du logiciel. Octroyé sous licence en vertu de brevets américains déposés ou en instance.

Celartem, Extensis, MrSID, NetPublish, Portfolio Flow, Portfolio NetPublish, Portfolio Server, Suitcase Fusion, Type Server, TurboSync, TeamSync et Universal Type Server sont des marques déposées de Celartem, Inc.

Le logo Celartem, les logos Extensis, Extensis Portfolio, Font Sense, Font Vault, FontLink, QuickFind, QuickMatch, QuickType, Suitcase, Suitcase Attaché, Universal Type, Universal Type Client et Universal Type Core sont des marques commerciales de Celartem, Inc.

Adobe, Acrobat, After Effects, Creative Cloud, Illustrator, InCopy, InDesign, Photoshop, PostScript et XMP sont des marques commerciales ou déposées d'Adobe Systems Incorporated aux États-Unis et/ou dans d'autres pays.

Apache Tika, Apache Tomcat et Tomcat sont des marques commerciales d'Apache Software Foundation.

Apple, Bonjour, le logo Bonjour, Finder, iPhone, Mac, le logo Mac, Mac OS, OS X, Safari et TrueType sont des marques commerciales d'Apple Inc., déposées aux États-Unis et dans d'autres pays. macOS est une marque commerciale d'Apple Inc. App Store est une marque de service d'Apple Inc.

IOS est une marque commerciale ou déposée de Cisco aux États-Unis et dans d'autres pays, et est utilisée sous licence.

Elasticsearch est une marque commerciale d'Elasticsearch BV, déposée aux États-Unis et dans d'autres pays.

Google, Android et Google Play sont des marques commerciales de Google Inc.

Intel et Intel Core sont des marques commerciales d'Intel Corporation aux États-Unis et/ou dans d'autres pays.

Microsoft, Excel, Internet Explorer, Microsoft Edge, PowerPoint, SQL Server et Windows sont des marques commerciales ou déposées de Microsoft Corporation aux États-Unis et/ou dans d'autres pays.

Oracle et Java sont des marques déposées d'Oracle et/ou de ses filiales.

Quark, QuarkXPress, XTensions, QuarkXTensions ainsi que d'autres marques associées à Quark que Quark pourrait adopter de temps en temps sont des marques commerciales ou déposées de Quark, Inc. et de ses filiales aux États-Unis et/ou dans d'autres pays.

Toutes les autres marques sont la propriété de leurs propriétaires respectifs.

Comprend DBPrefsWindowController par Dave Batton, mis à jour par David Keegan [\(https://github.com/kgn/DBPrefsWindowController](https://github.com/kgn/DBPrefsWindowController)). Copyright © 2007. Certains droits réservés. DBPrefsWindowController est soumis à une licence Creative Commons : <http://creativecommons.org/licenses/by/3.0/>.

Universal Type Server Administration v7.0.6 // 24 mars 2021

# **Table des matières**

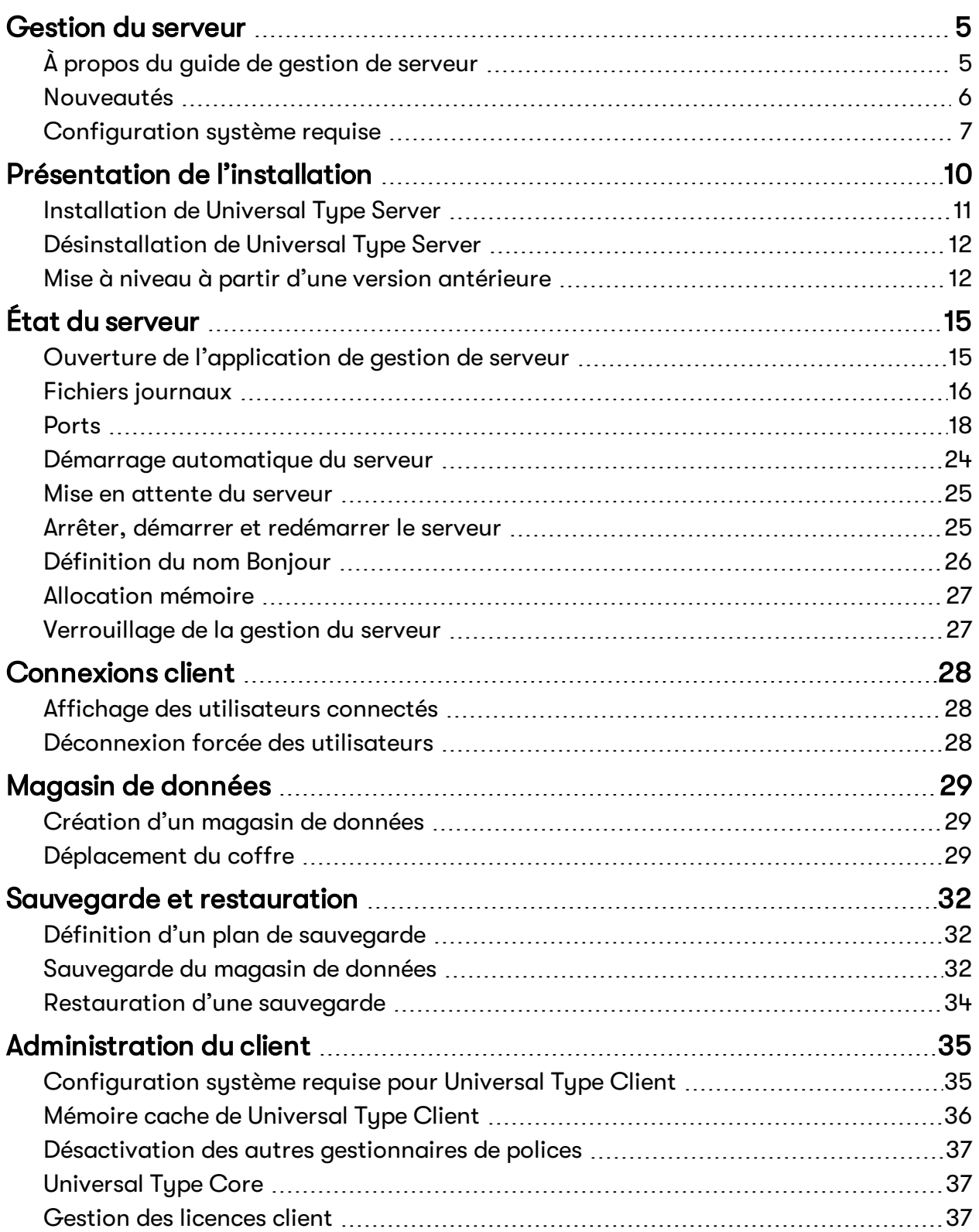

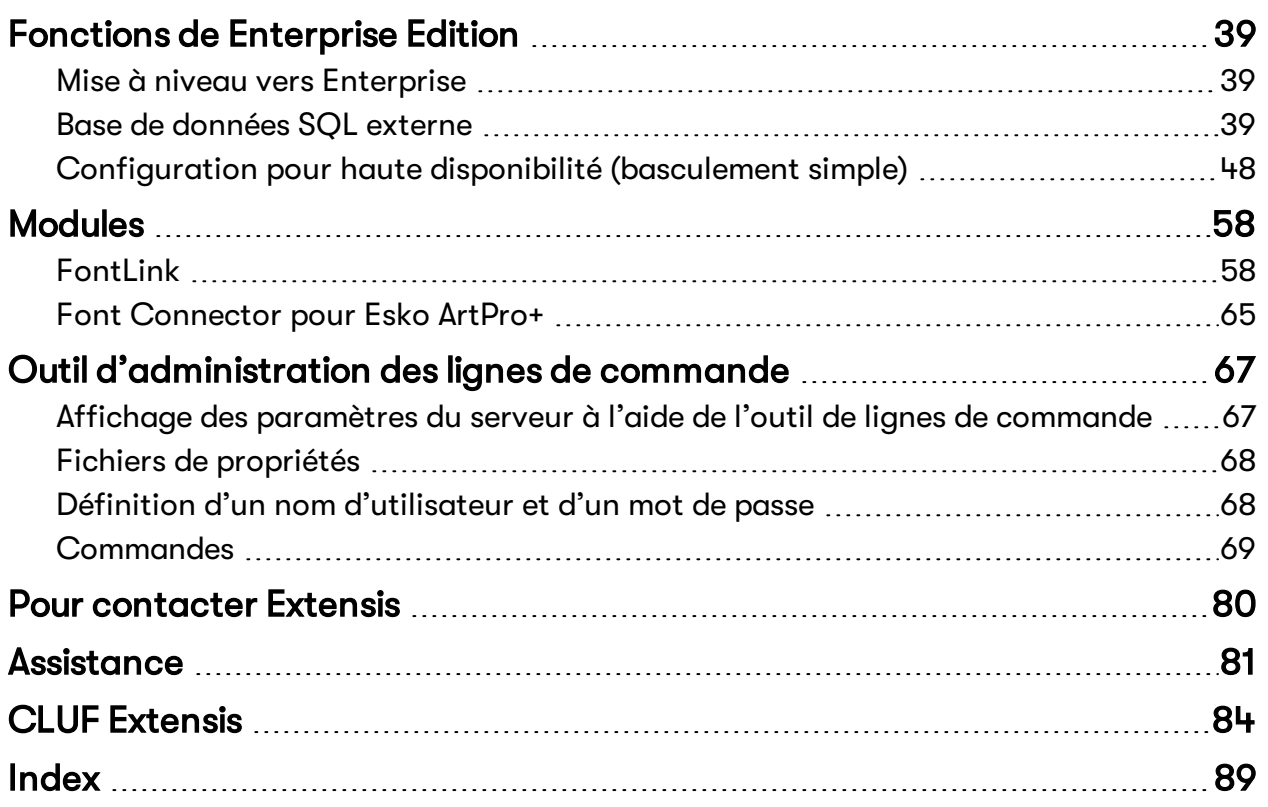

# <span id="page-4-0"></span>**Gestion du serveur**

Universal Type Server® est un logiciel de gestion des polices de groupes de travail de nouvelle génération. Conçu pour les systèmes d'exploitation les plus récents, ce système multiplates-formes associe la puissance, la vitesse et le contrôle dont les administrateurs ont besoin tout en mettant à la disposition des utilisateurs les polices et l'interface élégante qu'ils exigent.

Type Server® propose un contrôle, une cohérence et une conformité centralisés à tous les niveaux de gestion des polices (administrateurs aussi bien qu'utilisateurs clients). Les administrateurs ont ainsi la certitude que les polices adaptées sont mises à la disposition du client lorsqu'il en a besoin et que les polices indésirables sont écartées du flux du travail. De leur côté, avec Universal Type Client™, les utilisateurs sont sûrs d'utiliser les polices correctes et approuvées pour leurs projets.

Si vous venez juste d'installer Universal Type Server et que vous souhaitez l'utiliser rapidement, procédez comme suit :

Activez votre licence dans l'application de gestion. (Cette application se lancera automatiquement lors de l'installation de Universal Type Server.)

- 1. Connectez-vous à l'application de gestion. Pour démarrer l'application de gestion manuellement, ouvrez un navigateur web sur le système Type Server et saisissez localhost:8080 dans la barre d'adresse. (Si vous utilisez un autre ordinateur que celui du système Type Server, vous pouvez lancer l'application de gestion en saisissant l'adresse IP de Type Server et le port 8080 : par exemple, 123.45.67.89:8080.) Par défaut, le nom du compte est **administrator** et le mot de passe est **password**.
- 2. Cliquez sur l'onglet **Administration**, puis sur **Licences**.
- 3. Cliquez sur **Activer Universal Type Server**.
- 4. Saisissez les identifiants du compte de l'administrateur des licences, puis cliquez sur Soumettre. Si l'administrateur des licences gère plusieurs licences de Type Server, choisissez la licence concernée, puis cliquez sur Sélectionner.

Modifiez le mot de passe de l'administrateur attribué par défaut.

- 1. Dans l'application de gestion, cliquez sur l'onglet **Utilisateurs**.
- 2. Dans le volet **Utilisateurs** sur la gauche, cliquez sur **administrator**.
- 3. Dans le volet **Données de compte d'utilisateur** sur la gauche, cliquez sur **Compte**.
- 4. Saisissez votre nouveau mot de passe dans le champ **Mot de passe**, puis saisissez-le une nouvelle fois dans le champ **Confirmer le mot de passe**.
- 5. Cliquez sur Enregistrer.

<span id="page-4-1"></span>Pour accéder aux autres étapes de configuration, voir **[Présentation](#page-9-0) de l'installation** sur la page 10.

## **À propos du guide de gestion de serveur**

Le présent guide de gestion du serveur fournit des instructions relatives à l'installation et à la configuration du serveur, ainsi que des informations relatives à la gestion générale du serveur.

Universal Type Server est géré par le biais de trois applications principales : l'application de gestion de serveur, l'application de gestion des utilisateurs, et Universal Type Client.

Pour des instructions détaillées sur la configuration des rôles, des groupes de travail et des utilisateurs, veuillez vous reporter au guide de gestion des utilisateurs ou au système d'aide disponible à partir de l'application de gestion des utilisateurs.

Universal Type Client permet de procéder à toute la gestion des fichiers de polices physiques (ajout de polices au serveur, etc.). D'autres fonctions administratives, telles que l'exécution de rapports de licence, sont également effectuées à partir de Type Client. Pour plus d'informations sur ces fonctions et d'autres opérations client, veuillez vous reporter au guide de l'utilisateur de Universal Type Client ou sélectionner **Aide > Aide de Universal Type Client**.

## <span id="page-5-0"></span>**Nouveautés**

**IMPORTANT :** Une connexion Internet est nécessaire à l'activation et à l'utilisation de Universal Type Server. Voir Saisie de numéros de série dans Universal Type Server version 7.0.2 ou [ultérieure](https://help.extensis.com/hc/fr/articles/360018517534).

#### **Universal Type Client Version 7.0.10**

<sup>n</sup> Nous avons ajouté une plug-in d'activation automatique pour Adobe After Effects CC 2021.

#### **Universal Type Client Version 7.0.9**

■ Nous avons validé Universal Type Client pour les systèmes macOS 11.x et Apple M1. (Universal Type Client fonctionne sur les systèmes Apple M1 en utilisant une émulation Rosetta 2.)

#### **Universal Type Client 7.0.7**

- <sup>n</sup> Plug-ins d'activation automatique pour les versions 2021 des applications Adobe Creative Cloud Illustrator, InCopy, InDesign et Photoshop.
- <sup>n</sup> Panneau de polices Extensis pour les versions 2021 des applications Illustrator, InDesign et Photoshop d'Adobe CC.

#### **Version 7.0.6**

- <sup>n</sup> Type Server : Prise en charge de PostgreSQL en tant que base de données externe.
- <sup>n</sup> Type Client : Nous avons ajouté un dialogue de confirmation lors de la suppression d'un attribut de police créé par l'utilisateur.

**IMPORTANT :** Microsoft SQL Server et MySQL ne seront plus prises en charge. Bien que nous prenions en charge ces bases de données externes dans la version actuelle de Universal Type Server, elles seront abandonnées dans la prochaine. Pour migrer vers une base de données prise en charge, voir **[Conversion](#page-44-0) entre les types de base de données** sur la page 45.

#### **Universal Type Client 7.0.4**

- Prise en charge de macOS Catalina.
- <sup>n</sup> Plug-ins d'activation automatique pour les versions 2020 des applications Adobe Creative Cloud After Effects, Illustrator, InCopy, InDesign et Photoshop.
- <sup>n</sup> Panneau de polices Extensis pour les versions 2020 des applications Illustrator, InDesign et Photoshop d'Adobe CC.
- <sup>n</sup> Plug-in d'activation automatique pour Sketch.

#### **Version 7.0.3**

- <sup>n</sup> Le Client Core pour Windows applique désormais la politique des polices système.
- <sup>n</sup> Universal Type Client inclut une messagerie intégrée qui fournit des informations importantes sur le produit.
- <sup>n</sup> Vous pouvez désormais créer et activer des ensembles dans la bibliothèque Adobe Fonts.
- <sup>n</sup> Nous avons ajouté un plug-in d'activation automatique pour QuarkXPress 2019.

#### **Version 7.0.2**

- <sup>n</sup> Universal Type Client et Core Client sont désormais des éléments entièrement 64 bits.
- Universal Type Server ne requiert plus de numéro de série pour la gestion des licences du serveur et des diverses composantes. Il suffit désormais de saisir les identifiants de compte Extensis (adresse e-mail et mot de passe) de l'Administrateur des licences du logiciel.
- <sup>n</sup> Universal Type Server inclut une messagerie intégrée qui fournit à l'Administrateur du serveur des informations importantes sur le produit.

#### **Version 7.0.1**

<sup>n</sup> **Rapport sur l'utilisation des polices par utilisateur :** ce nouveau rapport offre aux administrateurs un aperçu de l'utilisation des polices par une personne spécifique.

#### **Version 7.0.0**

- <sup>n</sup> L'application Management (pour la gestion d'utilisateurs et de groupes de travail) possède une nouvelle interface simple dotée de nombreuses améliorations de sécurité et de flux de travail.
- <sup>n</sup> Plug-in d'activation automatique pour Adobe CC 2019.
- <sup>n</sup> Sécurité améliorée entre Universal Type Client et Universal Type Server.
- <span id="page-6-0"></span>Corrections de bugs et améliorations des performances.

## **Configuration système requise**

Pour obtenir les toutes dernières informations relatives à la version la plus récente de Universal Type Server, consultez Universal Type Server [Configuration](https://www.extensis.com/fr-fr/support/universal-type-server-7/system-requirements/) requise.

#### **Serveur Macintosh**

- macOS™ 10.12 à 10.14
- Processeur de 2,0 GHz ou plus rapide
- <sup>n</sup> 4 Go de RAM (8 Go recommandée)
- <sup>n</sup> 2 Go d'espace disque dur disponible pour les fichiers de l'application, plus espace pour les polices

## **Serveur Windows**

**REMARQUE :** Universal Type Server 7 nécessite une version 64 bits de Windows

- Windows® Server 2012 R2, Windows Server 2016 ou Windows Server 2019
- Processeur multicœur de 2,0 GHz ou plus rapide
- <sup>n</sup> 4 Go de RAM (8 Go recommandée)
- <sup>n</sup> 2 Go d'espace disque dur disponible pour les fichiers de l'application, plus espace pour les polices

## **Configuration requise pour la base de données de l'édition Enterprise**

Utilisateurs Enterprise Edition ont la possibilité d'utiliser l'une de ces bases de données externes. L'utilisation d'une base de données externe est **nécessaire** avec une configuration proxy de basculement.

- PostgreSQL version 12.2 ou 12.3 (macOS ou Windows)
- <sup>n</sup> (Obsolète) Microsoft SQL Server 2012 ou 2016 (Windows)
- (Obsolète) MySQL 5.5, 5.6 ou 5.7 (macOS ou Windows)

**IMPORTANT :** Microsoft SQL Server et MySQL ne seront plus prises en charge. Bien que nous prenions en charge ces bases de données externes dans la version actuelle de Universal Type Server, elles seront abandonnées dans la prochaine. Pour migrer vers une base de données prise en charge, voir **[Conversion](#page-44-0) entre les types de base de données** sur la page 45.

## **Macintosh Universal Type Client**

- $m \cdot 10.11$  à 10.15 et macOS 11
- Processeur Intel de 2.0 GHz ou supérieur (Universal Type Client fonctionne sur les systèmes Apple M1 en utilisant une émulation Rosetta 2.)
- <sup>n</sup> 1 Go d'espace disque dur disponible pour les fichiers de l'application, plus espace pour les polices
- Connexion réseau de 100 Mbits/s ou supérieure
- Connexion Internet et Safari® 9 ou version ultérieure, ou la version actuelle de Firefox® ou de Chrome™ pour afficher l'Aide

#### **Windows Universal Type Client**

- Windows 7, Windows 8.1 ou Windows 10 (64 bits seulement)
- Processeur de 2,0 GHz ou supérieur
- <sup>n</sup> 1 Go d'espace disque dur disponible pour les fichiers de l'application, plus espace pour les polices
- Connexion réseau de 100 Mbits/s ou supérieure
- Connexion Internet et Internet Explorer® 11, Microsoft Edge, ou la version actuelle de Firefox ou de Chrome pour afficher l'Aide

#### **Gestion des utilisateurs et Administration du serveur**

Configuration requise pour tous les ordinateurs qui seront utilisés dans le cadre de l'administration du serveur et de l'administration des groupes de travail et utilisateurs. Ces applications peuvent être exécutées à distance.

- <sup>n</sup> Microsoft Edge (pour administrer le serveur sous Windows), Safari 11 ou version ultérieure (pour administrer le serveur sous Macintosh), version actuelle de Firefox ou de Chrome
- <sup>n</sup> Connexion Internet et l'un des navigateurs ci-dessus pour afficher l'Aide
- Version actuelle d'Adobe Flash<sup>®</sup> Player

## **Rapports**

Les rapports peuvent être affichés dans les navigateurs pris en charge.

- <sup>n</sup> Microsoft Edge (pour afficher les rapports de Windows 10) ou
- <sup>n</sup> Safari 11 ou version ultérieure (pour afficher les rapports de macOS) ou
- **No Version actuelle de Firefox ou**
- **No Version actuelle de Chrome**

Les rapports peuvent également être affichés à partir d'une tablette sur le même réseau que le Universal Type Server. Configuration minimale requise sont :

- <sup>n</sup> iOS 11 ou version ultérieure, Android™ 9.0 ou version ultérieure, ou Windows 10 v1803 ou version ultérieure , et
- Résolution d'affichage de 1024×768 ou supérieure.

# <span id="page-9-0"></span>**Présentation de l'installation**

La présentation suivante est une description générale des étapes à suivre pour installer et configurer Universal Type Server.

Ce guide couvre les principales tâches d'administration associées à l'installation et à la gestion du serveur. Vous trouverez des informations de configuration supplémentaires dans le guide de gestion des utilisateurs et dans le système d'aide.

**1. Vérifier la configuration système requise pour le serveur.** Assurez-vous que votre serveur répond ou dépasse les spécifications détaillées dans [Universal](https://www.extensis.com/fr-fr/support/universal-type-server-7/system-requirements/) Type Server [Configuration](https://www.extensis.com/fr-fr/support/universal-type-server-7/system-requirements/) requise.

#### **2. Exécuter le programme d'installation sur l'ordinateur serveur cible.**

Vous pouvez télécharger la version la plus récente du programme d'installation sur [Assistance](https://www.extensis.com/fr-fr/support/universal-type-server-7/) pour [Universal](https://www.extensis.com/fr-fr/support/universal-type-server-7/) Type Server. Pour obtenir des instructions détaillées à propos de l'installation, voir **[Installation](#page-10-0) de Universal Type Server** sur la page suivante.

#### **3. Activez votre licence Universal Type Server.**

Pour cela, utilisez l'application de gestion. Elle devrait démarrer automatiquement après l'installation de Universal Type Server.

Pour démarrer l'application de gestion manuellement, ouvrez un navigateur web sur le système Type Server et saisissez localhost:8080 dans la barre d'adresse.

(Si vous utilisez un autre ordinateur que celui du système Type Server, vous pouvez lancer l'application de gestion en saisissant l'adresse IP de Type Server et le port 8080 : par exemple, 123.45.67.89:8080.)

Pour activer la licence Type Server :

- a. Saisissez le nom d'utilisateur et le mot de passe de l'administrateur. Par défaut, le nom d'utilisateur de l'administrateur est **administrator** et le mot de passe est **password**.
- b. Cliquez sur l'onglet **Administration**, puis sur **Licences**.
- c. Cliquez sur **Activer Universal Type Server**.
- d. Dans la fenêtre de dialogue de **Connexion**, saisissez l'adresse e-mail et le mot de passe de l'administrateur des licences, puis cliquez sur Soumettre. Si l'administrateur des licences gère plusieurs licences, choisissez la licence concernée, puis

cliquez sur Sélectionner.

Pour en savoir plus, consultez la documentation sur la Gestion de Universal Type Server.

#### **4. Connectez-vous à l'application d'administration.**

- a. Ouvrez un navigateur web sur le système Type Server et saisissez l'adresse localhost:18081. Sur un autre système, vous pouvez accéder à l'application d'administration en saisissant l'adresse IP de Type Server et le port 18081 : par exemple 123.45.67.89:18081.
- b. Saisissez le nom d'utilisateur et le mot de passe de l'administrateur. Par défaut, le nom d'utilisateur de l'administrateur est **administrator** et le mot de passe est **password**.

#### **5. Définir le nom Bonjour (facultatif).**

Grâce à Bonjour, les utilisateurs trouvent plus facilement leur Type Server. Voir **[Définition](#page-25-0) du nom Bonjour** sur la [page 26.](#page-25-0)

Universal Type Server Configuration requise : [https://www.extensis.com/fr-fr/support/universal-type](https://www.extensis.com/fr-fr/support/universal-type-server-7/system-requirements/)[server-7/system-requirements/](https://www.extensis.com/fr-fr/support/universal-type-server-7/system-requirements/)

Assistance pour Universal Type Server : <https://www.extensis.com/fr-fr/support/universal-type-server-7/>

**6. Rechercher et résoudre les conflits de ports.**

Universal Type Server a besoin de plusieurs ports ouverts pour ses communications ; si l'un de ces ports est utilisé par un autre logiciel, il faudra procéder à une modification. Voir **[Résolution](#page-19-0) des conflits au niveau des ports** sur la [page 20.](#page-19-0)

**7. Définir toute option de configuration souhaitée.**

Il peut s'agir de :

- <sup>n</sup> définition d'un plan de sauvegarde (voir **Définition d'un plan de [sauvegarde](#page-31-1)** sur la page 32);
- <sup>n</sup> configuration de fichiers journaux (voir **Fichiers [journaux](#page-15-0)** sur la page 16);
- <sup>n</sup> mise en œuvre d'une connexion sécurisée (voir **Mise en œuvre d'une [connexion](#page-20-0) sécurisée** sur la [page 21\)](#page-20-0);
- <sup>n</sup> et tout autre paramètre de serveur nécessaire.

Une fois le serveur installé, ouvrez l'application de gestion des utilisateurs. Vous pourrez y configurer des groupes de travail et des rôles, puis ajouter des utilisateurs. Ces thèmes sont traités dans le guide de gestion des utilisateurs et dans le système d'aide.

## <span id="page-10-0"></span>**Installation de Universal Type Server**

Avant l'installation, vérifiez que le serveur répond à la configuration système minimale requise.

Copiez le programme d'installation sur le disque dur du serveur, double-cliquez dessus pour le lancer et suivez les instructions.

Reportez-vous aux Universal Type Server Notes de [Publication](https://www.extensis.com/fr-fr/support/universal-type-server-7/release-notes/) pour connaître les dernières modifications apportées au produit.

Une fois le programme d'installation exécuté, l'application d'installation lance votre navigateur Web et ouvre l'application de gestion de serveur.

**REMARQUE :** Vous pouvez gérer le serveur via un navigateur Web depuis un ordinateur distant. Saisissez, dans le champ d'adresse du navigateur, l'adresse IP du serveur, suivie de deux-points et du numéro de port 18081. Si ce port est déjà utilisé sur votre serveur, un port sélectionné de façon aléatoire sera attribué. Pour obtenir le numéro de port, utilisez l'outil de ligne de commande ; voir **Affichage des [paramètres](#page-66-1) du serveur à l'aide de l'outil de lignes de commande** sur la page 67.

Dans l'application de gestion de serveur, connectez-vous à l'aide du nom d'utilisateur et du mot de passe par défaut de l'administrateur du serveur :

Nom d'utilisateur de l'administrateur du serveur : administrator

Mot de passe de l'administrateur du serveur : password

Vous devez modifier le mot de passe dans l'application de gestion des utilisateurs avant d'ajouter d'autres utilisateurs à Type Server.

## <span id="page-11-0"></span>**Désinstallation de Universal Type Server**

La suppression de Universal Type Server entraîne la suppression de tous les fichiers de l'application Type Server. Le référentiel de polices et les fichiers de sauvegarde sont cependant conservés sur le serveur.

Pour supprimer l'application Universal Type Server sous Windows Server :

- 1. Sélectionnez **Démarrer > Panneau de configuration**.
- 2. Cliquez sur **Programmes**, puis cliquez sur **Programmes et fonctionnalités**.
- 3. Sélectionnez **Universal Type Server**.
- 4. Cliquez sur Désinstaller.
- 5. Pour supprimer complètement le référentiel de polices et les fichiers de sauvegarde de l'emplacement d'installation par défaut, supprimez tous les fichiers du répertoire Programmes\Extensis\Universal Type Server/.

Pour supprimer l'application Universal Type Server sous macOS :

- 1. Dans le Finder, accédez à /Applications/Extensis/Universal Type Server/applications/.
- 2. Double-cliquez sur l'application Désinstaller Universal Type Server et suivez les instructions.
- 3. Pour supprimer complètement le référentiel de polices et les fichiers de sauvegarde de l'emplacement d'installation par défaut, déplacez tous les fichiers du dossier /Applications/Universal Type Server/ vers la corbeille.

**REMARQUE :** Il est possible que le référentiel de polices et les fichiers de sauvegarde soient stockés à un emplacement personnalisé. Vous pouvez supprimer ces fichiers si vous avez la certitude qu'ils ne vous seront plus utiles.

## <span id="page-11-1"></span>**Mise à niveau à partir d'une version antérieure**

La mise à niveau à partir d'une version antérieure de Universal Type Server est une opération relativement simple.

#### **IMPORTANT :**

<sup>n</sup> Veuillez effectuer une sauvegarde complète avant de procéder à la mise à niveau. Les utilisateurs des version 6.x de Universal Type Server peuvent passer directement à la version 7.Si vous utilisez une version plus ancienne de Universal Type Server, vous devez d'abord mettre à niveau votre base de données vers Universal Type Server 6, puis passer à Universal Type Server 7 à partir de cette version.

Les téléchargements de Universal Type Server sont disponibles aux liens suivants :

Universal Type Server 6 [Windows](https://bin.extensis.com/UTS-6-1-7-W.zip)

Universal Type Server 6 [Macintosh](https://bin.extensis.com/UTS-6-1-7-M.zip)

<sup>n</sup> La procédure suivante s'applique aux utilisateurs utilisant la base de données Universal Type Server incorporée. Si vous effectuez une mise à niveau vers une base de données SQL externe, consultez les instructions de configuration d'une base de données externe pour la **[Conversion](#page-44-0) entre les types de base de données** sur la [page 45](#page-44-0).

## **Création d'un fichier de sauvegarde**

Avant de commencer la mise à niveau, il est essentiel que vous sauvegardiez votre installation actuelle dans un fichier.

Les versions plus récentes de Universal Type Server utilisant une base de données mise à niveau, cette sauvegarde est requise pour effectuer la mise à niveau si vous souhaitez rétablir une version antérieure de Type Server.

Par ailleurs, si vous passez à une base de données externe, ce fichier de sauvegarde est utilisé pendant la mise à niveau.

Pour sauvegarder votre installation actuelle de Universal Type Server dans votre emplacement de sauvegarde actuel :

- 1. Ouvrez l'application de gestion de serveur.
- 2. Dans la zone **Magasin de données**, cliquez sur **Sauvegardes**.
- 3. Notez l'emplacement de la sauvegarde et cliquez sur Sauvegarder maintenant.

#### **Installation de Universal Type Server**

Le programme d'installation de Universal Type Server supprime automatiquement le serveur précédemment installé sur votre ordinateur, mais conserve toutes vos polices, tous vos utilisateurs et toutes vos données.

- 1. Copiez le programme d'installation de Universal Type Server sur votre serveur et double-cliquez dessus pour le lancer.
- 2. Suivez les invites du système pour installer la mise à niveau du serveur.

#### **REMARQUES**

- <sup>n</sup> Pendant le processus de mise à niveau, tous les utilisateurs sont déconnectés et le serveur passe en état de veille. Une fois la mise à niveau terminée, vous devez repasser à l'état normal. Les utilisateurs devront se reconnecter à Universal Type Server.
- <sup>n</sup> La mise à niveau de la base de données peut prendre un certain temps. Lorsqu'elle est terminée, le serveur démarre automatiquement. Les utilisateurs peuvent alors se connecter.

Une fois l'installation terminée, activez votre logiciel.

#### **Si vous effectuez une mise à niveau à partir de Universal Type Server 7.0 ou 7.0.1 :**

Votre licence actuelle fonctionnera sans que vous ayez à procéder à une activation supplémentaire. Toutefois, si vous ajoutez des fonctionnalités (ajout de connexions aux clients ou FontLink pour InDesign Server, par exemple), vous devrez désactiver, puis réactiver votre licence. Pour en savoir plus, consultez la documentation relative à la gestion de Universal Type Server.

#### **Si vous effectuez une mise à niveau à partir de Universal Type Server 6.x :**

Aucun numéro de série n'est requis pour Universal Type Server 7.0.2 ou versions ultérieures. Le logiciel se connecte à Extensis et active votre licence sur le système.

Vous avez besoin de l'adresse e-mail et du mot de passe de l'administrateur des licences (en règle générale, il s'agit de la personne qui a enregistré votre licence de Universal Type Server).

Pour activer votre nouvelle licence :

- 1. Démarrez l'application de gestion et connectez-vous.
- 2. Cliquez sur l'onglet **Administration**, puis sur **Licences**.
- 3. Cliquez sur **Activer Universal Type Server**.
- 4. Dans la fenêtre de dialogue de **Connexion**, saisissez l'adresse e-mail et le mot de passe de l'administrateur des licences, puis cliquez sur Soumettre.

Vous pouvez maintenant configurer une base de données externe et vous connecter aux services d'annuaire au besoin.

#### **Déploiement de la nouvelle version de Universal Type Client**

La nouvelle version de Universal Type Server comprend une nouvelle version de Universal Type Client. Si vous avez déployé Universal Type Client 6, vos utilisateurs pourront continuer d'utiliser cette version. Ils ne pourront toutefois pas profiter de nombreuses fonctionnalités et améliorations apportées aux performances sans la dernière version Client.

Si vous utilisez encore Universal Type Client 5, vous devez mettre à niveau vos utilisateurs, Universal Type Client 7 étant la version recommandée.

Il n'est pas nécessaire d'effectuer toutes les mises à niveau en même temps mais nous vous conseillons vivement d'installer la dernière version de Universal Type Client dès que possible.

## <span id="page-14-1"></span><span id="page-14-0"></span>**État du serveur Ouverture de l'application de gestion de serveur**

L'application de gestion de serveur permet à l'administrateur système et aux administrateurs complets de :

- <sup>n</sup> démarrer, arrêter et interrompre le serveur ;
- $n$  modifier le nom Bonjour du serveur;
- <sup>n</sup> consulter et modifier les paramètres des ports ;
- <sup>n</sup> gérer allocation mémoire ;
- <sup>n</sup> afficher les clients connectés ;
- configurer et restaurer les sauvegardes ;
- <sup>n</sup> localiser, déplacer ou créer un magasin de données.

Se connecter à l'application de gestion de serveur

- 1. Ouvrez un navigateur Web pris en charge.
- 2. Dans le champ d'adresse, saisissez l'adresse IP du serveur, suivie de deux-points et du numéro de port. Le port de gestion de serveur par défaut est le port 18081 (également appelé HTTP Admin Web). Par exemple : http://192.168.0.1:18081 ou http://localhost:18081.
- 3. Saisissez le nom d'utilisateur et le mot de passe d'administration. Par défaut, le nom d'utilisateur et le mot de passe d'administrateur système sont administrator et password.

#### **REMARQUES**

- <sup>n</sup> Le champ **Mot de passe** respecte la casse ; le champ **Nom d'utilisateur** ne la respecte pas.
- <sup>n</sup> Il est très important de modifier le mot de passe d'administrateur système dès que possible après l'installation.
- <sup>n</sup> L'emplacement par défaut de l'application de gestion des utilisateurs porte la même adresse IP, avec le numéro de port 8080. Par exemple : http://localhost:8080

## <span id="page-15-0"></span>**Fichiers journaux**

Universal Type Server crée des fichiers journaux afin de vous aider à identifier et dépanner les éventuels problèmes au niveau du serveur.

Ces fichiers incluent des enregistrements au sujet des transactions suivantes, ainsi que d'autres informations :

- Connexion et déconnexion des utilisateurs
- <sup>n</sup> Adresses IP des utilisateurs connectés
- <sup>n</sup> Ajout et suppression de groupes de travail
- <sup>n</sup> Ajout et suppression d'utilisateurs
- <sup>n</sup> Démarrage du serveur
- <sup>n</sup> Arrêt du serveur
- <sup>n</sup> Sauvegarde et restauration de la base de données, modification des paramètres de sauvegarde
- <sup>n</sup> Suppression de la base de données
- <sup>n</sup> Modification de l'emplacement de la base de données
- <sup>n</sup> Modification de l'emplacement du fichier journal

Sous Windows, l'emplacement par défaut des fichiers journaux est :

Programmes\Extensis\Universal Type Server\Logs

Sous macOS, l'emplacement par défaut des fichiers journaux est :

#### /Applications/Extensis/Universal Type Server/Logs

Les journaux importants dans le cadre de l'administration du serveur sont les suivants.

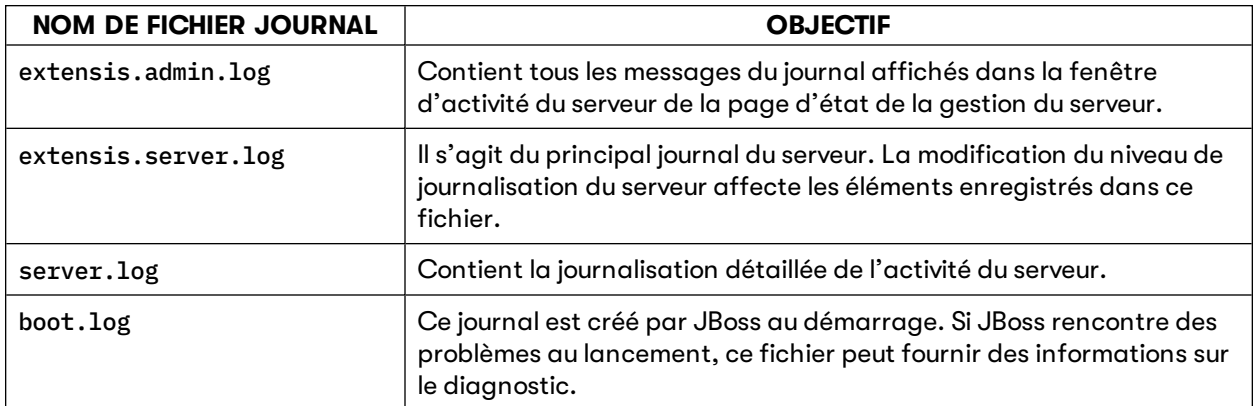

## **Modification du niveau de journalisation**

Le contenu du fichier journal Universal Type Server principal, extensis.server.log, peut être mis à jour en fonction du niveau de détails dont vous avez besoin.

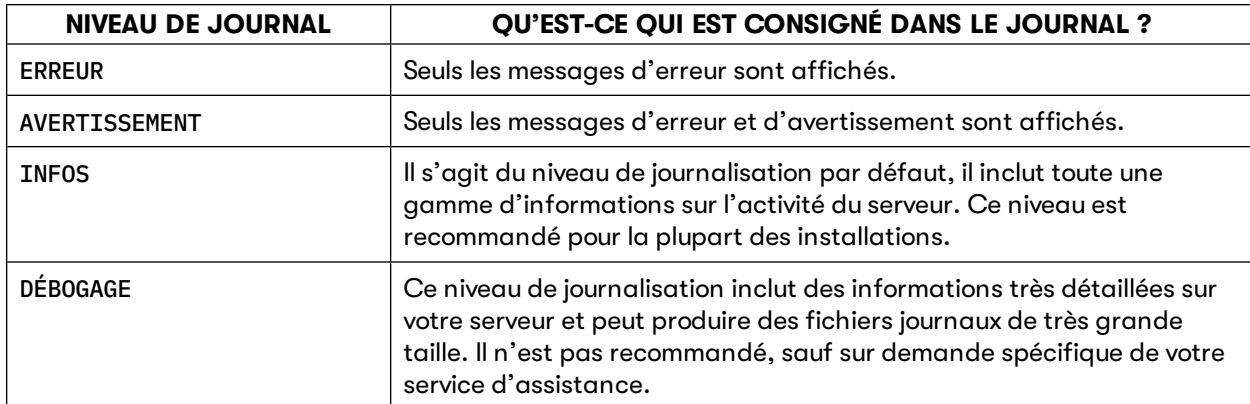

Les niveaux de journalisation disponibles sont les suivants :

Pour modifier le niveau de journalisation du serveur :

- 1. Ouvrez l'application de gestion de serveur (voir **Ouverture de [l'application](#page-14-1) de gestion de serveur** sur la [page 15](#page-14-1)).
- 2. Cliquez sur **Journalisation**.
- 3. Dans le menu déroulant **Niveau de journalisation**, sélectionnez un nouveau niveau et cliquez sur Mettre à jour le serveur.

#### **Modification de l'emplacement du journal**

Les administrateurs peuvent modifier l'emplacement de stockage du fichier journal principal de Universal Type Server, extensis.server.log.

Pour modifier l'emplacement du fichier journal :

- 1. Ouvrez l'application de gestion de serveur (voir **Ouverture de [l'application](#page-14-1) de gestion de serveur** sur la [page 15](#page-14-1)).
- 2. Cliquez sur **Journalisation**.
- 3. Saisissez le nouvel emplacement du journal dans le champ **Répertoire de journalisation**. Par défaut, le journal est stocké dans le dossier logs du dossier de l'application Universal Type Server. Les exemples suivants présentent de nouveaux chemins d'accès :
	- **Nindows:**C:\Universal Type Server\logs
	- <sup>n</sup> **Macintosh :**/Volumes/Macintosh HD/logs

**REMARQUE :** Le dossier du nouveau répertoire de journalisation doit déjà exister sur le disque. La création de fichiers journaux à un emplacement réseau n'est pas prise en charge. Saisissez le chemin complet, n'utilisez pas de chemins relatifs et ajoutez la lettre du lecteur sous Windows.

4. Cliquez sur Mettre à jour le serveur.

Un fichier extensis.server.log est créé au nouvel emplacement. Le fichier journal de l'emplacement précédent n'est pas supprimé, mais il ne sera plus mis à jour.

Tous les autres fichiers journaux de Universal Type Server restent toujours à l'emplacement par défaut et ne peuvent être déplacés. S'ils sont supprimés, le serveur les recrée automatiquement.

## **Modification des sauvegardes du journal**

Le fichier extensis.server.log est sauvegardé chaque jour à 0h15, à l'emplacement de journalisation indiqué. Les fichiers de sauvegarde du journal portent le nom du fichier journal, suivi de la date de la sauvegarde, et peuvent être consultés avec n'importe quel éditeur de texte ou traitement de texte.

Ces fichiers pouvant être très volumineux, il se peut que vous ne souhaitiez pas conserver un grand nombre d'entre eux sur le serveur. Par défaut, le serveur conserve les 10 derniers fichiers journaux.

Pour mettre à jour le nombre de sauvegardes du journal conservées :

- 1. Ouvrez l'application de gestion de serveur (voir **Ouverture de [l'application](#page-14-1) de gestion de serveur** sur la [page 15](#page-14-1)).
- 2. Cliquez sur **Journalisation**.
- <span id="page-17-0"></span>3. Saisissez le nombre de sauvegardes à conserver dans le champ **Journaux de serveur conservés** et cliquez sur Mettre à jour le serveur.

## **Ports**

Universal Type Server requiert un certain nombre de ports sur le serveur. Ces ports sont utilisés pour les connexions client, la gestion du serveur et la communication serveur interne.

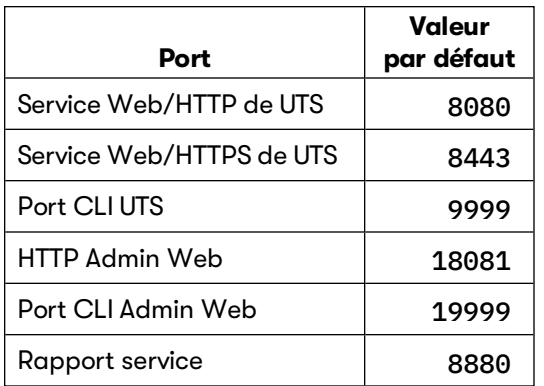

Aucun des ports utilisés avec Universal Type Server ne doit entrer en conflit avec les autres applications du serveur.

Les ports externes doivent être ouverts dans le système d'exploitation et le pare-feu du système hôte. Le processus d'ouverture des ports varie selon le système d'exploitation. Pour plus d'informations, veuillez vous reporter à la documentation de macOS et de Microsoft Windows.

**REMARQUE :** Le port **Service rapport** n'est pas inclus dans la page **Ports** de l'application Server Administration. En cas de conflit avec le port par défaut, prenez contact avec l'assistance technique Extensis. (Reportez-vous à **[Assistance](#page-80-0)** sur la page 81).

#### <span id="page-18-0"></span>**Ports de communication externe**

Universal Type Server nécessite l'ouverture de deux ports pour la gestion du serveur et la connexion client.

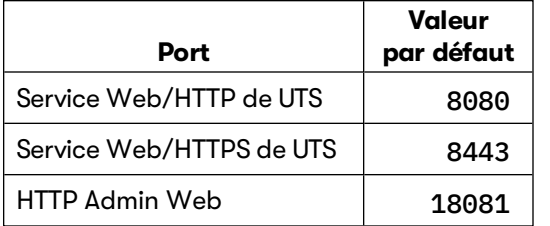

Ces ports sont utilisés de manière régulière et répertoriés sur la page des ports de gestion du serveur.

**IMPORTANT :** Si vous configurez un serveur principal et un serveur secondaire dans une configuration de basculement, veillez à utiliser les mêmes valeurs de port sur les deux systèmes. Consultez la section **[Configuration](#page-47-0) pour haute disponibilité (basculement simple)** sur la page 48 pour en savoir plus.

#### **Service Web/HTTP de UTS**

Il s'agit du port via lequel les utilisateurs se connectent au serveur. Les administrateurs ouvrent également l'application de gestion des utilisateurs par le biais de ce port. Le port par défaut est le port 8080.

#### **Connexions client**

Les clients ont besoin des informations suivantes pour se connecter au serveur :

- Adresse IP, nom DNS ou nom Bonjour du serveur.
- <sup>n</sup> Numéro du port Service Web/HTTP de UTS. Si vous utilisez un nom Bonjour, le port n'est pas requis.
- $\blacksquare$  Mot de passe et nom du compte client.

#### **Gestion des utilisateurs**

Pour vous connecter à l'application de gestion des utilisateurs, saisissez l'adresse IP du serveur, suivie de deux-points et du numéro de port, dans le champ d'adresse de n'importe quel navigateur pris en charge.

Par exemple : http://123.45.34.12:8080/

#### **Service Web/HTTPS de UTS**

Lorsque l'option de connexion sécurisée est activée, les administrateurs se connectent à l'application de gestion des utilisateurs par le biais du port Service Web/HTTPS de UTS.

Par défaut, ce port est défini sur le paramètre 8443.

Le port de connexion sécurisé n'est utilisé que pour se connecter à l'application de gestion des utilisateurs. Lorsque les connexions sécurisées sont activées, les administrateurs sont automatiquement redirigés vers le port Service Web/HTTPS de UTS lorsqu'ils tentent de se connecter par le biais du port Service Web/HTTP de UTS.

Par exemple, un administrateur peut saisir http://123.45.34.12:8080 et se voir redirigé vers https://123.45.34.12:8443, ou saisir https://123.45.34.12:8443 directement.

#### **HTTP Admin Web**

Ce port permet d'ouvrir l'application de gestion du serveur. Saisissez l'adresse IP du serveur, suivie de deux-points et du numéro de port, dans le champ d'adresse de n'importe quel navigateur Web pris en charge. Le port par défaut est le port 18081.

Par exemple : http://123.45.34.12:18081/

#### **Ports de communication serveur interne**

Un certain nombre de ports standards Java J2EE et de ports de service Web doivent être réservés à la communication interne de Universal Type Server.

Il est possible que d'autres applications exécutant ou nécessitant Java soient installées sur le serveur. Type Server exécute une version autonome de Java. Il est donc possible d'exécuter d'autres applications Java et de services Web sur le même ordinateur, à condition que les conflits au niveau des ports soient résolus.

Pour éviter les conflits, attribuez à Type Server de nouveaux numéros de port à l'aide de la page **Ports**.

Les ports suivants sont requis dans le cadre de la communication Universal Type Server interne :

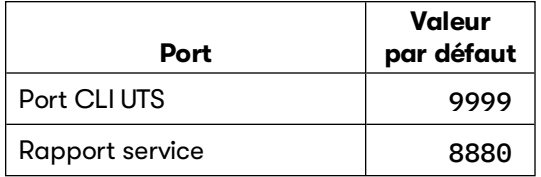

**REMARQUE :** le port **Service rapport** n'est pas inclus dans la page **Ports** de l'application Server Administration. En cas de conflit avec le port par défaut, prenez contact avec l'assistance technique Extensis. (Reportez-vous à **[Assistance](#page-80-0)** sur la page 81).

#### <span id="page-19-0"></span>**Résolution des conflits au niveau des ports**

Le programme d'installation Universal Type Server détermine si le port 18081 de gestion du serveur par défaut (HTTP Admin Web) est lié à d'autres applications. S'il est déjà pris, un autre port est sélectionné de manière aléatoire avant le démarrage de l'application de gestion du serveur.

Tous les autres ports répertoriés sur la page des ports d'administration du serveur sont nécessaires au bon fonctionnement du serveur. Type Server recherche les éventuels conflits de ports et les répertorie dans le fichier extensis.admin.log. Le serveur utilise des ports JBoss standards. Par conséquent, si le serveur dispose d'autres applications développées à l'aide de cette technologie, il est possible que vous deviez modifier les numéros de port Type Server par défaut.

**REMARQUE :** le port **Service rapport** (8880 par défaut) n'a pas d'entrée sur la page **Ports**. En cas de conflit ou pour changer la valeur du port, prenez contact avec l'Assistance technique Extensis (reportezvous à **[Assistance](#page-80-0)** sur la page 81).

Pour mettre à jour les numéros de port :

- 1. Ouvrez l'application de gestion de serveur (voir **Ouverture de [l'application](#page-14-1) de gestion de serveur** sur la [page 15](#page-14-1)).
- 2. Dans la zone **Paramètres**, cliquez sur **Ports**.
- 3. Saisissez un nouveau numéro pour chaque port concerné ou cliquez sur Chercher un port pour localiser un port ouvert.
- 4. Cliquez sur Mettre à jour les ports.
- 5. Redémarrez le serveur (voir **Arrêter, démarrer et [redémarrer](#page-24-1) le serveur** sur la page 25).

### **Ouverture des ports dans le Windows firewall**

Pour ouvrir les ports pour la gestion du serveur et la connexion client :

- 1. Ouvrez le Panneau de configuration de Windows.
- 2. Double-cliquez sur l'icône **Windows Firewalls**.
- 3. Cliquez sur l'option **Modifier les paramètres**.
- 4. Si vous y êtes invité, cliquez sur **Continuer** pour autoriser cette action.
- 5. Cliquez sur l'onglet **Exceptions** de la boîte de dialogue Paramètres du pare-feu Windows, puis cliquez sur Ajouter un port.
- 6. Dans la boîte de dialogue **Ajouter un port**, saisissez les informations suivantes et cliquez sur OK.
	- Nom : Gestion des utilisateurs Universal Type Server
	- **n** Port : 8080
	- Protocole : TCP
- 7. Cliquez de nouveau sur Ajouter un port pour ajouter un deuxième port. Saisissez les informations suivantes et cliquez sur OK.
	- Nom : Gestion du système Universal Type Server
	- **n** Port : 18081
	- **n** Protocole : TCP
- 8. Cliquez sur OK pour accepter les nouveaux paramètres.

## **Problèmes de sécurité**

Universal Type Core communique avec le serveur Type Server par HTTP via le port HTTP JBoss (voir **[Ports](#page-18-0) de [communication](#page-18-0) externe** sur la page 19).

Tous les noms d'utilisateur serveur et client sont envoyés via HTTP en tant que texte en clair. Pour des raisons de sécurité, tous les mots de passe associés sont cryptés et envoyés à l'aide de la fonction d'empreinte numérique MD5.

<span id="page-20-0"></span>Pour plus de sécurité, Extensis recommande d'exécuter Type Server derrière un pare-feu avec authentification via les ports externes requis (voir **Ports de [communication](#page-18-0) externe** sur la page 19).

## **Mise en œuvre d'une connexion sécurisée**

Les connexions sécurisées cryptent les communications entre Universal Type Server et l'ordinateur de gestion du serveur.

La redirection vers le port de connexion sécurisé n'est pas activée par défaut. Une connexion sécurisée peut être activée en utilisant le certificat autosigné par défaut ou un certificat de sécurité adapté aux besoins de votre organisation.

**REMARQUE :** L'activation d'une connexion sécurisée ralentira légèrement les performances de l'application de gestion des utilisateurs. Ce paramètre n'affecte en aucun cas les utilisateurs de vos clients.

Pour activer une connexion sécurisée, procédez comme suit :

- 1. Procurez-vous un certificat de sécurité personnalisé.
- 2. Modifiez deux fichiers distincts standalone.xml pour ajouter votre certificat de sécurité et votre mot de passe.
- 3. Modifiez le fichier web.xml pour activer la redirection automatique vers la connexion sécurisée.

#### **Obtention d'un certificat de sécurité**

Les certificats de sécurité indiquent à l'utilisateur Web que la connexion sécurisée est valide et fiable. Ces certificats sont généralement émis par des organisations approuvées. Au besoin, procurez-vous un certificat de sécurité pour votre organisation.

Universal Type Server inclut un certificat de sécurité autosigné par défaut qui permet de créer une connexion sécurisée sans avoir à vous procurer votre propre certificat personnalisé. Lorsqu'il est utilisé, le certificat par défaut affiche des avertissements de sécurité dans votre navigateur lorsque vous ouvrez l'application de gestion des utilisateurs. Ces avertissements indiquent la nature du certificat autosigné. Son utilisation ne vous empêche toutefois pas de créer une connexion sécurisée avec Type Server. Tous les navigateurs permettent d'enregistrer une exception de sécurité ou d'approuver le certificat autosigné. Reportez-vous à la documentation de votre navigateur pour plus de détails.

Si vous choisissez d'obtenir un certificat de sécurité personnalisé, vous pouvez en obtenir un auprès de [Verisign](https://www.verisign.com/ssl/), [GoDaddy](https://www.godaddy.com/ssl/ssl-certificates.aspx) ou auprès d'une autre autorité de certification.

Une fois le certificat obtenu, remplacez le nom du fichier par uts.keystore et utilisez-le pour remplacer le certificat par défaut à l'emplacement suivant de votre serveur :

**Windows :** C:\Programmes\Extensis\Universal Type Server\applications\jboss\standalone\configuration\uts.keystore **Macintosh :** /Applications/Extensis/Universal Type Server/applications/jboss/standalone/configuration/uts.keystore

#### **Modifier des fichiers standalone.xml**

La modification du nom du certificat de sécurité, du mot de passe et de l'emplacement dans le fichier standalone.xml active la connexion sécurisée.

Pour ajouter le certificat de sécurité :

1. Ouvrez le premier fichier standalone.xml à l'aide d'un éditeur de texte tel que Notepad ou TextEdit depuis l'emplacement suivant.

**Windows :** C:\Programmes\Extensis\Universal Type Server\applications\jboss\standalone\configuration\standalone.xml **Macintosh :** /Applications/Extensis/Universal Type

Server/applications/jboss/standalone/configuration/standalone.xml

2. Pour modifier le nom et l'emplacement de votre certificat de sécurité, recherchez la valeur certificate-key-file. Remplacez la valeur entre guillemets par le nom du fichier du certificat de sécurité. Si vous avez renommé votre certificat de sécurité avec le nom par défaut (uts.keystore) et l'avez copié dans l'emplacement par défaut, il n'est pas nécessaire de modifier cette valeur. Par exemple, l'entrée par défaut dans standalone.xml ressemble à ceci : certificate-keyfile="\${jboss.server.base.dir}/configuration/uts.keystore"

Si vous avez déplacé le fichier de certificat de sécurité, entrez son chemin d'accès complet entre les guillemets.

**Windows exemple :** certificate-key-file="C:\Users\me\certificates\my\_uts\_ cert.keystore"

```
Macintosh exemple : certificate-key-file="/Users/me/Documents/my_uts_
  certificate.keystore"
```
- 3. Pour saisir le mot de passe de votre certificat de sécurité, recherchez la valeur keystorePass. Remplacez la valeur entre guillemets par le mot de passe de votre certificat de sécurité. password="uts\_ssl"
- 4. Enregistrez et fermez le fichier standalone.xml.

Répétez les étapes ci-dessus pour le second fichier standalone.xml, qui se trouve à l'emplacement suivant :

```
Windows: C:\Program Files\Extensis\Universal Type
   Server\applications\jboss\analytics\configuration\standalone.xml
Macintosh: /Applications/Extensis/Universal Type
   Server/applications/jboss/analytics/configuration/standalone.xml
```
#### **Activation de la redirection vers le port sécurisé**

La modification du fichier web.xml permet de rediriger le port de service Web standard (par défaut, port 8080) vers le port de connexion sécurisé (par défaut, port 8443).

Pour activer la redirection :

- 1. Ouvrez le fichier dans un éditeur de texte tel que Notepad ou TextEdit depuis l'emplacement suivant :
	- **Windows :** C:\Programmes\Extensis\Universal Type Server\applications\jboss\standalone\deployments\uts.ear\uts.war\WEB-INF\web.xml

```
Macintosh : /Applications/Extensis/Universal Type
  Server/applications/jboss/standalone/deployments/uts.ear/uts.war/WEB-
  INF/web.xml
```
- 2. À l'aide de la fonction de recherche, recherchez la ligne contenant le paramètre transportguarantee. Modifiez la ligne suivante de :
	- <transport-guarantee>NONE</transport-guarantee>

à :

<transport-guarantee>CONFIDENTIAL</transport-guarantee>

- 3. Enregistrez et fermez le fichier web.xml.
- <span id="page-23-0"></span>4. Vous devrez redémarrer votre Universal Type Server pour que la modification prenne effet.

## **Démarrage automatique du serveur**

Si vous devez redémarrer le serveur physique, la préférence de démarrage automatique doit être activée pour le serveur afin de permettre le lancement et la distribution automatiques des polices aux clients.

La préférence de démarrage automatique est activée par défaut. Vous pouvez cependant la désactiver selon la configuration de votre serveur.

Pour activer la préférence de démarrage automatique :

- 1. Ouvrez l'application de gestion de serveur (voir **Ouverture de [l'application](#page-14-1) de gestion de serveur** sur la [page 15](#page-14-1)).
- 2. Cliquez sur **Système**.
- 3. Sélectionnez **Démarrage automatique > Activé**.
- 4. Cliquez sur Mettre à jour le serveur.

Si la préférence de démarrage automatique est désactivée, les administrateurs peuvent toujours démarrer le serveur en se connectant à l'application de gestion du serveur.

## <span id="page-24-0"></span>**Mise en attente du serveur**

La mise en attente du serveur permet d'empêcher les utilisateurs qui ne sont pas des administrateurs de procéder à des actions qui nécessitent de communiquer avec Universal Type Server. Le serveur est normalement exécuté pour les administrateurs.

Lorsque le mode en attente est activé, les utilisateurs clients ne sont pas désactivés, mais placés en mode hors ligne. En mode hors ligne, les utilisateurs peuvent uniquement activer et afficher en aperçu les fichiers stockés au niveau du cache local. Les fichiers de polices auxquels l'utilisateur n'a pas accès sont affichés en rouge dans Universal Type Client.

Lors de l'exécution de sauvegardes du magasin de données, Type Server passe automatiquement en mode en attente avant de procéder à la tâche administrative requise, puis revient en mode normal une fois la tâche terminée.

Pour activer le mode en attente du serveur :

- 1. Informez les utilisateurs de votre intention de mettre le serveur en attente.
- 2. Ouvrez l'application de gestion de serveur.
- 3. Cliquez sur **Système**.
- 4. Sélectionnez **Accéder à l'état > En attente**.
- 5. Cliquez sur Mettre à jour le serveur.

Le serveur sera mis en attente.

- 6. Effectuez les tâches de maintenance requises sur le serveur.
- 7. Cliquez sur **Système**.
- 8. Sélectionnez **Accéder à l'état > Normal**.
- <span id="page-24-1"></span>9. Cliquez sur Mettre à jour le serveur. Le serveur réactive l'accès normal et affiche ensuite la page d'état.

## **Arrêter, démarrer et redémarrer le serveur**

Pour arrêter, démarrer ou redémarrer Universal Type Server, utilisez l'application de gestion de serveur. Elle permet de garantir l'arrêt et le redémarrage corrects de tous les processus.

Lorsque vous arrêtez le serveur, les clients connectés passent automatiquement hors ligne. Cela signifie que les ordinateurs clients ont uniquement accès aux polices mises en cache localement. Les polices mises en cache varient surtout en fonction du mode de duplication des polices activé pour chaque utilisateur. Pour plus d'informations, voir le guide de gestion des utilisateurs.

Avant d'arrêter ou de redémarrer le serveur Type Server, nous vous conseillons d'en avertir les utilisateurs pour qu'ils puissent se préparer à travailler hors ligne.

Pour arrêter Universal Type Server :

- 1. Lancez votre navigateur Web et connectez-vous à l'application de gestion de serveur (voir **Ouverture de [l'application](#page-14-1) de gestion de serveur** sur la page 15).
- 2. Sous **Paramètres**, sur la gauche, cliquez sur **Système**.
- 3. Sélectionnez **État d'exécution > Arrêté**.
- 4. Cliquez sur Mettre à jour le serveur.

Une fois le serveur arrêté, la page État s'affiche.

Pour démarrer le serveur :

- 1. Lancez votre navigateur Web et connectez-vous à l'application de gestion de serveur.
- 2. Cliquez à nouveau sur **Système**.
- 3. Sélectionnez **État d'exécution > Démarré**.
- 4. Cliquez sur Mettre à jour le serveur.

Une fois le démarrage du serveur terminé, la page État s'affiche.

Pour redémarrer le serveur :

Suivez les étapes ci-dessus relatives à l'arrêt du serveur, puis suivez les étapes relatives au démarrage du serveur. Avant d'essayer de redémarrer le serveur, assurez-vous que la page État indique bien que le serveur est arrêté.

#### **Démarrage automatique**

Si vous devez redémarrer matériellement le serveur, il est conseillé d'activer la Préférence de démarrage automatique (voir **Démarrage [automatique](#page-23-0) du serveur** sur la page 24) pour que Type Server démarre automatiquement et propose des polices aux clients. Si cette préférence est désactivée, vous devrez démarrer Type Server manuellement.

## <span id="page-25-0"></span>**Définition du nom Bonjour**

Bonjour est une technologie d'Apple Inc. qui permet aux utilisateurs de localiser facilement Universal Type Server sur le réseau. La technologie Bonjour est intégrée à macOS et est installée, par le programme d'installation Universal Type Client, sur les clients utilisant Microsoft Windows.

Lorsque les utilisateurs se connectent au serveur, il leur suffit de savoir le nom Bonjour du serveur, leur nom d'utilisateur et leur mot de passe.

Pour définir le nom Bonjour Universal Type Server :

- 1. Ouvrez l'application de gestion de serveur (voir **Ouverture de [l'application](#page-14-1) de gestion de serveur** sur la [page 15](#page-14-1)).
- 2. Cliquez sur **Système**.
- 3. Saisissez un nom Bonjour dans le champ. Si vous disposez de plusieurs instances de Type Server, sélectionnez un nom aussi précis que possible.
- 4. Cliquez sur Mettre à jour le serveur.
- 5. Redémarrez le serveur (voir **Arrêter, démarrer et redémarrer le serveur** sur la page [précédente\)](#page-24-1).

Pour tester le nouveau nom Bonjour :

- 1. Lancez Universal Type Client.
- 2. Si le client est actuellement connecté au serveur, sélectionnez **Fichier > Serveur > Oublier la connexion**.
- 3. Dans la boîte de dialogue **Se connecter au serveur**, sélectionnez **Serveur > Parcourir les serveurs locaux**.
- 4. Sélectionnez le nouveau nom Bonjour sur la liste et cliquez sur OK.
- 5. Saisissez votre nom d'utilisateur et votre mot de passe et cliquez sur Connexion.

## <span id="page-26-0"></span>**Allocation mémoire**

Si vous utilisez Universal Type Server avec un grand nombre d'utilisateurs LDAP ou de groupes de travail, il peut s'avérer nécessaire d'augmenter la quantité de mémoire allouée au Type Server. C'est d'autant plus important si vous avez des erreurs Java Heap Space dans vos journaux du serveur.

Pour modifier l'allocation mémoire du serveur :

- 1. Cliquez sur **Système**.
- 2. Saisissez la quantité de mémoire pour la machine virtuelle Java dans le champ **Allocation mémoire**.

**IMPORTANT :** Sélectionnez une taille inférieure au volume de mémoire réelle dans le système du serveur. Par exemple, si votre serveur à 8 Go de RAM, n'essayez pas d'allouer plus de 6 Go de mémoire à Type Server.

3. Cliquez sur **Mettre à jour le serveur**.

<span id="page-26-1"></span>Universal Type Server redémarre.

## **Verrouillage de la gestion du serveur**

L'application de gestion du serveur vous déconnecte automatiquement à l'issue d'une période d'inactivité. Il est possible que vous souhaitiez surveiller l'état du serveur en permanence, sans être déconnecté de manière automatique. Vous souhaitez, par exemple, laisser la page d'état affichée sur l'écran de la salle du serveur.

Le verrouillage de la page d'état n'empêche pas les autres utilisateurs d'accéder à l'application de gestion du serveur à partir d'un autre ordinateur.

Pour verrouiller la page d'état de la gestion du serveur :

- 1. Ouvrez l'application de gestion de serveur (voir **Ouverture de [l'application](#page-14-1) de gestion de serveur** sur la [page 15](#page-14-1)).
- 2. Dans la zone **État**, cliquez sur l'icône **Verrouiller**.

**Pour déverrouiller le serveur :** Cliquez sur l'icône de verrouillage et connectez-vous.

# <span id="page-27-1"></span><span id="page-27-0"></span>**Connexions client Affichage des utilisateurs connectés**

Les administrateurs peuvent afficher la liste détaillée des utilisateurs connectés sur la page **Utilisateurs** de l'application de gestion du serveur. Cette liste inclut le nom d'utilisateur, le nom complet, l'adresse IP et la date de connexion.

Vous pouvez trier la liste d'utilisateurs à l'aide de n'importe quel champ, en cliquant sur l'icône de tri située en haut de chaque colonne.

Si vous utilisez à la fois des connexions traditionnelles Type Client et Core Client dans votre configuration, les utilisateurs peuvent être filtrés par type de client. Sélectionnez :

- <sup>n</sup> **Type d'utilisateur > Tous** pour afficher les connexions Type Client et Core Client.
- <sup>n</sup> **Type d'utilisateur > Complet** pour afficher uniquement les connexions Type Client
- <sup>n</sup> **Type d'utilisateur > CoreClient** pour afficher uniquement les connexions Core Client

Pour mettre à jour le nombre d'utilisateurs connectés visibles sur une page, saisissez un nouveau nombre dans le champ **Utilisateurs par page** et cliquez sur Actualiser la dimension de page.

<span id="page-27-2"></span>Pour une gestion plus complète des utilisateurs (ajout et suppression d'utilisateurs inclus), ouvrez l'application de gestion des utilisateurs.

## **Déconnexion forcée des utilisateurs**

Il peut arriver que vous deviez déconnecter de force un utilisateur actuellement connecté.

Par exemple, si vous utilisez actuellement tous les sièges de la licence, vous pouvez être contraint de déconnecter de force un utilisateur pour permettre à un autre utilisateur de se connecter. Il peut également arriver que vous deviez déconnecter de force un employé ayant récemment quitté l'entreprise. Dans ce cas, vous supprimerez sans doute également le compte utilisateur de l'employé ayant cessé ses fonctions à l'aide de l'application de gestion des utilisateurs.

Pour déconnecter un utilisateur de force :

- 1. Ouvrez l'application de gestion de serveur.
- 2. Cliquez sur **Utilisateurs**.
- 3. Cochez les cases correspondant aux utilisateurs à déconnecter. Pour sélectionner tous les utilisateurs de la page affichée, cochez la case située en haut de la première colonne.
- 4. Cliquez sur **Forcer la déconnexion des utilisateurs sélectionnés**.

Lorsque vous déconnectez un utilisateur de force, le processus est le même que lorsque l'utilisateur sélectionne **Serveur > Oublier la connexion**. Une fois l'utilisateur déconnecté de force, la connexion est interrompue et toutes les polices du serveur sont supprimées au niveau du client lorsque le client tente de procéder à la synchronisation avec le serveur.

# <span id="page-28-1"></span><span id="page-28-0"></span>**Magasin de données Création d'un magasin de données**

Le magasin de données Universal Type Server contient le coffre de polices dans lequel toutes les polices, les données relatives aux utilisateurs et aux groupes de travail, ainsi que les données de paramétrage du serveur sont stockées. Un magasin de données est automatiquement créé lors de l'installation de Universal Type Server. Mais il se peut que vous souhaitiez créer un magasin de données par la suite.

**ATTENTION !** Type Server ne peut utiliser qu'un magasin de données à la fois. La création d'un magasin de données supprime automatiquement le magasin de données actuellement utilisé. Par conséquent, pour conserver un magasin de données précédent, veillez à le sauvegarder et à l'enregistrer à un emplacement sûr avant de créer un autre magasin de données. Voir **[Sauvegarde](#page-31-2) du [magasin](#page-31-2) de données** sur la page 32.

Pour créer un magasin de données :

- 1. Ouvrez l'application de gestion de serveur.
- 2. Dans la zone **Magasin de données**, cliquez sur Déplacer / Nouveau.
- 3. Dans le champ **Nouvel emplacement du référentiel**, saisissez le chemin complet vers l'emplacement du nouveau magasin de données. Par défaut, le magasin de données est stocké dans le dossier data du dossier de l'application Universal Type Server. Saisissez le chemin complet, n'utilisez pas de chemins relatifs et ajoutez la lettre du lecteur sous Windows.
	- **Nindows:**C:\Programmes\Extensis\Universal Type Client\data\vault
	- <sup>n</sup> **Macintosh :**/Applications/Extensis/Universal Type Server/data/vault
- 4. Cliquez sur Nouveau magasin de données.
- 5. Cliquez sur OK pour confirmer.

Une fois le magasin de données créé, vous devez procéder à l'ensemble des étapes de configuration habituelles, incluant la création des groupes de travail et des utilisateurs.

**IMPORTANT :** Si vous créez un nouveau coffre sur un partage réseau, ce partage doit être accessible en mode lecture/écriture à partir du compte sur lequel Type Server est exécuté. Pour les installations de Universal Type Server sous Windows, le partage doit être spécifié avec un chemin d'accès UNC et Type Server doit être exécuté sous un compte d'utilisateur de domaine doté d'un accès au partage en lecture/écriture complet. Sous Mac, le partage doit être spécifié en tant que chemin d'accès POSIX.

## <span id="page-28-2"></span>**Déplacement du coffre**

Le coffre est la partie du magasin de données de Universal Type Server contenant toutes les polices que votre Universal Type Server héberge. Votre coffre stocke une copie de chacune des polices et peut devenir très volumineux.

Au départ, le coffre est créé sur le même volume où est installé votre Universal Type Server. Si vous pensez que votre coffre aura besoin de plus d'espace, vous pouvez le déplacer sur un nouveau disque dur.

Cette opération peut prendre plusieurs minutes selon le volume du coffre déplacé. Pour le déplacer, profitez d'un moment où les utilisateurs n'ont pas besoin d'accéder à votre Universal Type Server.

## **Paramètres requis pour l'emplacement du coffre**

Le nouvel emplacement du coffre doit :

- <sup>n</sup> être précisé par un chemin d'accès complet au dossier du coffre (non pas un chemin relatif comme ..\path\_to\_vault);
- <sup>n</sup> être toujours accessible pour Universal Type Server ;
- <sup>n</sup> donner un accès en lecture/écriture au compte de l'ordinateur sous lequel s'exécute Type Server ;
- <sup>n</sup> être précisé par un chemin d'accès UNC (Windows) ou un chemin d'accès POSIX (macOS) s'il se trouve sur un volume réseau.

Vous devez utiliser un dossier spécifique au coffre puisque plusieurs dossiers y seront créés par Universal Type Server. Nous vous suggérons de le nommer « coffre ».

Attention : si vous placez votre coffre dans un dossier utilisé par d'autres, quiconque a accès à ce dossier pourra corrompre le contenu du coffre par inadvertance.

#### **IMPORTANT :**

- <sup>n</sup> Vous ne devez déplacer votre coffre sur un volume réseau que si vous utilisez une configuration à basculement (reportez-vous à **[Configuration](#page-47-0) pour haute disponibilité (basculement simple)** sur la [page 48](#page-47-0)).
- <sup>n</sup> Ne déplacez pas votre coffre sur un volume local amovible (comme une clé USB).

#### **Exemples de chemin d'accès du coffre sous Windows**

- C:\Users\jsmith\documents\vault\
- D:\shared\_files\font\_vault\
	- D: est un disque dur local
- \\NetworkFiles\Design\vault\

NetworkFiles est le nom du serveur, Design un volume partagé sur le serveur et vault le dossier du coffre

#### **Exemples de chemin d'accès du coffre sur Mac**

/Users/jdoakes/font vault

Universal Type Server doit être exécuté sous le compte de connexion jdoakes

/Volumes/Marketing/misc/vault

Marketing est un volume réseau partagé, misc un dossier sur ce volume et vault le dossier du coffre

Si vous exécutez Universal Type Server sous Windows :

- <sup>n</sup> Si vous stockez votre coffre sur un volume réseau, n'utilisez pas un chemin de disque mappé (par ex. Z:\path\_to\_vault) comme chemin d'accès saisi dans Universal Type Server. Utilisez plutôt le chemin UNC complet (comme \\remote\_server\shared\_volume\_name\path\_to\_vault).
- <sup>n</sup> Universal Type Server doit être exécuté sous un compte d'utilisateur de domaine ayant un accès complet en lecture/écriture à l'emplacement du coffre en réseau.
- <sup>n</sup> Si votre coffre se trouve sur un système macOS, veillez à activer le partage Windows (SMB) pour votre coffre.

Si vous exécutez Universal Type Server sous macOS :

- <sup>n</sup> Si vous stockez votre coffre sur un volume réseau, saisissez le chemin d'accès POSIX à votre coffre (comme /Volumes/shared\_volume\_name/path\_to\_vault) dans Universal Type Server.
- <sup>n</sup> Si vous montez plusieurs volumes réseau avec le même nom que celui sur lequel se trouve votre coffre (shared\_volume\_name dans l'exemple ci-dessus), sachez que l'ordre dans lequel les volumes sont montés peut empêcher Universal Type Server de trouver votre coffre. Par précaution, ne montez que des volumes avec des noms différents. Si vous devez monter des volumes réseau avec des noms identiques, veillez à toujours monter le volume de votre coffre en premier.

Pour déplacer votre coffre sur un nouvel emplacement :

- 1. Connectez-vous à l'application Server Admin.
- 2. Cliquez sur **Déplacer/Nouveau** sous **Magasin de données** dans le menu de navigation à gauche.
- 3. Saisissez le chemin d'accès complet au nouvel emplacement du coffre dans le champ **Nouvel emplacement coffre**.

Universal Type Server se chargera de créer tous les dossiers qui n'existent pas encore.

#### 4. Cliquez sur Déplacer coffre.

Type Server se met alors en mode de veille puis démarre automatiquement une fois l'opération terminée.

# <span id="page-31-1"></span><span id="page-31-0"></span>**Sauvegarde et restauration Définition d'un plan de sauvegarde**

Lors de la configuration de Universal Type Server, il est important de définir un plan de sauvegarde efficace du magasin de données. Ceci permet de garantir qu'en cas d'urgence, le magasin de données est préservé et peut être restauré.

Le magasin de données Universal Type Server contient toutes les polices, ainsi que toutes les données relatives aux utilisateurs, aux groupes de travail et au serveur. Les fichiers de sauvegarde sont regroupés dans un même fichier .TAR daté. Les fichiers TAR sont des fichiers d'archive semblables aux fichiers ZIP créés par votre système d'exploitation.

Nous vous recommandons de sauvegarder votre magasin de données au moins une fois par semaine. Pensez à stocker de temps en temps des copies de la sauvegarde dans un emplacement hors site. Ainsi, s'il arrive quelque chose aux copies locales des fichiers, vous pouvez procéder à la restauration à partir de la sauvegarde hors site.

Pour garantir le plus haut niveau de sécurité des données, il est préférable de conserver plusieurs fichiers de sauvegarde. Universal Type Server est en mesure de créer automatiquement et de conserver tous les fichiers de sauvegarde dont vous avez besoin, quel que soit leur nombre, et de supprimer toute sauvegarde périmée par la suite.

Vous pouvez effectuer les sauvegardes manuellement, mais il est bien plus facile de configurer un programme et de laisser Universal Type Server créer automatiquement les fichiers.

**IMPORTANT :** Les sauvegardes doivent être créées à un emplacement accessible au serveur, sur l'ordinateur local. La sauvegarde vers un emplacement réseau n'est pas prise en charge.

<span id="page-31-2"></span>En cas de panne matérielle ou d'un autre incident, la sauvegarde peut facilement être restaurée vers un nouvel emplacement d'installation du serveur à l'aide de l'application de gestion du serveur.

## **Sauvegarde du magasin de données**

Même s'il est possible de sauvegarder des données de Universal Type Server à partir d'un autre logiciel, nous vous conseillons d'utiliser pour cela l'utilitaire de sauvegarde intégré. Vous pourrez ainsi, au besoin, restaurer ou reproduire rapidement sur un nouveau système une base de données Universal Type Server complète, y compris toutes les polices et informations d'utilisateurs.

Vous pouvez sauvegarder le serveur manuellement ou configurer Universal Type Server de manière à ce que des sauvegardes soient automatiquement effectuées à intervalles réguliers.

Pour sauvegarder manuellement le magasin de données :

- 1. Ouvrez votre navigateur Web et lancez l'application de gestion de Universal Type Server.
- 2. Dans la zone **Magasin de données**, cliquez sur le lien Programmer des sauvegardes.
- 3. Saisissez la destination de la sauvegarde locale dans le champ **Destination de la sauvegarde**. Par défaut, le magasin de données est stocké dans le dossier data\backups de l'application Universal Type Server.

Saisissez le chemin complet, n'utilisez pas de chemins relatifs et ajoutez la lettre du lecteur sous Windows.

Les exemples suivants présentent des chemins adaptés :

- **Windows:**C:\Universal Type Server\backups
- **Macintosh:/Volumes/Macintosh HD/backups**
- 4. Cliquez sur Mettre à jour le serveur.
- 5. Dans la zone **Magasin de données**, cliquez sur Sauvegardes.
- 6. Cliquez sur Sauvegarder maintenant.

Pour configurer des sauvegardes automatiques :

**REMARQUE :** Pour les sauvegardes automatiques, le mieux est de procéder à la sauvegarde à des heures où la plupart des utilisateurs ne sont pas connectés au serveur. Lorsque le serveur effectue une sauvegarde, les utilisateurs ne sont pas déconnectés, mais ils ne peuvent pas se synchroniser avec le serveur tant que la sauvegarde est en cours.

- 1. Ouvrez votre navigateur Web et lancez l'application de gestion de Universal Type Server.
- 2. Dans la zone **Magasin de données**, cliquez sur le lien Programmer des sauvegardes.
- 3. Saisissez la destination de la sauvegarde locale dans le champ **Destination de la sauvegarde**. Par défaut, le magasin de données est stocké dans le dossier data\backups du dossier de l'application Universal Type Server.

Saisissez le chemin complet, n'utilisez pas de chemins relatifs et ajoutez la lettre du lecteur sous Windows.

Les exemples suivants présentent des chemins nouveaux adaptés :

- **Windows:** C:\Universal Type Server\backups
- <sup>n</sup> **Macintosh :** /Volumes/Macintosh HD/backups
- 4. Saisissez le nombre de fichiers de sauvegarde à conserver dans le champ **Sauvegardes conservées**. Pour garantir le plus haut niveau de sécurité des données, il est préférable de conserver plusieurs sauvegardes.
- 5. Choisissez, pour effectuer vos sauvegardes, des heures et jours qui entraîneront le moins de perturbations possible pour les utilisateurs.
- 6. Cliquez sur Mettre à jour le serveur.

Une fois les sauvegardes automatiques configurées, veillez à noter à quel moment vous devez exporter les fichiers de sauvegarde du serveur vers un emplacement hors site sécurisé.

## <span id="page-33-0"></span>**Restauration d'une sauvegarde**

Dans le cas d'une panne matérielle ou d'un autre problème, le magasin de données sauvegardé peut être restauré. La sauvegarde contient toutes les polices, tous les utilisateurs, tous les groupes de travail et tous les paramètres qui permettent de rétablir l'état du magasin de données au moment de la sauvegarde.

**ATTENTION !** La restauration d'une sauvegarde entraîne l'écrasement de l'actuel magasin de données. Tous les utilisateurs connectés sont automatiquement déconnectés et doivent se reconnecter.

Pour restaurer une sauvegarde :

- 1. Ouvrez l'application de gestion de serveur (voir **Ouverture de [l'application](#page-14-1) de gestion de serveur** sur la [page 15](#page-14-1)).
- 2. Dans la zone **Magasin de données**, cliquez sur Sauvegardes.
- 3. Saisissez le chemin complet et le nom du fichier de sauvegarde dans le champ **Restaurer**. Saisissez le chemin complet, n'utilisez pas de chemins relatifs et ajoutez la lettre du lecteur sous Windows.

Les exemples suivants présentent des chemins adaptés :

**Windows :** C:\Universal Type Server\backups\2008\_02\_18T10\_00\_00\_156Z.tar **Macintosh :** /Volumes/Macintosh HD/backups/2008\_02\_18T10\_00\_00\_156Z.tar

- 4. Cliquez sur Restaurer le magasin de données.
- 5. Cliquez sur OK pour confirmer.

# <span id="page-34-0"></span>**Administration du client**

La plupart des informations relatives à Universal Type Client sont disponibles dans le guide de l'utilisateur Universal Type Client et dans le système d'aide de Type Client.

<span id="page-34-1"></span>Il est important de noter que toutes les tâches de gestion des polices, telles que l'ajout et la suppression de polices, sont directement effectuées dans Universal Type Client.

## **Configuration système requise pour Universal Type Client**

Pour obtenir les toutes dernières informations relatives à la version la plus récente de Universal Type Client, consultez le Universal Type Server [Configuration](https://www.extensis.com/fr-fr/support/universal-type-server-7/system-requirements/) requise.

## **Macintosh Universal Type Client**

- macOS™ 10.11à 10.15
- Processeur de 2,0 GHz ou supérieur
- <sup>n</sup> 1 Go d'espace disque dur disponible pour les fichiers de l'application, plus espace pour les polices
- Connexion réseau de 100 Mbits/s ou supérieure
- Connexion Internet et Safari® 9 ou version ultérieure, ou la version actuelle de Firefox® ou de Chrome™ pour afficher l'Aide

## **Windows Universal Type Client**

- Windows 7, Windows 8.1 ou Windows 10 (64 bits seulement)
- Processeur de 2,0 GHz ou supérieur
- <sup>n</sup> 1 Go d'espace disque dur disponible pour les fichiers de l'application, plus espace pour les polices
- Connexion réseau de 100 Mbits/s ou supérieure
- Connexion Internet et Internet Explorer® 11, Microsoft Edge, ou la version actuelle de Firefox® ou de Chrome™ pour afficher l'Aide

## <span id="page-35-0"></span>**Mémoire cache de Universal Type Client**

Chaque système client stocke les polices et autres données client localement, dans un dossier cache. Ces données incluent toutes les polices serveur requises, ainsi que les éléments des groupes de travail personnels du client.

Lorsqu'un utilisateur sélectionne **Serveur > Oublier la connexion**, les fichiers de polices mis en cache dans Type Client ne sont plus disponibles sur le système correspondant.

Si un utilisateur sélectionne l'option **Passer hors ligne**, les polices disponibles sont basées sur le paramétrage du mode de duplication des polices de l'utilisateur.

- <sup>n</sup> **Toutes :** L'utilisateur a accès à toutes les polices de ses groupes de travail.
- <sup>n</sup> **Cache local à la demande :** L'utilisateur a accès à toutes les polices qu'il a précédemment utilisées. C'est-à-dire que les polices qui ont déjà été affichées en aperçu ou activées sont stockées dans la mémoire cache.
- <sup>n</sup> **À la demande :** L'utilisateur a accès aux polices qui sont actives sur son système avant de passer hors liane.

La mémoire cache de Type Client comprend deux éléments, la base de données et le cache de types :

- <sup>n</sup> Le cache de types est l'entrepôt de toutes les polices téléchargées à partir du serveur. La structure du cache varie selon la plate-forme. Pour le client macOS, le fichier UniversalType.typecache est un groupe contenant toutes les polices. Sous Windows, les fichiers de polices sont stockés dans un répertoire appelé cache.
- <sup>n</sup> UniversalType.db contient toutes les informations de la base de données, telles que les détails relatifs aux polices et aux groupes de travail et les autorisations client. Il est stocké dans le groupe UniversalType.typecache.

**ATTENTION !** Ne supprimez et ne déplacez les éléments du cache client que si l'assistance technique d'Extensis vous y invite.

Les fichiers cache Type Client sont stockés aux emplacements suivants :

#### **macOS :** /Library/Extensis/UTC/<uid>/UniversalType.typecache/

L'ID utilisateur (uid) est un numéro unique attribué par le système d'exploitation à chaque compte utilisateur. Le premier compte utilisateur de l'ordinateur porte le numéro 501 (suivi du 502, 503, etc.). Pour localiser l'ID utilisateur de l'utilisateur actuel, ouvrez une fenêtre Terminal et saisissez la commande id.

```
Last login: Fri Mar 14 15:92:65 on console
user@typeclientsystem 1 ~ ~ ~ ~ % id
uid=501(user) gid=20(staff) groups=20(staff),12(everyone),80(admin)
user@typeclientsystem 1 ~ ~ ~ %
```
Windows:C:\Users\<nom d'utilisateur>\AppData\Local\Extensis\UTC\cache\

**Pour ouvrir ce répertoire,** appuyez sur*WIN*+*X* ce qui ouvre le menu du système, cliquez sur **Rechercher**, saisissez la variable de l'environnement %LOCALAPPDATA%, puis appuyez sur *ENTRÉE*.
# **Désactivation des autres gestionnaires de polices**

Afin de garantir le fonctionnement correct de Universal Type Client, il est important de désactiver ou de désinstaller les autres gestionnaires de polices.

Se contenter de fermer ou de quitter les autres gestionnaires de polices peut s'avérer insuffisant. De nombreux gestionnaires de polices, Universal Type Client inclus, exécutent en tâche de fond une application qui gère l'activation et la désactivation des polices. Ces applications exécutées en tâche de fond doivent être désactivées avant l'exécution de Universal Type Client. Pour ce faire, recherchez dans les préférences de l'application une fonction de lancement de l'application au démarrage ou à la connexion, puis redémarrez l'ordinateur.

# **Universal Type Core**

Universal Type Core est une application exécutée en tâche de fond sur l'ordinateur client. Cette application gère toute la communication avec Type Server et permet à l'utilisateur de fermer Universal Type Client tout en maintenant les polices activées et en activant automatiquement des polices. Type Core gère toutes les requêtes d'activation automatique basées sur des modules et applique automatiquement les autorisations mises à jour, les modifications apportées aux groupes de travail et les autres changements lors de la synchronisation avec le serveur.

Universal Type Core démarre lorsque l'utilisateur se connecte à son ordinateur. Vous pouvez arrêter l'application Type Core depuis les préférences de Universal Type Client.

Pour arrêter Type Core :

- 1. Lancez Universal Type Client.
- 2. Sélectionnez **Universal Type Client > Préférences** (Macintosh) ou **Modifier > Préférences** (Windows).
- 3. Cliquez sur l'onglet **FMCore** dans la boîte de dialogue Préférences.
- 4. Cliquez sur Arrêter FMCore.
- 5. Lorsqu'il vous sera demandé de confirmer, cliquez sur Arrêter FMCore.

Lorsque vous arrêtez Universal Type Core, la gestion des polices est désactivée et toutes les polices actives sont désactivées. En règle générale, les seules polices qui resteront disponibles à l'utilisation sur l'ordinateur seront les polices protégées par le système d'exploitation.

# **Gestion des licences client**

Vous pouvez voir le nombre d'utilisateurs connectés, les adresses IP associées, ainsi qu'une identification d'ordinateur individuelle dans le volet **Utilisateurs** de l'application de gestion de serveur.

## **Méthode de comptabilisation des connexions client**

Les environnements dans lesquels plusieurs utilisateurs se connectent en utilisant le même ordinateur ne requièrent qu'une seule licence client. Lorsque de nombreux utilisateurs d'un même environnement utilisent un même ordinateur au cours de la journée, comme dans les établissements scolaires, cela permet à chaque utilisateur de se connecter. L'ordinateur lui-même n'utilise qu'une seule licence client, même si chaque utilisateur ne choisit pas la commande **Oublier la connexion** à la fin de sa session.

Inversement, si un même utilisateur se connecte à Universal Type Server sur deux ordinateurs distincts, deux licences client sont requises. Par exemple, dans un environnement dans lequel chaque utilisateur dispose à la fois d'un Mac et d'un PC, une licence client est requise sur chaque plate-forme.

# **Déconnexion automatique**

Les utilisateurs travaillant pendant une durée prolongée sans se connecter au serveur doivent se connecter au moins une fois tous les 30 jours au serveur sans quoi ils seront automatiquement déconnectés du serveur. Une fois l'utilisateur déconnecté, la licence client sera libérée et disponible pour un autre utilisateur. L'utilisateur déconnecté ne peut alors plus accéder aux polices par le biais de Universal Type Client et doit se reconnecter à Type Server pour pouvoir y accéder de nouveau.

# **Dépassement du nombre de clients de la licence**

Lorsque le nombre de clients autorisés par la licence est atteint, tout utilisateur supplémentaire qui tente de se connecter est dans l'impossibilité de le faire. Pour déconnecter de force un utilisateur afin de rendre sa connexion disponible pour un autre utilisateur, sélectionnez l'utilisateur en question dans le volet **Utilisateurs** de l'application de gestion de serveur et cliquez sur Forcer la déconnexion des utilisateurs sélectionnés.

# **Fonctions de Enterprise Edition**

Universal Type Server Enterprise Edition propose des fonctionnalités très nombreuses aux entreprises ayant des besoins en termes de gestion et de conformité des polices. Les fonctions supplémentaires et améliorées de Enterprise Edition sont les suivantes :

- Connexion à la base de données SOL externe
- Prise en charge du basculement de serveur proxy
- <sup>n</sup> Application de la conformité des licences de polices
- <sup>n</sup> Rapports sur la conformité et l'utilisation des polices

L'utilisation des polices et l'attribution de licences de polices sont gérées par l'application de gestion des utilisateurs.

# **Mise à niveau vers Enterprise**

Lorsque vous serez prêt à passer de Universal Type Server Professional à Universal Type Server Enterprise, vous devrez sauvegarder votre magasin de données.

Lorsque votre entreprise aura acheté la licence Enterprise, vous devrez désactiver, puis réactiver votre installation.

Ouvrez l'application de gestion et connectez-vous.

- 1. Démarrez l'application de gestion et connectez-vous.
- 2. Cliquez sur l'onglet **Administration**, puis sur **Licences**.
- 3. Cliquez sur Supprimer, puis cliquez sur OK.
- 4. Cliquez sur **Activer Universal Type Server**.
- 5. Saisissez les identifiants du compte de l'administrateur des licences, puis cliquez sur Soumettre. Si l'administrateur des licences gère plusieurs licences de Type Server, choisissez la licence concernée, puis cliquez sur Sélectionner.

# <span id="page-38-0"></span>**Base de données SQL externe**

Plutôt que de stocker la base de données Universal Type Server dans la base de données native intégrée, les utilisateurs de Enterprise Edition peuvent stocker toutes les données requises dans une base de données SQL externe. Il sera préférable de choisir cette option si :

- <sup>n</sup> votre entreprise conserve un serveur de base de données consacré exclusivement à la gestion des données et à des fins de centralisation ;
- <sup>n</sup> vous souhaitez bénéficier des options de gestion et d'ajustement des performances supplémentaires de bases de données SQL tierces non disponibles dans la base de données Type Server incorporée ;
- <sup>n</sup> vous avez besoin d'une distribution des ressources matérielles pour améliorer les performances et la capacité d'ajustement de votre serveur.

Une fois la connexion à une base de données externe configurée, la plupart des fonctions administratives et toutes les interactions au niveau du client avec Universal Type Server sont les mêmes que sur la base de données Type Server incorporée native.

### **Configuration requise des bases de données externes**

Universal Type Server Enterprise Edition prend en charge les serveurs de base de données SQL suivants :

- PostgreSQL version 12.2 ou 12.3 (macOS ou Windows)
- (Obsolète) Microsoft SQL Server 2012 ou SQL Server 2016 (Windows).
- <sup>n</sup> (Obsolète) MySQL 5.5, 5.6 ou 5.7 ultérieur (macOS ou Windows).

**IMPORTANT :** Microsoft SQL Server et MySQL ne seront plus prises en charge. Bien que nous prenions en charge ces bases de données externes dans la version actuelle de Universal Type Server, elles seront abandonnées dans la prochaine. Pour migrer vers une base de données prise en charge, voir **[Conversion](#page-44-0) entre les types de base de données** sur la page 45.

#### **Configuration matérielle conseillée pour une base de données SQL externe**

- <sup>n</sup> Votre serveur de base de données doit être configuré sur un ordinateur de niveau serveur distinct, depuis votre Universal Type Server.
- <sup>n</sup> En règle générale, des cœurs de processeur plus nombreux et plus rapides, une mémoire plus importante et plus rapide, une interface disque rapide, un disque dur rapide, et une connexion réseau rapide vous garantiront des performances optimales. Veuillez noter que, à partir d'une certaine quantité de mémoire, l'ajout de mémoire supplémentaire n'entraînera probablement pas d'amélioration des performances.
- <sup>n</sup> Dans la mesure du possible, votre logiciel de base de données et la base de données en elle-même devraient être installés sur un disque physique distinct de celui où se trouve le système d'exploitation du serveur.

#### **Recommandations du fournisseur**

#### **PostgreSQL**

- <sup>n</sup> Prise en charge de [PostgreSQL](https://www.postgresql.org/download/macosx/) dans macOS
- Prise en charge de [PostgreSQL](https://www.postgresql.org/download/windows/) dans Windows

#### **Microsoft**

- [Configuration](https://docs.microsoft.com/fr-fr/previous-versions/sql/sql-server-2012/ms143506(v=sql.110)) matérielle et logicielle requise pour SQL Server 2012
- [Configuration](https://docs.microsoft.com/fr-fr/sql/sql-server/install/hardware-and-software-requirements-for-installing-sql-server?view=sql-server-2016) matérielle et logicielle requise pour SQL Server 2016

#### **MySQL**

<span id="page-39-0"></span>MySQL ne définit pas de configuration système requise particulière pour le serveur de base de données en lui-même.

### **Installation d'une base de données externe**

### **Installation de Universal Type Server**

Avant de configurer la connexion à une base de données externe, installez l'application Universal Type Server et suivez les instructions ci-dessous.

Si vous avez déjà installé et configuré Universal Type Server et préférez mettre vos données à niveau, suivez les instructions de **[Conversion](#page-44-0) entre les types de base de données** sur la page 45. Il n'est pas nécessaire de réinstaller Universal Type Server.

Prise en charge de PostgreSQL dans macOS : https://www.postgresq1.org/download/macosx/ Prise en charge de PostgreSQL dans Windows : <https://www.postgresql.org/download/windows/>

Configuration requise pour SQL Server 2012 : [https://docs.microsoft.com/fr-fr/previous-versions/sql/sql](https://docs.microsoft.com/fr-fr/previous-versions/sql/sql-server-2012/ms143506(v=sql.110))[server-2012/ms143506\(v=sql.110\)](https://docs.microsoft.com/fr-fr/previous-versions/sql/sql-server-2012/ms143506(v=sql.110))

Configuration requise pour SQL Server 2016 : [https://docs.microsoft.com/fr-fr/sql/sql-](https://docs.microsoft.com/fr-fr/sql/sql-server/install/hardware-and-software-requirements-for-installing-sql-server?view=sql-server-2016)

[server/install/hardware-and-software-requirements-for-installing-sql-server?view=sql-server-2016](https://docs.microsoft.com/fr-fr/sql/sql-server/install/hardware-and-software-requirements-for-installing-sql-server?view=sql-server-2016)

### **Installer le serveur de base de données et créer une base de données**

- 1. Installez le serveur de base de données suivant les instructions du fournisseur. Pour obtenir les avantages d'une base de données externe, nous vous recommandons d'installer votre serveur de base de données sur un système distinct de celui de Universal Type Server.
- 2. À l'aide de l'interface d'administration de la base de données ou des outils de ligne de commande fournis avec le serveur de base de données, créez un compte d'utilisateur que Universal Type Server utilisera pour accéder à la base de données externe. Le compte (ou « login ») doit comprendre au moins un nom d'utilisateur et un mot de passe.
- 3. Create a new empty SQL database for the Universal Type Server datastore. Set the new user account as the database owner.

**IMPORTANT :** Pour PostgreSQL et MySQL, accepter la collation par défaut. Pour Microsoft SQL Server, spécifier la collation Latin1\_General\_BIN2.

Pour les instructions d'installation étape par étape de PostgreSQL et créer une base de données, voir les **[Configuration](#page-41-0) de PostgreSQL** sur la page suivante.

### **Ouverture d'un port dans le pare-feu**

Si vous utilisez un pare-feu sur l'ordinateur hébergeant le serveur SQL, vous devez ouvrir un port afin que Universal Type Server puisse se connecter à la base de données SQL.

Les ports par défaut utilisés par les bases de données externes prises en charge sont les suivants :

- PostgreSQL : 5432
- Microsoft SOL Server : 1433
- $MySQL : 3306$

Il peut être modifié dans votre serveur de base de données afin de répondre à des besoins spécifiques.

### **Connexion de Universal Type Server à une base de données SQL vide**

- 1. Ouvrez l'application de gestion de serveur.
- 2. Dans la zone Magasin de données, cliquez sur **Base de données**.
- 3. Dans le menu déroulant **Type de base de données**, sélectionnez le type de votre serveur de base de données.
- 4. Saisissez des informations dans les champs suivants pour que Universal Type Server puisse se connecter au nouveau serveur de base de données.

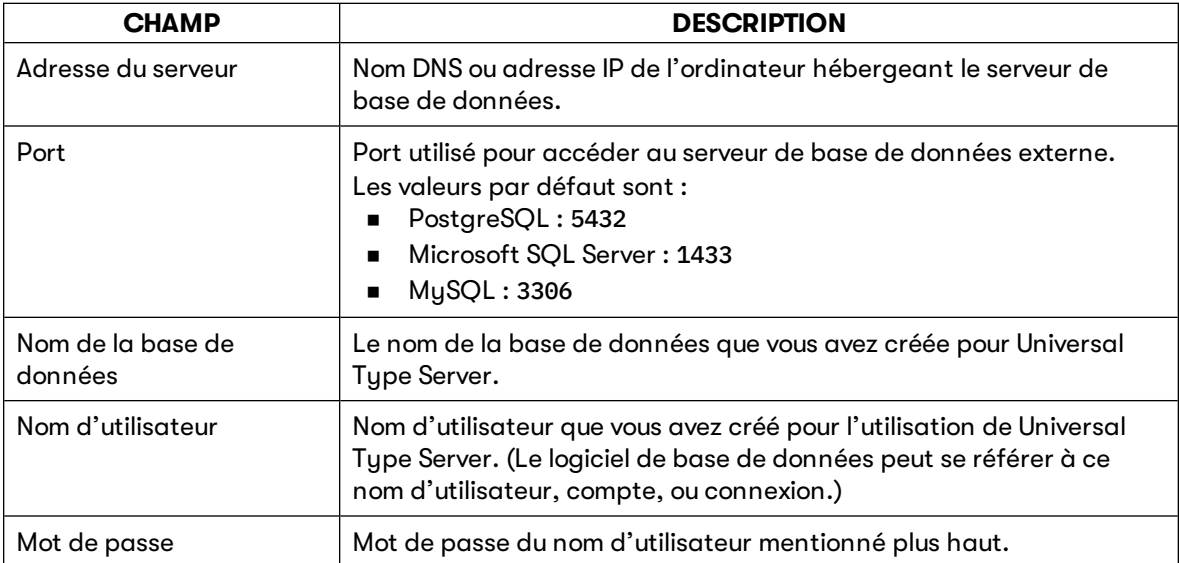

- 5. Le champ **Paramètres supplémentaires** sert à modifier le comportement des connexions entre Universal Type Server et le Microsoft SQL Server. L'utilisation de ce champ est relativement rare. Au besoin, saisissez les paramètres fournis par votre administrateur de base de données.
- 6. Cliquez sur Nouveau magasin de données pour créer le magasin de données. Vous serez invité à supprimer les magasins de données existants ; Cliquez sur OK.

### **Vérification de la création de la base de données**

Une fois le magasin de données créé, cliquez sur **État** dans l'application de gestion du serveur. Vérifiez la page d'état pour confirmer que Universal Type Server a été stoppé puis redémarré. Cela indique que le magasin de données a bien été créé et que le serveur est exécuté. Voir **[Messages](#page-46-0) d'erreur des bases de données externes** sur la [page 47](#page-46-0) pour obtenir les solutions à des problèmes courants.

<span id="page-41-0"></span>Vous pouvez maintenant gérer Universal Type Server de la même manière qu'une base de données incorporée.

# **Configuration de PostgreSQL**

Voici un rapide aperçu de l'installation de PostgreSQL sur les systèmes macOS et Windows Server, puis de la création d'un compte utilisateur et d'une base de données qui seront utilisés par Universal Type Server.

L'application d'administration de PostgreSQL, pgAdmin, s'exécute en tant qu'application en arrièreplan et utilise votre navigateur Web par défaut pour afficher l'interface de gestion PostgreSQL. Si l'installation est réalisée sur Windows Server, assurez-vous de disposer d'un navigateur moderne tel que (Edge, Chrome ou Firefox) installé et configuré comme navigateur par défaut.

La plupart de ces instructions nécessitent un accès administrateur. Vous devez vous connecter à l'ordinateur à l'aide d'un compte avec des privilèges d'administrateur.

### **Installation de PostgreSQL**

**REMARQUE :** L'installeur pour PostgreSQL et l'application pgAdmin ne sont disponibles qu'en anglais.

- 1. Téléchargez la dernière version de l'installeur PostgreSQL pour votre plate-forme depuis <https://www.enterprisedb.com/downloads/postgresql/>.
- 2. Sur macOS, double-cliquez sur le fichier de téléchargement DMG pour installer un disque virtuel sur votre bureau.

Le fichier image disque se trouve dans votre dossier Téléchargements et se nomme postgresql- ##.#-#-osx.dmg.

3. Double-cliquez sur l'icône du programme d'installation. Sur macOS, l'installeur se nomme postgresql-##.#-#-osx.app et se trouve dans l'image du disque virtuel.

ur Windows Server, l'installeur se nomme postgresq1-##. #-#-windows-x64.exe et se trouve dans votre dossier Téléchargements.

4. Confirmez que vous souhaitez autoriser la poursuite de l'installation. Sur macOS, entrez votre mot de passe d'ordinateur et cliquez sur OK. Sur Windows Server, cliquez sur Yes (« Oui »).

- 5. L'installeur comprend plusieurs étapes simples. Passez en revue les exigences de chaque étape, puis cliquez sur Next (« Suivant »).
	- a. **Setup (« Configuration ») :** Cliquez sur Next (« Suivant »).
	- b. **Installation Directory (« Répertoire d'installation ») :** Acceptez la valeur par défaut et cliquez sur Next (« Suivant »).

Si vous devez changer le répertoire d'installation, prenez note de celui-ci.

- c. **Select Components (« Sélectionnez les composants ») :** La valeur par défaut est sélection de tous les composants. Acceptez et cliquez sur Next (« Suivant »).
- d. **Data Directory (« Répertoire de données ») :** Acceptez la valeur par défaut et cliquez sur Next (« Suivant »).

Si vous avez changé de Répertoire d'installation, confirmez que le Répertoire de données est correct, changez-le au besoin, puis notez-le.

- e. **Password (« Mot de passe ») :** L'identifiant de connexion super-utilisateur pour PostgreSQL est postgres. Créez un mot de passe pour ce compte, puis saisissez-le de nouveau pour confirmer et cliquez sur Next (« Suivant »). Notez ce mot de passe !
- f. **Port :** Acceptez le port par défaut (5432), puis cliquez sur Next (« Suivant »). Notez le numéro de port.
- g. **Advanced Options (« Options avancées ») :** Définissez l'emplacement pour votre installation de PostgreSQL. Dans la plupart des cas, vous pouvez accepter la valeur par défaut (Default Locale - « Emplacement par défaut »), puis cliquez sur Next (« Suivant »). L'emplacement par défaut est déterminé par votre système d'exploitation. L'emplacement contient des informations sur l'alphabet, le tri et les préférences de mise en forme des nombres.
- h. **Summary (« Résumé ») :** Ceci affiche toutes les options que vous avez sélectionnées. Cliquez sur Back (« Précédent ») si vous avez besoin d'effectuer une modification. Lorsque vous êtes prêt à continuer, cliquez sur Next (« Suivant »).
- i. **Ready to Install (« Prêt pour l'installation ») :** Cliquez sur Next (« Suivant »), et le processus d'installation commence.
- j. **Installing (« Installation ») :** Ceci affiche la progression de l'installation. Vous avez la possibilité d'annuler l'installation en cas de besoin.
- k. **Completing the PostgreSQL Setup Wizard (« Achèvement de l'Assistant d'installation PostgreSQL ») :** Désélectionnez l'option de lancement Stack Builder, puis cliquez sur Finish (« Terminer »).

Stack Builder vous permet d'installer des outils et des pilotes supplémentaires. Vous n'en aurez pas besoin pour Universal Type Server.

6. Sur macOS, faites glisser le disque virtuel d'installation de PostgreSQL dans la Corbeille.

Vous pouvez supprimer l'installeur DMG ou le fichier EXE lorsque vous avez terminé.

### **Création d'une base de données**

Vous devez créer une base de données à l'aide de l'outil d'administration PostgreSQL. Universal Type Server utilisera cette base de données.

- 1. Démarrer l'application pgAdmin. pgAdmin s'exécute en tant qu'application en arrière-plan active en permanence, et son interface utilisateur s'affiche dans une fenêtre de navigateur Web. Sur macOS, elle est installée dans le dossier PostgreSQL ## dans le dossier Applications. Sur Windows Server, vous pouvez la lancer à partir du menu **Démarrer**.
- 2. pgAdmin vous demandera de définir un mot de passe maître. Prenez note de celui-ci.
- 3. Déroulez la liste des Serveurs dans la barre latérale du navigateur et sélectionnez votre installation de serveur (PostgreSQL ##).
- 4. À l'invite, entrez le mot de passe pour la connexion super-utilisateur postgres.
- 5. Créez une connexion à utiliser avec la base de données Universal Type Server.
	- a. Cliquez sur **Object > Create > Login/Group Role** (« Objet > Créer > Rôle de connexion/groupe »).
	- b. Dans l'onglet **General** (« Généralités »), saisissez le **Name** (« Nom ») de la connexion.
	- c. Dans l'onglet **Definition** (« Définition »), saisissez un **Password** (« Mot de passe ») pour la connexion. Prenez note de la connexion et du mot de passe. Vous devriez laisser le champ **Account expires** (« Expiration du compte ») vide (de sorte que le mot de passe n'expire jamais). Laissez **Connection limit** (« Limite de connexion ») sur -1, afin de permettre des connexions illimitées.
	- d. Cliquez sur Save (« Enregister »).
- 6. Créez la base de données Universal Type Server.
	- a. Cliquez sur **Object > Create > Database** (« Objet > Créer > Base de données »).
	- b. Dans l'onglet **General** (« Généralités »), entrez un nom dans le champ **Database** (« Base de données »). Notez le.
	- c. Sélectionnez la connexion que vous venez de créer à partir du menu **Owner** (« Propriétaire »).
	- d. Cliquez sur Save (« Enregister »).

**Pour quitter pgAdmin,** fermez la fenêtre du navigateur Web. Si vous êtes invité à rester ou à quitter la page, cliquez sur Leave (« Quitter »).

**Pour fermer l'application pgAdmin sur macOS,** cliquez sur l'icône pgAdmin dans la barre de menu (tête d'éléphant ), puis choisissez **Shut Down Server** (« Arrêter le serveur »).

**Pour fermer l'application pgAdmin sur Windows Server,** faites un clic droit sur l'icône pgAdmin dans la barre de notification (tête d'éléphant ), puis choisissez **Shut down server** (« Arrêter le serveur »).

# <span id="page-44-0"></span>**Conversion entre les types de base de données**

Lorsque Universal Type Server Enterprise Edition et un serveur de base de données SQL approprié sont installés, la conversion entre deux types de bases de données est un processus relativement simple de sauvegarde et de restauration.

La conversion d'un type de base de données en un autre peut être utile pour :

- <sup>n</sup> Effectuer une mise à niveau de la base de données incorporée vers une base de données SQL externe.
- <sup>n</sup> Rechercher l'origine d'un problème sans interrompre la connexion de vos utilisateurs.
- <sup>n</sup> Effectuer les tâches de maintenance nécessaires sur le serveur SQL externe.
- <sup>n</sup> Transférer votre base de données d'un type de serveur de base de données à un autre.

Pour convertir une base de données, il vous suffit généralement de sauvegarder la base de données source, de modifier le type de base de données dans Universal Type Server puis de restaurer la sauvegarde.

#### **Avertissement des utilisateurs**

Avant de commencer, avertissez les utilisateurs qu'ils seront automatiquement déconnectés de Universal Type Server pendant le processus de sauvegarde.

Pour garantir que toutes les données sont capturées et non modifiées entre les processus de sauvegarde et de restauration, les utilisateurs ne doivent pas se reconnecter tant que la mise à niveau n'est pas terminée.

#### **Sauvegarde de la base de données active**

Avant de commencer la conversion, il est essentiel que vous sauvegardiez votre installation actuelle dans un fichier. Ce fichier de sauvegarde sera utilisé pour transférer vos données du serveur de base de données source au serveur de base de données cible.

Pour sauvegarder votre installation actuelle de Universal Type Server dans votre emplacement de sauvegarde actuel :

- 1. Dans la zone **Magasin de données**, cliquez sur Sauvegardes.
- 2. Notez l'emplacement de la sauvegarde et cliquez sur Sauvegarder maintenant.

#### **Activation du nouveau serveur de base de données**

Le processus de basculement d'un serveur de base de données à un autre varie en fonction du nouveau serveur de base de données choisi et du type de la base de données source.

Si vous passez de la base de données Universal Type Server incorporée native à un nouveau serveur de base de données SQL externe, ou d'un type de base de données externe à un autre :

1. Suivez les instructions pour installer une base de données externe (voir **[Installation](#page-39-0) d'une base de données externe** sur la [page 40](#page-39-0)).

Cela inclut la création d'un nouveau compte, la création d'une nouvelle base de données et la connexion d'Universal Type Server à la nouvelle base de données.

2. Procédez comme indiqué ci-dessous pour restaurer votre fichier de sauvegarde.

Si vous passez d'un serveur de base de données externe à une base de données Universal Type Server incorporée :

- 1. Ouvrir l'application de gestion de serveur.
- 2. Dans la zone **Magasin de données**, cliquez sur Base de données.
- 3. Sélectionnez **Type de base de données > Internal UTS**.
- 4. Cliquez sur Nouveau magasin de données.
- 5. Procédez comme indiqué ci-dessous pour restaurer votre fichier de sauvegarde.

### **Restauration de la sauvegarde**

La restauration d'une précédente sauvegarde renseigne automatiquement la nouvelle base de données et effectue toutes les mises à niveau requises sur les données de façon à ce qu'elles soient compatibles avec la version actuelle de Universal Type Server.

Suivez les instructions détaillées dans la rubrique **Restauration d'une [sauvegarde](#page-33-0)** sur la page 34 pour intégrer automatiquement vos anciennes données à la nouvelle base de données.

Votre base de données est maintenant convertie dans le nouveau type de base de données et prête à l'emploi.

### **Vérification de la création et de la connexion de la base de données**

Après avoir restauré la sauvegarde, vérifiez la page d'état de Universal Type Server, dans l'application de gestion du serveur, pour confirmer que le serveur a été stoppé puis redémarré. Cela indique que le magasin de données a bien été créé et que le serveur est exécuté. Voir la liste des **[Messages](#page-46-0) d'erreur des bases de données externes** sur la page [suivante](#page-46-0) pour obtenir les solutions à des problèmes courants.

## <span id="page-46-0"></span>**Messages d'erreur des bases de données externes**

Si vous rencontrez des problèmes de connexion à une base de données SQL externe, Universal Type Server effectue la journalisation des informations pertinentes qui peuvent aider à diagnostiquer les problèmes potentiels. Ces informations s'affichent sur la page **Statut** de l'application d'Administration du serveur, et sont également incluses dans le fichier extensis.admin.log.

Pour afficher l'état du serveur :

- 1. Ouvrez l'application de gestion de serveur.
- 2. Cliquez sur **État** pour afficher la page d'état du serveur. La fenêtre d'état affiche le fichier extensis.admin.log indiquant les dernières opérations effectuées par le serveur.
- 3. Contrôlez la présence de messages d'erreur.

Certaines erreurs possibles sont répertoriées dans le tableau suivant.

Si vous rencontrez des difficultés pour résoudre un problème de connexion, utilisez ce [Formulaire](https://help.extensis.com/hc/fr/requests/new/) [d'assistance](https://help.extensis.com/hc/fr/requests/new/) pour soumettre celui-ci à Extensis. N'oubliez pas d'indiquer les messages d'erreur spécifiques.

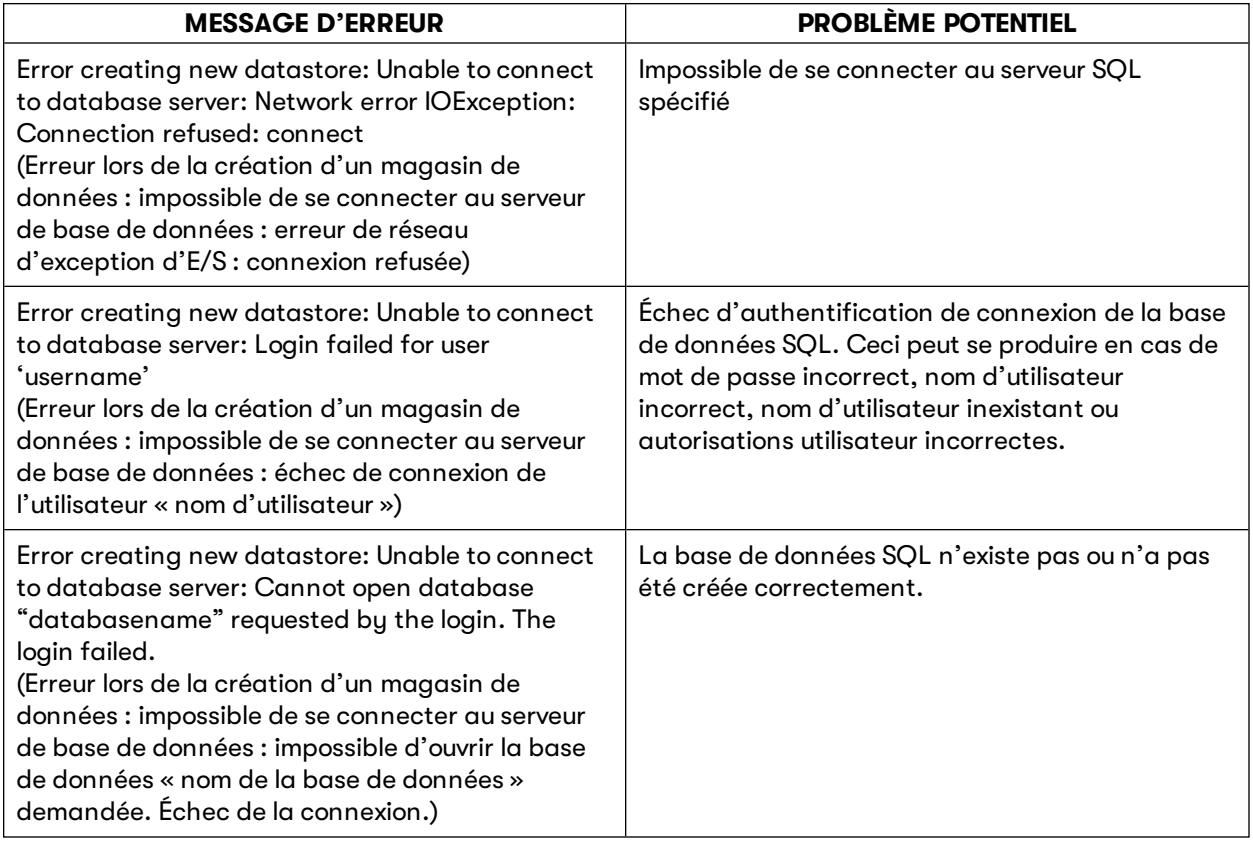

# **Configuration pour haute disponibilité (basculement simple)**

Les utilisateurs d'Enterprise peuvent configurer un système afin de maximiser le temps de bon fonctionnement du serveur. En configurant un système de basculement simple, vous obtenez :

- Temps de bon fonctionnement du serveur maximum
- <sup>n</sup> Cohérence des données
- <sup>n</sup> Basculement transparent vers le client quand nécessaire
- <sup>n</sup> La licence de basculement est incluse dans Enterprise Edition

Si le serveur Type Server principal tombe en panne, les demandes des clients sont acheminées automatiquement et de façon transparente vers le serveur Type Server secondaire. Les utilisateurs finaux ne remarqueront aucun changement dans le système.

# **Configuration recommandée**

Une configuration de basculement de proxy simple à mettre en place et à gérer comprend les systèmes suivants :

- <sup>n</sup> Un serveur Universal Type Server principal
- <sup>n</sup> Un serveur Universal Type Server secondaire (ou de sauvegarde)
- **n** Un serveur proxy
- **nu Un serveur de base de données**
- <sup>n</sup> Un serveur de fichiers pour héberger le coffre de polices Universal Type Server

Notez que chacun de ces serveurs doit disposer de son propre mécanisme de sauvegarde.

Le premier diagramme représente les différents composants et les relations qui les lient.

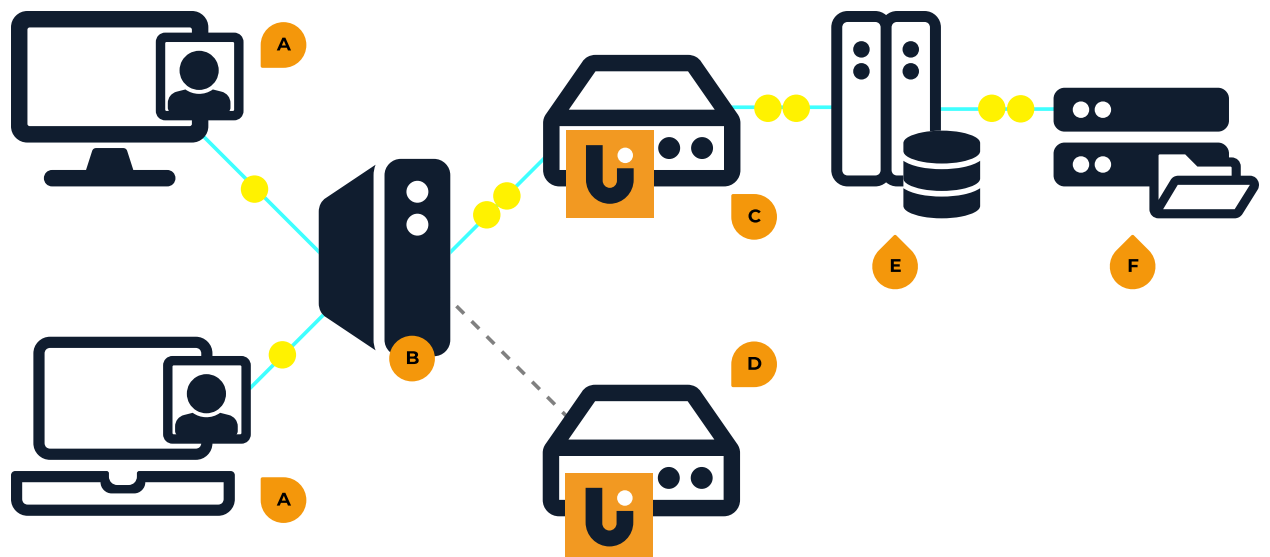

**A :** Système client **B :** Serveur proxy **C :** Type Server primaire **D :** Type Server secondaire **E :** Serveur de base de données **F :** Coffre de polices externe

Le second diagramme indique comment le serveur Type Server de sauvegarde devient opérationnel si le serveur Type Server principal échoue.

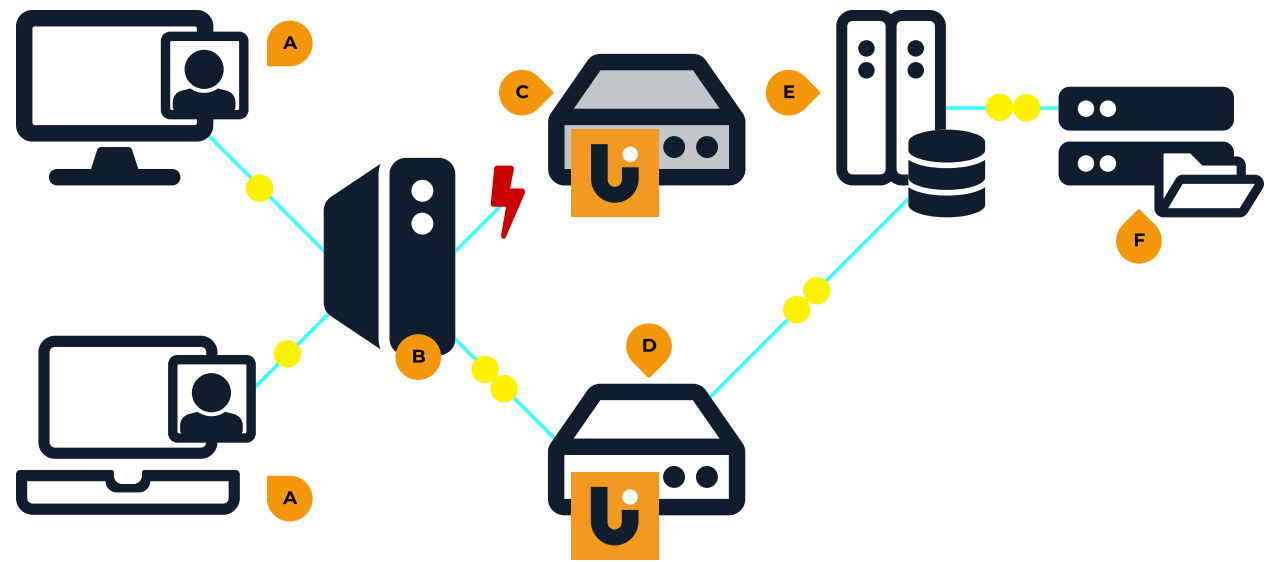

**A :** Système client **B :** Serveur proxy **C :** Type Server primaire **D :** Type Server secondaire **E :** Serveur de base de données **F :** Coffre de polices externe

# **Configuration**

**REMARQUE :** Tous les serveurs compris dans cette configuration doivent se trouver sur le même sousréseau.

Dans les consignes qui suivent, lorsqu'il est fait mention du dossier applications, il est question du dossier nommé « applications », qui se trouve dans le dossier Universal Type Server. Par défaut, ce dossier se trouve à l'emplacement suivant :

**Windows :** C:\Programmes\Extensis\Universal Type Server\applications\ **Macintosh :** /Applications/Extensis/Universal Type Server/applications/

Les consignes relatives à la configuration de vos serveurs varieront selon que vous configurez votre système pour la première fois, que vous mettez à niveau un système existant utilisant une base de données native, ou que vous mettez à niveau un système existant qui utilise une base de données SQL externe.

### **Téléchargements**

Vous aurez besoin de télécharger ces fichiers pour configurer vos serveurs.

#### **Windows**

- Apache Tomcat™ Version 6.0.35 (ne pas télécharger une version plus récente) 64 bits Windows : [https://archive.apache.org/dist/tomcat/tomcat-6/v6.0.35/bin/apache](https://archive.apache.org/dist/tomcat/tomcat-6/v6.0.35/bin/apache-tomcat-6.0.35-windows-x64.zip)[tomcat-6.0.35-windows-x64.zip](https://archive.apache.org/dist/tomcat/tomcat-6/v6.0.35/bin/apache-tomcat-6.0.35-windows-x64.zip) 32 bits Windows : [https://archive.apache.org/dist/tomcat/tomcat-6/v6.0.35/bin/apache](https://archive.apache.org/dist/tomcat/tomcat-6/v6.0.35/bin/apache-tomcat-6.0.35-windows-x86.zip)[tomcat-6.0.35-windows-x86.zip](https://archive.apache.org/dist/tomcat/tomcat-6/v6.0.35/bin/apache-tomcat-6.0.35-windows-x86.zip)
- **n** Java JDK <https://www.oracle.com/technetwork/java/javase/downloads/index.html>
	- a. Faites défiler la page jusqu'à la section **Java SE 8u###**, comportant le bouton **JDK Download** (téléchargement de JDK) (*à ne pas confondre avec* Oracle JDK Download).
	- b. Cliquez sur **JDK Download**.
	- c. Faites défiler la page jusqu'à la section **Java SE Development Kit 8u###** (kit de développement Java SE).
	- d. Cliquez sur **Accept License Agreement** (« Accepter le contrat de licence »).
	- e. Cliquez sur le lien de téléchargement pour **Windows x64** (pour Windows 64 bits) ou **Windows x86** (pour Windows 32 bits).
- Notepad++ (recommandé mais pas obligatoire, ce qui est un éditeur de texte gratuit avec coloration syntaxique) <https://notepad-plus-plus.org/>

Apache Tomcat 64 bits Windows: [https://archive.apache.org/dist/tomcat/tomcat-6/v6.0.35/bin/apache](https://archive.apache.org/dist/tomcat/tomcat-6/v6.0.35/bin/apache-tomcat-6.0.35-windows-x64.zip)[tomcat-6.0.35-windows-x64.zip](https://archive.apache.org/dist/tomcat/tomcat-6/v6.0.35/bin/apache-tomcat-6.0.35-windows-x64.zip)

Java JDK:<https://www.oracle.com/technetwork/java/javase/downloads/index.html> Notepad++ : <https://notepad-plus-plus.org/>

Apache Tomcat 32 bits Windows : [https://archive.apache.org/dist/tomcat/tomcat-6/v6.0.35/bin/apache](https://archive.apache.org/dist/tomcat/tomcat-6/v6.0.35/bin/apache-tomcat-6.0.35-windows-x86.zip)[tomcat-6.0.35-windows-x86.zip](https://archive.apache.org/dist/tomcat/tomcat-6/v6.0.35/bin/apache-tomcat-6.0.35-windows-x86.zip)

#### **Macintosh**

- <sup>n</sup> Apache Tomcat Version 6.0.35 (ne pas télécharger une version plus récente) <https://archive.apache.org/dist/tomcat/tomcat-6/v6.0.35/bin/apache-tomcat-6.0.35.zip>
- **n** Java JDK <https://www.oracle.com/technetwork/java/javase/downloads/index.html>
	- a. Faites défiler la page jusqu'à la section **Java SE 8u###**, comportant le bouton **JDK Download** (téléchargement de JDK) (*à ne pas confondre avec* Oracle JDK Download).
	- b. Cliquez sur **JDK Download**.
	- c. Faites défiler la page jusqu'à la section **Java SE Development Kit 8u###** (kit de développement Java SE).
	- d. Cliquez sur **Accept License Agreement** (« Accepter le contrat de licence »).
	- e. Cliquez sur le lien de téléchargement pour **Mac OS X x64**.
- <sup>n</sup> BBEdit : vivement recommandé. Il s'agit d'un éditeur de texte très puissant (avec intégration de ligne de commande et mise en surbrillance de la syntaxe) qui inclut un mode « gratuit » très complet.

#### <https://www.barebones.com/products/bbedit/>

Installez BBEdit, le lancer, et choisissez **Install command line tools** (« Installer les outils de ligne de commande ») dans le menu **BBEdit**.

Les instructions ci-dessous partent du principe que vous allez utiliser BBEdit. Si vous utilisez un autre éditeur (vi, par exemple), adaptez les indications en conséquence.

#### **Autres bouchées importants**

Autres informations que vous aurez besoin de savoir pour configurer vos serveurs :

- <sup>n</sup> Vous aurez besoin de l'adresse IP à la fois pour le Type Server primaire et le Type Server secondaire.
- <sup>n</sup> Si vous configurez votre système pour la connexion unique utilisant Kerberos, le principal et des serveurs de type secondaire devez être configuré avec leurs propres comptes de service sur le serveur de domaine, de leurs propres noms principaux de service (SPN), et leurs propres keytabs.

Apache Tomcat pour macOS :[https://archive.apache.org/dist/tomcat/tomcat-6/v6.0.35/bin/apache-tomcat-](https://archive.apache.org/dist/tomcat/tomcat-6/v6.0.35/bin/apache-tomcat-6.0.35.zip)[6.0.35.zip](https://archive.apache.org/dist/tomcat/tomcat-6/v6.0.35/bin/apache-tomcat-6.0.35.zip)

Java JDK: <https://www.oracle.com/technetwork/java/javase/downloads/index.html> BBEdit :<https://www.barebones.com/products/bbedit/>

### <span id="page-51-0"></span>**Première configuration**

### **Type Server principal**

**IMPORTANT :** Si vous utilisez le planificateur de sauvegarde intégré de Universal Type Server pour sauvegarder le magasin de données, vous ne devez planifier les sauvegardes que sur le serveur Type Server principal.

Ce dernier passe en mode Mise en attente pendant l'exécution de la sauvegarde planifiée et repasse à l'accès normal lorsque la sauvegarde est terminée.

- 1. Installez le serveur Universal Type Server principal. Voir **[Présentation](#page-9-0) de l'installation** sur la [page 10](#page-9-0).
- 2. Configurez le serveur Type Server principal avec la base de données externe et le coffre de polices externe. Voir **Base de données SQL externe** sur la [page 39](#page-38-0) et **[Déplacement](#page-28-0) du coffre** sur la [page 29.](#page-28-0)
- 3. Arrêtez le serveur Type Server principal. Voir **Arrêter, démarrer et [redémarrer](#page-24-0) le serveur** sur la [page 25.](#page-24-0)
- 4. Exécutez le script de configuration de basculement sur le serveur Type Server principal. **Windows :**
	- a. Ouvrez une fenêtre de ligne de commande.

Windows Server 2012 : Appuyez sur *WIN*+*X* et choisissez Invite de commandes. Windows Server 2008 : Sélectionnez **Démarrer > Exécuter**, saisissez cmd et appuyez sur *ENTRÉE*.

b. Passez au répertoire applications dans le dossier Universal Type Server. Saisissez cd "C:\Programmes\Extensis\Universal Type Server\applications" et appuyez sur *ENTRÉE*.

c. Pour exécuter le script, saisissez win-failover-setup primary et appuyez sur *ENTRÉE*. **Macintosh :**

- a. Ouvrez l'application Terminal (sur le disque dur de votre serveur, dans le sous-dossier Utilitaires stocké dans le dossier Applications).
- b. Passez au répertoire applications dans le dossier Universal Type Server. Saisissez cd "/Applications/Extensis/Universal Type Server/applications" et appuyez sur *RETOUR*.
- c. Pour exécuter le script, saisissez sudo ./mac-failover-setup.sh primary et appuyez sur *RETOUR*, puis saisissez votre mot de passe d'administrateur.
- 5. Démarrez le serveur Type Server principal.

### **Configuration du serveur proxy**

Les installations suivantes et d'autres procédures sont effectuées sur le sustème qui deviendra le Serveur Proxy.

1. Installer le JDK Java.

Pour vérifier que l'installation fonctionne, Invite de commandes ouverte (Windows) ou Terminal (macOS) et le type java -version. Ceci devrait afficher le numéro de version du JDK que vous venez d'installer.

2. Créez une variable système nommée JAVA\_HOME réglé sur le chemin d'installation du JDK Java, puis ajouter cette variable à la variable système PATH.

#### **Windows :**

- a. Ouvrez le Panneau de configuration, cliquez sur Système, puis cliquez sur Paramètres système avancés sur la gauche.
- b. Dans la fenêtre Propriétés système, cliquez sur Variables d'environnement.
- c. Créer une nouvelle variable système et lui donner le nom JAVA\_HOME, définissez sa valeur sur le chemin vers le dossier d'installation de JDK (par exemple, C:\Programmes\Java\jdk1.7.0\_ 80\), puis cliquez sur OK. Assurez-vous d'entrer dans le chemin d'accès aux fichiers JDK, JRE pas. Assurez-vous

également d'ajouter le caractère fuite barre oblique inverse (\).

d. Modifier le système PATH, and variable, et ajoutez la ligne suivante à la fin de la valeur existante : **;%JAVA\_HOME%bin;**

**IMPORTANT :** Assurez-vous d'ajouter à la fin de la valeur de la variable ; ne remplace pas !

- e. Cliquez sur OK dans la fenêtre Variables d'environnement, cliquez sur OK dans les Propriétés système, puis fermez le Panneau de configuration.
- f. Assurez-vous que l'environnement est correctement réglée. Ouvrez une fenêtre d'invite de commande, tapez path, et appuyez sur *ENTRÉE*. Le dernier élément de la variable PATH doit être le chemin complet vers le dossier bin bin JDK (par exemple, C:\Programmes\Java\jdk1.7.0 80\bin).

#### **Macintosh :**

Ces instructions partent du principe que vous utilisez les outils en ligne de commande de BBEdit. Si vous utilisez un autre éditeur, adaptez les indications en conséquence.

- a. Ouvrez Terminal.
- b. Tapez bbedit .profile et appuyez sur *RETURN*.

Le fichier .profile dans votre répertoire utilisateur est un script shell qui est exécuté lorsque vous vous connectez à votre Mac ; nous allons l'utiliser pour définir des variables d'environnement.

- c. Faites défiler jusqu'à la fin du fichier .profile. (Ce fichier peut très bien être vide.)
- d. Tapez export JAVA\_HOME=/Library/Java/JavaVirtualMachines/jdk1.7.0\_80.jdk et appuyez sur *RETURN*.

Veillez à utiliser le chemin correct pour votre version du JDK Java.

- e. Tapez export PATH=\$JAVA\_HOME/bin:\${PATH} et appuyez sur *RETURN*. Rappelez-vous que les noms de variables et de chemin sont sensibles à la casse !
- f. Enregistrez le fichier et quittez BBEdit.
- g. Vérifiez que les variables d'environnement sont correctement définies. Connectez-vous à partir de votre Mac, puis reconnectez-vous. Ouvrez Terminal et tapez env. Vous devriez voir que la variable PATH commence maintenant avec le chemin complet vers le dossier bin JDK, et la variable JAVA\_HOME est définie comme prévu.
- 3. Installez Apache Tomcat.

Prenez note de l'emplacement où vous installez Tomcat 6 ; vous aurez besoin de cette information dans les étapes suivantes.

- 4. Copiez le fichier esp-proxy.war, situé dans le dossier applications, dans le dossier webapps de Tomcat.
- 5. Dans le dossier webapps de Tomcat, renommez le dossier ROOT en ROOT\_original, puis renommez le fichier esp-proxy.war en ROOT.war.

6. Démarrez le serveur proxy.

#### **Windows :**

- a. Ouvrez une fenêtre d'invite de commande.
- b. Passez au répertoire bin de votre dossier d'installation Tomcat. Saisissez (par exemple) cd "C:\Programmes\apache-tomcat-6.0.35\bin" et appuyez sur *ENTRÉE*.
- c. Saisissez ./startup et appuyez sur *ENTRÉE*.

#### **Macintosh :**

- a. Ouvrez Terminal.
- b. Passez au répertoire bin de votre dossier d'installation Tomcat. Saisissez (par exemple) cd "/Applications/apache-tomcat-6.0.35/bin" et appuyez sur *RETOUR*.
- c. Saisissez sudo ./startup et appuyez sur *RETOUR*, puis saisissez votre mot de passe d'administrateur.
- 7. Sur le serveur proxy, modifiez le fichier data.xml afin d'indiquer les adresses IP de vos serveurs Type Server principal et secondaire.

Dans le répertoire d'installation de Tomcat, le fichier data.xml se trouve dans /webapps/ROOT/WEB-INF/config/.

- a. Ouvrez le fichier data.xml dans un éditeur de texte.
- b. Localisez les lignes qui commencent par <server domainName=. Substituez l'adresse IP de votre serveur Type Server principal par le texte UTSserver1 et l'adresse IP de votre serveur Type Server secondaire par le texte UTSserver2. Les lignes doivent se présenter comme suit : <server domainName="192.168.0.101:8080" /> <server domainName="192.168.0.102:8080" />

Si vous avez modifié le port utilisé pour le service Web/JBoss HTTP dont la valeur par défaut est 8080, veuillez utiliser cette valeur dans les lignes ci-dessus.

- c. Trouvez la ligne qui commence par <esp-proxy. Si vous avez modifié le port utilisé pour le service Web/JBoss HTTP dont la valeur par défaut est 8080, veuillez utiliser cette valeur pour le paramètre servicePort. Si vous avez modifié le port utilisé pour le service Web/JBoss HTTPS dont la valeur par défaut est 8443, veuillez utiliser cette valeur pour le paramètre securePort.
- d. Enregistrez vos modifications et fermez le fichier data.xml.
- 8. Vous devez remplacer le serveur de démarrage / arrêt de script inclus dans la distribution Tomcat. **Windows :**
	- a. Créez une copie de sauvegarde du fichier catalina.bat dans le répertoire bin de Tomcat.
	- b. Localisez le fichier catalina.bat dans /webapps/ROOT/WEB-INF/config/, dans le répertoire d'installation de Tomcat.
	- c. Copiez ce fichier dans le répertoire bin de Tomcat et remplacez le fichier existant.

### **Macintosh :**

- a. Créez une copie de sauvegarde du fichier catalina.sh dans le répertoire bin de Tomcat.
- b. Localisez le fichier catalina.sh dans /webapps/ROOT/WEB-INF/config/, dans le répertoire d'installation de Tomcat.
- c. Copiez ce fichier dans le répertoire bin de Tomcat et remplacez le fichier existant.
- d. Rendez le script exécutable catalina.sh. Dans une fenêtre de Terminal, entrez chmod 755 suivi par le chemin vers le fichier. Par exemple :

chmod 755 /Applications/apache-tomcat-6.0.35/bin/catalina.sh

- 9. L'installation Tomcat par défaut ne comprend pas de port ouvert pour le trafic sécurisé : vous devez remplacer le fichier server. xml existant par un fichier stocké sur Universal Type Server.
	- a. Créez une copie de sauvegarde du fichier server.xml Tomcat par défaut dans le répertoire conf de Tomcat.
	- b. Localisez le fichier server.xml dans /webapps/ROOT/WEB-INF/config/, dans le répertoire d'installation de Tomcat.
	- c. Copiez ce fichier dans le répertoire conf de Tomcat et remplacez le fichier existant.
	- d. Si vous avez modifié le port utilisé pour le service Web/JBoss HTTP dont la valeur par défaut est 8080, vous devrez modifier le fichier server.xml et modifier toutes les occurrences de **port="8080"** pour inclure la valeur de port mise à jour.

Si vous avez modifié le port utilisé pour le service Web sécurisé/JBoss HTTPS, dont la valeur par défaut est 8443, vous devrez modifier toutes les occurrences de **port="8443"** et **redirectPort="8443"** pour utiliser la valeur de port mise à jour.

10. Fermez le serveur proxy.

**Macintosh :** Ouvrez Terminal, passez au répertoire bin de Tomcat, saisissez sudo ./shutdown et appuyez sur *RETOUR*, puis saisissez votre mot de passe d'administrateur.

**Windows :** Ouvrez une invite de commande, passez au répertoire bin de Tomcat, saisissez shutdown et appuyez sur *ENTRÉE*.

11. Redémarrez le serveur proxy.

#### **Configuration de Tomcat comme un service Windows**

Si votre proxy est exécuté sur un serveur Windows, vous pouvez configurer Tomcat comme un service de sorte qu'il démarre automatiquement.

- 1. Ouvrez une invite de commandes avec des privilèges d'administrateur.
- 2. Changez pour le répertoire bin de Tomcat.
- **Exemple :** cd "C:\Programmes\apache-tomcat-6.0.35\bin"
- 3. Tapez setup.bat installer et appuyez sur *ENTRÉE*.

Cela installe Tomcat comme un service ; vous devrez configurer le service pour démarrer lorsque vous le souhaitez. Run services.msc, cliquez-droit sur le service Tomcat, sélectionnez **Properties**, définissez le **Startup Type**, cliquez sur OK, puis fermez la fenêtre Services. Vous pouvez aussi avoir besoin de redémarrer votre serveur.

#### **Type Server secondaire**

- 1. Installez le serveur Type Server secondaire.
- 2. Arrêtez le serveur Type Server secondaire.
- 3. Exécutez le script de configuration de basculement sur le serveur Type Server secondaire. Suivez les consignes ci-dessus et modifiez le paramètre de script primary en backup à la dernière étape (saisissez sudo ./mac-failover-setup.sh backup ou win-failover-setup backup).

**IMPORTANT :** Si vous avez plusieurs serveurs Universal Type Server configurés avec le service de basculement, vous devez indiquer une adresse de multidiffusion unique pour chaque paire de serveurs Type Server principal et de sauvegarde. Pour obtenir des instructions complémentaires, exécutez les scripts de configuration du basculement sans paramètres (par exemple sudo ./mac-failover-setup.sh ou win-failover-setup).

- 4. Activez votre licence Type Server sur un système secondaire.
	- a. Démarrez l'application de gestion et connectez-vous.
	- b. Cliquez sur l'onglet **Administration**, puis sur **Licences**.
	- c. Cliquez sur Supprimer, puis cliquez sur OK.
	- d. Cliquez sur **Activer Universal Type Server**.
	- e. Saisissez les identifiants du compte de l'administrateur des licences, puis cliquez sur Soumettre.

Si l'administrateur des licences gère plusieurs licences de Type Server, choisissez la licence concernée, puis cliquez sur Sélectionner.

Vérifiez que vous activez bien la même licence Enterprise que celle utilisée sur l'installation Type Server principale.

- 5. Démarrez l'application Server Admin sur le serveur Type Server secondaire.
- 6. Connectez-vous à la base de données externe existante. Le bouton s'intitule Joindre un magasin de données au lieu de Nouveau magasin de données.
- 7. Démarrez le serveur Type Server secondaire.
- 8. Connectez-vous au coffre externe existant.

#### **Confirmez configuration**

**REMARQUE :** Cette étape facultative vous permet de vérifier le bon fonctionnement des serveurs.

Consultez le dernier fichier journal pour vous assurer que les deux serveurs Type Server, le principal et le secondaire, fonctionnent bien.

Les fichiers journaux se trouvent dans le dossier logs, dans le répertoire d'installation de Tomcat. Le dernier fichier journal Tomcat s'intitule catalina.out.

Recherchez, à la fin du fichier, des entrées semblables à ce qui suit :

```
INFOS : PRIMARY Universal Type Server : 192.168.0.101:8080 is up.
. . .
INFOS : BACKUP Universal Type Server : 192.168.0.102:8080 is up.
```
### **Mise à niveau d'une base de données native existante**

Votre serveur Universal Type Server existant devient votre serveur Typer Server principal.

- 1. Déplacez votre coffre dans un emplacement externe, qui pourra être partagé par vos serveurs Type Server principal et secondaire. Voir **[Déplacement](#page-28-0) du coffre** sur la page 29 pour obtenir des instructions.
- 2. Sauvegardez votre magasin de données existant. Voir **[Sauvegarde](#page-31-0) du magasin de données** sur la [page 32](#page-31-0).
- 3. Configurez votre base de données externe. Voir **[Présentation](#page-9-0) de l'installation** sur la page 10.
- 4. Restaurez la sauvegarde de votre magasin de données. Voir **Restauration d'une [sauvegarde](#page-33-0)** sur la [page 34](#page-33-0)

La base de données native précédente est copiée dans la nouvelle base de données SQL.

5. Continuez à partir de l'étape 3 de la procédure **Première [configuration](#page-51-0)** sur la page 52.

### **Mise à niveau d'une base de données SQL existante**

Votre serveur Universal Type Server existant devient votre serveur Typer Server principal. Les consignes suivantes impliquent que votre base de données SQL se trouve sur un serveur distinct de votre serveur Universal Type Server.

- 1. Déplacez votre coffre dans un emplacement externe, qui pourra être partagé par vos serveurs Type Server principal et secondaire. Voir **[Déplacement](#page-28-0) du coffre** sur la page 29 pour obtenir des instructions.
- 2. Sauvegardez votre magasin de données existant. Voir **[Sauvegarde](#page-31-0) du magasin de données** sur la [page 32](#page-31-0).

Il s'agit d'une mesure de précaution.

3. Continuez à partir de l'étape 3 de la procédure **Première [configuration](#page-51-0)** sur la page 52.

# **Modules**

Universal Type Server prend maintenant en charge des modules supplémentaires qui procurent des fonctionnalités pour des tâches particulières, telles que des polices dans un workflow automatisé d'Adobe® InDesign® Server.

Pour ajouter la fonctionnalité d'un module, il vous sera nécessaire d'installer le module sur le même système que celui de votre Universal Type Server et de saisir la licence du module dans l'application d'Admin Serveur.

Certains modules particuliers peuvent avoir d'autres exigences ; reportez-vous aux rubriques propres à chacun des modules.

Pour acheter un module, contactez votre représentant commercial local d'Extensis.

# **FontLink**

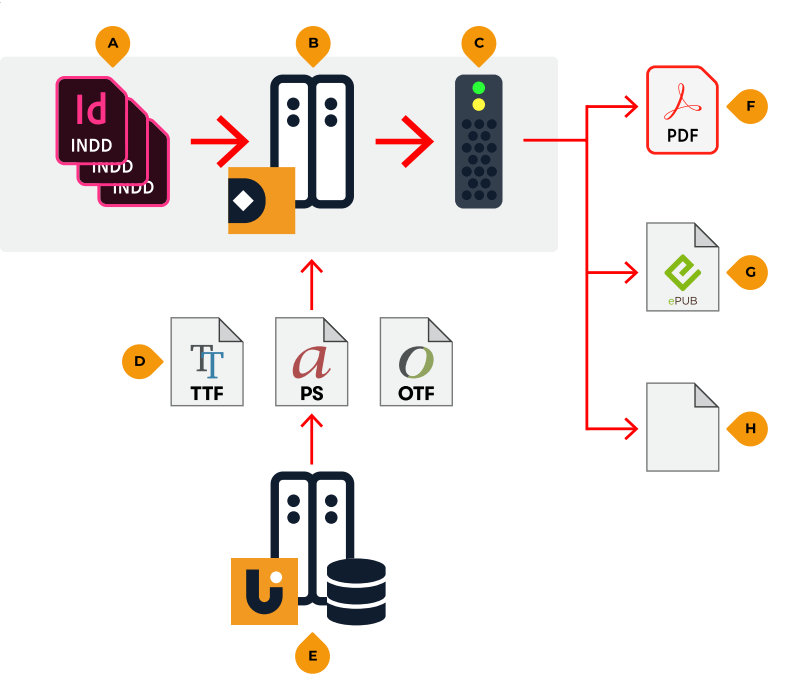

**A :** Documents Adobe InDesign **B :** FontLink **C :** InDesign Server **D :** Fichiers de polices **E :** Universal Type Server **F :** Rendu PDF **G :** Rendu EPUB **H :** Autres types de rendus

# **Automatise le préflashage de police**

FontLink est un module pour Universal Type Server qui fournit dynamiquement des polices pour les documents dans les flux de tâches automatisés de publication à l'aide d'Adobe® InDesign Server®.

Disposer des polices adéquates durant le processus de production est essentiel pour tout flux de tâches d'InDesign Server. Des polices manquantes ou inappropriées peuvent rapidement faire dérailler les processus automatisés et éloigner les personnes d'autres tâches essentielles.

FontLink résoud le problème de la gestion de polices par connexion directe avec tout flux de tâches automatisé de publication multicanal, quelle que soit sa complexité.

# **Accélère le traitement de documents**

FontLink analyse et collecte les polices pour les documents InDesign à chaque étape avant leur transmission à InDesign Server, en supprimant les tâches manuelles de traitement de documents pour l'édition.

# **Garantit des polices adéquates avec Font Sense**

FontLink renforce la même technologie puissante Font Sense comme Universal Type Server.

Durant le processus de création, les plugins d'auto activation de polices de Universal Type Server incorporent les métadonnées de Font Sense pour identifier et enregistrer toutes les polices utilisées dans les documents InDesign.

FontLink lit les métadonnées de Font Sense à partir des documents InDesign et collecte les polices à partir de Universal Type Server pour l'édition.

# **Intégration simple du Système de Gestion de Contenus**

Les solutions logicielles de gestion de contenus les plus utilisées par les professionels sont simplement intégrées dans FontLink et s'adaptent à toute étape préalable au traitement par InDesign Server.

Les tâches sont traitées à l'aide de dossiers clairs d'entrée, de sortie et d'erreur, garantissant l'intégration la plus fidèle.

## **Procure des alertes en temps réel**

Les administrateurs de publication restent informés des erreurs liées aux polices par des alertes email instantanées. Des rapports journaliers des tâches terminées ou ayant échoué garantissent un maintien effectif de l'enregistrement et du contrôle du serveur.

Contactez-nous pour toute proposition tarifaire et pour parler de vos travaux de publication automatisée.

# **FontLink et la conformité de police**

FontLink procure des copies des polices de vos documents à la demande pour traitement à InDesign Server. Pour rester en conformité, il est important que vous obteniez la licence des polices pour l'utilisation sur serveur ou en production, auprès des fonderies. La plupart des fonderies proposent différents choix de licence suivant les diverses options de publication (par exemple : sortie PDF, ePub, etc.). Veuillez consulter les Contrats de Licence Utilisateur Final (EULA) de la fonderie pour plus d'informations sur le stockage de vos polices sur un serveur et autres détails requis par la licence.

# **Besoins système requis par FontLink**

### **Module FontLink**

Le module FontLink est installé sur le système exécutant Universal Type Server.

- Version 6.1.7 ou ultérieure de Universal Type Server Enterprise Edition
- macOS™ 10.10 à 10.14
	- $-$ OU $-$

Windows® Server 2012 R2 ou Windows Server 2016

<sup>n</sup> Espace disque dur 1.3 Go

### **Connexion FontLink**

La connexion FontLink est installée sur le sytème exécutant InDesign Server.

- Adobe InDesign Server CC 2017-CC 2019
- $\blacksquare$  macOS 10.10 à 10.14  $-$ OU $-$ 
	- Windows Server 2012 R2 ou Windows Server 2016
- <sup>n</sup> La connexion FontLink requiert 1.3 Go d'espace disque dur *par instance* d'Adobe InDesign Server

### **Documents pris en charge**

FontLink traite les documents InDesign (INDD) et les modèles (INDT) à partir de InDesign CS6 et ultérieur. Afin de pouvoir s'exécuter avec FontLink, les documents doivent être enregistrés à l'aide du plugin d'auto activation Extensis à partir de la version 4.0.2 ou ultérieure de Universal Type Client (ou Suitcase Fusion 6 v17.0.0 ou ultérieure). Assurez-vous que l'option **Activer Prise en charge de Font Sense (Enable Font Sense Support)** est sélectionnée pour chaque utilisateur dans les préférences d'auto activation d'InDesign.

Vous pouvez aisément mettre à niveau les documents qui ne répondent pas à ces exigences en les ouvrant dans une version prise en charge par InDesign à l'aide du plugin d'auto activation et en les enregistrant.

Pour des raisons de conformité de polices, les fichiers InDesign, traités par FontLink doivent inclure des polices hébergées par votre Universal Type Server. Les fichiers contenant des polices non reconnues par Universal Type Server induiront une erreur durant le traitement.

# **Configurer FontLink**

L'installation de FontLink est constituée de plusieurs composants :

- **n** Universal Type Server
- Module FontLink
- Adobe InDesign Server
- Connexion FontLink

Si votre entreprise possède un serveur email, FontLink peut envoyer un résumé journalier des tâches terminées ou de l'administration d'alertes vers des fichiers qui peuvent être traités.

### **Préalables à l'installation**

Avant de procéder à l'installation et la configuration des composants propres à FontLink sur Universal Type Server, il vous est nécessaire d'avoir une installation opérationnelle d'Adobe InDesign Server CS6 ou ultérieure, et une installation opérationnelle de la version 5.1 ou ultérieure de Universal Type Server Enterprise Edition.

Quand vos serveurs fonctionnent, effectuez ce qui suit :

- 1. Installez la connexion FontLink sur votre système InDesign Server.
- 2. Créer les dossiers suivants sur votre système InDesign Server : un dossier pour les tâches à traiter avec FontLink (dénommé *dossier Entrée*), un dossier pour les tâches traitées avec succès (dénommé *dossier Sortie*) et un dossier dans lequel sont envoyées les tâches qui n'ont pu être traitées (dénommé *dossier Erreurs*).

**REMARQUE :** Ces dossiers peuvent être créés sur les volumes réseau. En raison de différences propres à la plateforme, les résultats peuvent varier entre les systèmes d'exploitation.

- 3. Par défaut, InDesign Server utilise le port 12345 pour identifier sa première instance d'exécution. Si nécessaire, vous pouvez le modifier. Si vous exécutez plusieurs instances d'InDesign Server, vous devez les configurer pour chacun de leur propre numéro unique de port. Reportez-vous à la documentation d'InDesign Server pour les instructions de configuration spécifique aux ports.
- 4. Installez le module FontLink sur le système Universal Type Server.
- 5. Réactivez votre licence Universal Type Server.
	- a. Démarrez l'application de gestion et connectez-vous.
	- b. Cliquez sur l'onglet **Administration**, puis sur **Licences**.
	- c. Cliquez sur Supprimer, puis cliquez sur OK.
	- d. Cliquez sur **Activer Universal Type Server**.
	- e. Saisissez les identifiants du compte de l'administrateur des licences, puis cliquez sur Soumettre.

Si l'administrateur des licences gère plusieurs licences de Type Server, choisissez la licence concernée, puis cliquez sur Sélectionner.

Pour en savoir plus, consultez la documentation sur la Gestion de Universal Type Server.

- 6. Entrez les informations de votre serveur email dans l'application Admin Serveur. Voir **[Notification](#page-62-0) de [configuration](#page-62-0) FontLink** sur la page 63.
- 7. Connectez chaque instance d'InDesign Server dans l'application Admin Serveur. Voir **[Se](#page-61-0) connecter à [InDesign](#page-61-0) Server** sur la page suivante.

# <span id="page-61-0"></span>**Se connecter à InDesign Server**

Afin que le module FontLink de Universal Type Server communique, avec une copie opérationnelle d'InDesign Server et sa connexion FontLink correspondante, il est nécessaire de fournir les informations à Universal Type Server.

Pour identifier votre InDesign Server sur FontLink, cliquez sur **Modules** dans le menu à gauche et ensuite cliquez sur Ajouter une Instance Serveur.

- <sup>n</sup> **Nom d'Instance :** Ceci identifie une instance particulière en exécution, dans les journaux d'InDesign Server, les résumés email et les emails d'erreur. Utilisez un nom convivial et explicite, tel que **Production 3ème étage**.
- <sup>n</sup> **Adresse IP (avec port) :** Il s'agit de l'adresse IP du système qui héberge InDesign Server et la Connexion FontLink comprenant le port propre à l'instance InDesign Server. Par défaut, InDesign Server s'exécute sur le port 12345 ; se reporter à la documentation de votre InDesign Server pour le modifier. **Exemple :** 123.45.67.89:12345
- <sup>n</sup> **Dossier Entrée :** Entrez le chemin d'accès complet au dossier sur le système InDesign Server, où FontLink ira rechercher les tâches à traiter. Ce dossier peut être local sur InDesign Server ou sur un volume réseau accessible à InDesign Server. Exemples :
	- $\bullet$  D:\data\fontlink-input\ (dossier local Windows)
	- Z:\production\fontlink-in\ (dossier Windows distant ; lecteur Z : est mappé vers un partage réseau ou dossier)
	- /Users/Shared/FontLink input/ (dossier local Macintosh)
	- /Volumes/Production/FontLink in/ (dossier distant Macintosh ; la Production de volume doit être montée sur le système du serveur InDesign)
- <sup>n</sup> **Dossier Sortie :** Entrez le chemin d'accès complet au dossier dans lequel FontLink placera les fichiers traités.
- <sup>n</sup> **Dossier Erreurs :** Entrez le chemin d'accès complet vers le dossier dans lequel FontLink déplacera les tâches qui ne peuvent être traitées.
- <sup>n</sup> **Notifications de Résumé Journalier :** Entrez une liste d'adresses email séparées par des virgules, auxquelles vous souhaitez que soit adressé une liste résumée journalière des tâches traitées avec succès par cette instance d'InDesign Server. Le résumé journalier est envoyé une fois par jour pour les tâches traitées durant les 24 heures précédentes. Cette fonctionnalité requiert que vous entriez les informations du serveur d'emails de votre réseau dans le panneau du Module FontLink.
- **n Notifications d'Erreur :** Entrez une liste d'adresses emails séparées par des virgules, auxquelles vous souhaitez que soient adressés les messages sur les tâches non-traitées. Ces messages sont immédiatement envoyés.

Entrez les informations ci-dessus et cliquez sur Enregistrer.

### **Ajoutez plus de connexions**

Vous pouvez connecter le Module FontLink à plus d'une instance d'InDesign Server. De cette manière, vous pouvez renforcer la force de traitement de votre système InDesign Server.

Pour ajouter une autre connexion, suivez les étapes ci-dessus. Assurez-vous d'entrer un Nom d'**Instance unique** et une valeur de port pour chaque instance d'instance d'InDesign Server.

Votre licence d'origine de FontLink autorise jusqu'à trois connexions à InDesign Server. Contactez le représentant commercial d'Extensis pour des informations sur les connexions supplémentaires.

### **Annuler une connexion**

Si vous avez besoin d'effectuer une modification sur l'une de vos connexions d'InDesign Server, vous devez annuler la connexion et ensuite la recréer. Avant d'y procéder, assurez-vous d'avoir bien noté toutes les informations demandées.

Pour annuler une connexion :

- 1. Cliquez sur **Modules** dans la liste à gauche.
- 2. Sélectionnez l'instance de connexion InDesign Server que vous souhaitez annuler.
- 3. Cliquez sur **Détails** et notez toutes les informations dont vous aurez besoin pour recréer l'instance, ensuite cliquez sur Retour.
- 4. Sélectionnez l'Instance Serveur et cliquez sur Supprimer . Dans la boîte de dialogue de confirmation, cliquez sur OK .

<span id="page-62-0"></span>Suivez les étapes ci-dessus pour recréer l'Instance Serveur.

# **Notification de configuration FontLink**

FontLink peut envoyer des notifications par email quand une tâche ne peut pas être traitée, et il peut également envoyer une liste résumée journalière des tâches réalisées avec succès. Afin que FontLink envoie des notifications, vous devez entrer les informations relatives au serveur email de votre entreprise.

### **Serveurs email pris en charge**

Tout serveur email SMTP peut être utilisé pour envoyer les notifications de FontLink. Le serveur email doit être sur le même réseau que le module FontLink, et doit prendre en charge les messages entrants sans authentification.

### **Ajouter votre serveur email**

Pour ajouter les informations de votre serveur email afin que FontLink envoie les notifications de tâches :

- 1. Cliquez sur **Modules** dans le menu sur la gauche.
- 2. Sous **Paramétres Services Email**, cliquez sur Paramètres .
- 3. Entrez le nom du domaine propre à votre serveur email (tel que **smtp.example.com**).
- 4. Entrez le port utilisé pour accepter les requêtes de messages email entrants.
- 5. Cliquez sur Enregistrer.

### **Annuler votre serveur email**

**Pour annuler votre serveur email,** cliquez sur **Modules**, ensuite cliquez sur Annuler sous **Service Email**.

## **Redémarrer les services FontLink**

**REMARQUE :** Universal Type Server doit être en fonctionnement avant de redémarrer le service du Module FontLink.

### **Windows**

Pour redémarrer le service du Module FontLink sur un serveur Windows exécutant Universal Type Server

- 1. Ouvrez l'explorateur de Services (**Panneau Configuration > Outils d'Administration > Services**, ou taper servces.msc dans la boîte de dialogue **Exécuter**).
- 2. Sélectionnez **Service Module FontLink pour IDS** dans la liste des services et cliquez sur **Redémarrer Service I** sur la barre d'outils.

Pour redémarrer le service de connexion FontLink sur un serveur Windows exécutant InDesign Server

- 1. Ouvrez l'explorateur de Services.
- 2. Sélectionnez **Service Connexion FontLink pour IDS** dans la liste des services et cliquez sur **Redémarrer Service I** sur la barre d'outils.

### **Macintosh**

Pour redémarrer le service du Module FontLink sur un serveur Macintosh exécutant Universal Type Server :

- 1. Ouvrez une fenêtre de Terminal.
- 2. Tapez sudo launchctl unload /Library/LaunchDaemons/com.extensis.ids.fontlink.module.jboss.plist et appuyez sur *RETOUR*. Entrez le mot de passe Administrateur de l'ordinateur sur invitation. Ceci arrête le service du Module FontLink.
- 3. Tapez sudo launchctl load /Library/LaunchDaemons/com.extensis.ids.fontlink.module.jboss.plist et appuyez sur *RETOUR*.

Ceci démarre à nouveau le service du Module FontLink.

Pour redémarrer le service de connexion FontLink sur un serveur Macintosh exécutant InDesign Server :

- 1. Ouvrez une fenêtre de Terminal.
- 2. Tapez sudo launchctl unload /Library/LaunchDaemons/com.extensis.ids.fontlink.connector.jboss.plist et appuyez sur *RETOUR*.

Ceci arrête le service de Connexion FontLink.

3. Tapez sudo launchctl load /Library/LaunchDaemons/com.extensis.ids.fontlink.connector.jboss.plist et appuyez sur *RETOUR*.

Ceci démarre à nouveau le service de Connexion FontLink.

# **Détails techniques FontLink**

### **Ports**

Le Module FontLink requiert que le port 8485 et la Connexion FontLink requiert que le port 8486 soient ouverts afin que les deux serveurs communiquent l'un avec l'autre. Quand le Module et la Connexion sont installés sur le même serveur, les deux ports doivent être ouverts.

Ces numéros de port ne peuvent être modifiés, si vous avez d'autres logiciels utilisant l'un de ces ports, vous devez modifier les ports utilisés par le logiciel en conflit.

### **Fichiers journaux**

Chaque composant de FontLink enregistre les informations relatives à ses conditions de démarrage et toutes les transactions, dans des fichiers journaux.

#### **Fichiers journaux du Module FontLink**

Le Module FontLink conserve deux fichiers journaux :

**boot.log** : enregistre les informations d'environnement et de statut quand le Module FontLink démarre

**Server.log** : identifie les erreurs systèmes JBoss et MySQL et répertorie toutes les tâches traitées

Les fichiers journaux du Module FontLink sont localisés sur le système Universal Type Server :

Windows:C:\Programmes\Extensis\FontLinkModule\jboss\standalone\log\

**Macintosh :**/Applications/Extensis/FontLinkModule/jboss/standalone/log/

#### **Fichiers journaux de Connexion FontLink**

La Connexion FontLink conserve quatre fichiers journaux :

**boot.log** : enregistre les informations d'environnement et de statut quand la Connexion FontLink démarre

**Server.log** : identifie les erreurs système de Connexion FontLink liées à JBoss ou MySQL

**fontActivationFailure.log** : répertorie les tâches que FontLink n'a pu traiter

**fontActivationSuccess.log** : répertorie les tâches que FontLink a traitées avec succès

Les fichiers journaux de Connexion FontLink sont localisés sur le système d'InDesign Server : Windows:C:\Programmes\Extensis\FontLinkConnector\jboss\standalone\log\ **Macintosh :**/Applications/Extensis/FontLinkConnector/jboss/standalone/log/

### **Désinstaller la Connexion FontLink**

**Remarque :** Si vous désinstaller la Connexion FontLink, toutes les tâches qui reposent sur l'emplacement de son Dossier Entrée peuvent demander à être modifiées.

Pour désinstaller la Connexion FontLink sur Windows :

- 1. Choisissez **Démarrer > Panneau Configuration**.
- 2. Cliquez sur **Programmes et Fonctionnalités**.
- 3. Sélectionnez **Connexion FontLink Extensis**.
- 4. Cliquez sur Désinstaller.

Pour désinstaller la Connexion FontLink sur macOS :

- 1. Ouvrir le dossier **Applications > Extensis > FontLinkConnector**.
- 2. Double cliquez sur l'outil **Désinstaller Connexion FontLink**.
- 3. Suivre les instructions à l'écran pour désinstaller la Connexion FontLink.

#### **Désinstaller le Module FontLink**

Pour désinstaller le Module FontLink sur Windows :

- 1. Choisissez **Démarrer > Panneau Configuration**.
- 2. Cliquez sur **Programmes et Fonctionnalités**.
- 3. Sélectionnez **Module FontLink Extensis**.
- 4. Cliquez sur Désinstaller.

Pour désinstaller le Module FontLink sur macOS :

- 1. Ouvrir le dossier **Applications > Extensis > FontLinkModule**.
- 2. Double cliquez sur l'outil **Désinstaller Connexion FontLink**.
- 3. Suivre les instructions à l'écran pour désinstaller le Module FontLink.

# **Font Connector pour Esko ArtPro+**

Les polices jouent un rôle essentiel dans les éléments imprimés et les packagings. Précision et homogénéité sont les deux maîtres-mots pour garantir la qualité d'un produit.

Le connecteur de polices Font Connector pour Esko ArtPro+ permet aux utilisateurs de :

- <sup>n</sup> Accéder instantanément aux polices dont ils ont besoin
- <sup>n</sup> Apporter des modifications de dernière minute à des fichiers PDF
- <sup>n</sup> Réparer des erreurs graves à l'étape du prépresse
- <sup>n</sup> Accroître l'efficacité du workflow
- <sup>n</sup> Gagner du temps et de l'argent en réduisant les erreurs et l'utilisation non homogène des polices

Font Connector pour Esko ArtPro+ est un module additionnel pour Universal Type Server.

Contactez l'équipe [commerciale](https://www.extensis.com/fr-fr/contact-us-form/) d'Extensis pour acheter une licence.

# **ArtPro+ et fichiers PDF**

ArtPro+ vous permet d'incorporer des polices dans des PDF normalisés.

Un fichier PDF ne contient généralement qu'un sous-ensemble de la police utilisée. Par conséquent, si vous tentez d'incorporer une police dans un texte, elle est remplacée par une police système.

Avec Font Connector pour ArtPro+ et Universal Type Client, vous pouvez modifier le PDF et être sûr de conserver la police d'origine et l'ensemble de ses caractères incorporés. **REMARQUE :** la police d'origine doit être installée sur Universal Type Server.

# **Configuration requise**

- Esko ArtPro+ version 18.0 version ultérieure (voir <https://wiki.esko.com/pages/viewpage.action?pageId=211029673>)
- <sup>n</sup> Universal Type Server version 6.1.7 ou ultérieure (Professional ou Enterprise)
- <sup>n</sup> Universal Type Client version 6.1.7 ou ultérieur (installée sur le même ordinateur que ArtPro+)

# **Configuration de Font Connector pour ArtPro+**

- <sup>n</sup> Font Connector pour ArtPro+ permet à Universal Type Client d'activer automatiquement les polices utilisées dans les documents ArtPro+.
- <sup>n</sup> Réactivez votre licence Universal Type Server.
	- a. Démarrez l'application de gestion et connectez-vous.
	- b. Cliquez sur l'onglet **Administration**, puis sur **Licences**.
	- c. Cliquez sur Supprimer, puis cliquez sur OK.
	- d. Cliquez sur **Activer Universal Type Server**.
	- e. Saisissez les identifiants du compte de l'administrateur des licences, puis cliquez sur Soumettre.

Si l'administrateur des licences gère plusieurs licences de Type Server, choisissez la licence concernée, puis cliquez sur Sélectionner.

Pour en savoir plus, consultez la documentation sur la Gestion de Universal Type Server.

- Installez Universal Type Client sur le même système qu'ArtPro+ et connectez-le à Universal Type Server.
- <sup>n</sup> Dans ArtPro+, ouvrez **Préférences** et cliquez sur **Extensis**.
	- <sup>l</sup> Choisissez **Activer Font Connector** pour autoriser ArtPro+ à communiquer avec Universal Type Client.
	- <sup>l</sup> Choisissez **Activer toute la famille de polices** pour que Universal Type Client active l'ensemble de la famille de polices (normal, gras, italique et gras italique). Si cette option est désactivée, Type Client n'activera que la fonte utilisée dans votre document (par exemple, Helvetica Bold).
	- <sup>l</sup> Choisissez **Désactiver les polices à la fermeture de l'application** pour que Universal Type Client désactive les polices qu'ArtPro+ a activées dans votre document lorsque vous quittez ArtPro+.

# **Outil d'administration des lignes de commande**

Universal Type Server inclut un outil de lignes de commande qui présente un certain nombre de fonctions de l'application de gestion du serveur sous forme de lignes de commande.

Dans certains cas, cet outil permet de procéder à un contrôle plus granulaire de certaines opérations, et de rédiger des scripts pour ces opérations.

Le nom du script de l'outil est esp-admin. Le script est disponible aux formats de commande .bat et .sh afin de permettre l'utilisation avec les systèmes d'exploitation Windows et Macintosh (respectivement).

L'outil est placé dans le sous-dossier applications de Universal Type Server. Par exemple :

**Windows :** C:\Programmes\Extensis\Universal Type Server\applications\ **macOS :** /Applications/Extensis/Universal Type Server/applications/

**REMARQUE :** Lors de l'exécution de la commande esp-admin.bat à l'aide de l'invite de commande Windows, tous les caractères non-ASCII sont affichés sous forme de points d'interrogation. Cela peut poser des problèmes lors de l'affichage d'éléments qui autorisent les caractères Unicode, tels que le nom du serveur Bonjour.

# **Affichage des paramètres du serveur à l'aide de l'outil de lignes de commande**

Si vous ne parvenez pas à utiliser l'application Web pour l'ouverture initiale de l'application de gestion du serveur, vous pouvez utiliser l'outil de lignes de commande pour afficher les paramètres pertinents du serveur. Ceci peut être le cas si vous procédez à l'installation sur un serveur administré à distance et que le port entre en conflit avec le port de gestion du serveur par défaut.

Pour afficher les paramètres du serveur à l'aide de l'outil de lignes de commande sous Windows :

1. Ouvrez une fenêtre d'invite de commande.

Cliquez sur **Démarrer > Exécuter**, saisissez cmd, puis appuyez sur Entrée.

- 2. Une fois dans l'invite de commande, saisissez : cd C:\Programmes\Extensis\Universal Type Server\applications\
- 3. Saisissez la commande suivante pour répertorier les paramètres du serveur : esp-admin -username administrator -password password -getserversettings

**REMARQUE :** Si vous avez modifié le mot de passe d'administrateur par défaut, saisissez-le après -password dans la commande.

Pour afficher les paramètres du serveur à l'aide de l'outil de lignes de commande sous macOS :

- 1. Lancez l'application Terminal située dans le dossier Utilities, lui-même situé dans le dossier Applications.
- 2. Une fois dans l'invite de commande, saisissez : cd "/Applications/Extensis/Universal Type Server/applications/"
- 3. Saisissez la commande suivante pour répertorier les paramètres du serveur : sudo ./esp-admin.sh -username administrator -password password -getserversettings

Le serveur répertorie un certain nombre de paramètres importants, incluant l'emplacement du référentiel, l'emplacement de la sauvegarde et les ports actuellement utilisés. Le port indiqué après esp.port.admin-web-app= est le port actuellement utilisé pour l'application de gestion du serveur.

# <span id="page-67-0"></span>**Fichiers de propriétés**

De nombreuses commandes nécessitent que les données soient incluses dans un fichier de « propriétés » pour fonctionner correctement. Ces fichiers répertorient les options et les valeurs sélectionnées de ces options.

Les fichiers de propriétés doivent être enregistrés en tant que fichiers texte ASCII standard et ne peuvent pas inclure de caractères du code ASCII étendu.

L'exemple suivant présente le contenu d'un fichier de propriétés.

- esp.backup.location=C://backups/
- esp.backup.filename=mybackup.tar

esp.option.backup.stayinquiescentmode=false

**REMARQUE :** Chemins dans le fichier de propriétés doit être spécifié différemment qu'ils ne le sont dans Windows. Utilisez le formulaire <lettre\_lecteur>://<dossier>/<dossier>/<fichier>, par exemple, C://backups/ ou C://Programmes/Extensis/Universal Type Server/data/vault.

Les commandes suivantes utilisent des fichiers de propriétés :

- <sup>n</sup> backupdatastore (voir **[backupdatastore](#page-68-0)** sur la page suivante)
- <sup>n</sup> createdatastore (voir **[createdatastore](#page-70-0)** sur la page 71)
- [moverepository](#page-74-0) (voir *moverepository* sur la page 75)
- [restoredatastore](#page-74-1) (voir *restoredatastore* sur la page 75)

# **Définition d'un nom d'utilisateur et d'un mot de passe**

Quasiment toutes les opérations de lignes de commande nécessitent l'ajout d'un nom d'utilisateur et d'un mot de passe disposant de privilèges d'administrateur.

Le nom d'utilisateur et le mot de passe peuvent être indiqués dans la ligne de commande à chaque fois qu'une commande est exécutée, ou être définis sous forme de variable d'environnement.

Les deux variables d'environnement qui peuvent être définies sont :

- <sup>n</sup> ESP\_ADMIN\_USER, qui utilise par défaut la valeur administrator, le nom d'utilisateur de l'administrateur système ; et
- <sup>n</sup> ESP\_ADMIN\_PW, qui utilise par défaut la valeur password, le mot de passe par défaut de l'administrateur système.

L'exemple suivant indique comme définir le nom d'utilisateur et le mot de passe dans la ligne de commande Windows lors de l'ajout d'un numéro de série :

esp-admin ESP\_ADMIN\_USER ESP\_ADMIN\_PW -addserialnumber XXXX-1234-ABCD-EFGH-IJKL-MNOP Reportez-vous à la documentation de votre système d'exploitation pour plus de détails sur la définition des variables d'environnement.

# <span id="page-68-0"></span>**Commandes backupdatastore**

Cette commande permet de sauvegarder le magasin de données. Elle peut être utilisée seule ou avec un fichier de propriétés contenant des paramètres multiples(voir **Fichiers de [propriétés](#page-67-0)** sur la page [précédente\)](#page-67-0). En outre, l'option permettant de rejeter toutes les invites de confirmation interactives est contrôlée à l'aide de l'option -force.

-backupdatastore [-properties *properties.txt*] [-force]

-properties : utilise les propriétés spécifiées dans le fichier *properties.txt*.

-force : accepte automatiquement toutes les demandes de confirmation interactives.

**PROPRIÉTÉ DESCRIPTION OBLIGATOIRE** esp.backup.location Le chemin d'accès complet au répertoire de sauvegarde. Si aucun élément n'est défini, le répertoire de sauvegarde par défaut est utilisé. Non esp.backup.filename Nom du fichier de sauvegarde. La sauvegarde est stockée sous forme d'archive compressée .ZIP ; vous devez inclure l'extension .ZIP dans le nom de fichier. Si vous ne spécifiez pas de nom de fichier, la sauvegarde sera nommée sur le modèle année\_mo\_jr\_hr\_mn.zip. Non esp.option.backup. stayinquiescentmode Indique que le mode de repos (en attente) du serveur est activé après la sauvegarde. Les valeurs valides sont true ou false. La valeur par défaut est false. Non

Les propriétés suivantes peuvent être spécifiées dans le fichier de propriétés.

**REMARQUE :** Chemins dans le fichier de propriétés doit être spécifié différemment qu'ils ne le sont dans Windows. Utilisez le formulaire <lettre\_lecteur>://<dossier>/<dossier>/<fichier>, par exemple, C://backups/ ou C://Programmes/Extensis/Universal Type Server/data/vault.

#### **Exemple d'utilisation sous Windows :**

```
esp-admin -username xxx -password xxx -backupdatastore -properties properties.txt -
  force
```
#### **Exemple d'utilisation sous Macintosh :**

sudo ./esp-admin.sh -username xxx -password xxx -backupdatastore -properties properties.txt -force

### **canceldatastoreoperation**

Cette commande annule les opérations en cours au niveau du magasin de données et ne dispose d'aucun paramètre.

-canceldatastoreoperation

#### **Exemple d'utilisation sous Windows :**

esp-admin -username xxx -password xxx -canceldatastoreoperation

#### **Exemple d'utilisation sous Macintosh :**

sudo ./esp-admin.sh -username xxx -password xxx -canceldatastoreoperation

## **checkdatastoreoperationstatus**

Cette commande vérifie l'état des opérations en cours au niveau du magasin de données et ne dispose d'aucun paramètre.

-checkdatastoreoperationstatus

#### **Exemple d'utilisation sous Windows :**

esp-admin -username xxx -password xxx -checkdatastoreoperationstatus

#### **Exemple d'utilisation sous Macintosh :**

sudo ./esp-admin.sh -username xxx -password xxx -checkdatastoreoperationstatus

### <span id="page-70-0"></span>**createdatastore**

Cette commande crée un magasin de données à l'aide d'un fichier de propriétés. Avant d'utiliser cette commande, veillez à sauvegarder le magasin de données actuellement utilisé.

Cette commande est basée sur la création d'un fichier de propriétés (voir **Fichiers de [propriétés](#page-67-0)** sur la [page 68\)](#page-67-0). En outre, l'option permettant de rejeter toutes les invites de confirmation interactives est contrôlée à l'aide de l'option -force.

-createdatastore -properties *properties.txt* -force

Les propriétés suivantes peuvent être spécifiées dans le fichier de propriétés.

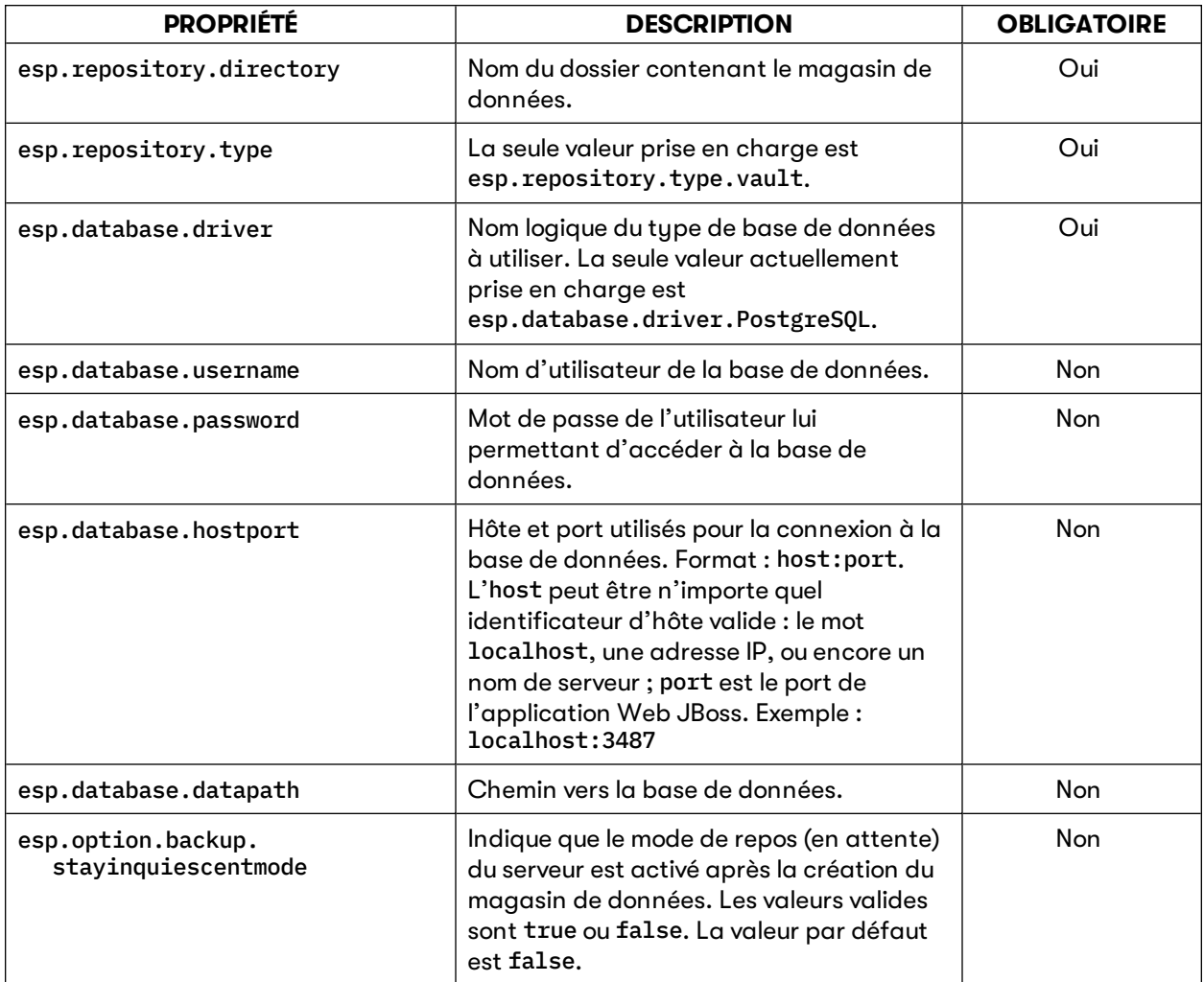

**REMARQUE :** Chemins dans le fichier de propriétés doit être spécifié différemment qu'ils ne le sont dans Windows. Utilisez le formulaire <lettre\_lecteur>://<dossier>/<dossier>/<fichier>, par exemple, C://backups/ ou C://Programmes/Extensis/Universal Type Server/data/vault.

#### **Exemple d'utilisation sous Windows :**

esp-admin -username xxx -password xxx -createdatastore -properties properties.txt force

#### **Exemple d'utilisation sous Macintosh :**

sudo ./esp-admin.sh -username xxx -password xxx -createdatastore -properties properties.txt -force

## **directorysynchronize**

Grâce à l'intégration des services d'annuaire, Universal Type Server est lié à un service d'annuaire. Cette commande synchronise Universal Type Server avec le service d'annuaire.

-directorysynchronize

**Exemple d'utilisation sous Windows :**

esp-admin -username xxx -password xxx -directorysynchronize

#### **Exemple d'utilisation sous Macintosh :**

sudo ./esp-admin.sh -username xxx -password xxx -directorysynchronize

### **forcelogouts**

Cette commande déconnecte de force un utilisateur spécifique, identifié à l'aide de son ID session (ou GUID).

Pour identifier l'ID session d'un utilisateur, utilisez la commande getlogins (voir **[getlogins](#page-72-0)** sur la page [suivante\)](#page-72-0). Cette commande renvoie une liste contenant le nom d'utilisateur, le nom d'utilisateur complet, l'adresse IP du client de connexion, l'heure de connexion, ainsi que l'ID session nécessaire, également appelé GUID utilisateur.

-forcelogouts *ID\_session*

#### **Exemple d'utilisation sous Windows :**

esp-admin -username xxx -password xxx -forcelogouts 1234ABCD-FF00-BA98-00DD-ABCDEF01234

#### **Exemple d'utilisation sous Macintosh :**

sudo ./esp-admin.sh -username xxx -password xxx -forcelogouts 11110000-ABCD-89AB-FF00- 12345678ABC

### **forcelogoutswithfile**

Cette commande déconnecte de force une liste d'utilisateurs incluse dans un fichier texte userlogout. Le fichier texte doit contenir un ID session utilisateur (ou GUID) par ligne.

Pour identifier l'ID session d'un utilisateur, utilisez la commande getlogins (voir **[getlogins](#page-72-0)** sur la page [suivante\)](#page-72-0). Cette commande renvoie une liste contenant le nom d'utilisateur, le nom d'utilisateur complet, l'adresse IP du client de connexion, l'heure de connexion, ainsi que l'ID de session nécessaire, également appelé GUID utilisateur.

-forcelogoutswithfile -file **userlogout.txt**

#### **Exemple d'utilisation sous Windows :**

esp-admin -username xxx -password xxx -forcelogoutswithfile -file userlogout.txt

#### **Exemple d'utilisation sous Macintosh :**

sudo ./esp-admin.sh -username xxx -password xxx -forcelogoutswithfile -file userlogout.txt
## <span id="page-72-0"></span>**getlogins**

Cette commande répertorie tous les utilisateurs actuellement connectés à Type Server et ne dispose d'aucun paramètre.

Cette commande renvoie une liste contenant le nom d'utilisateur, le nom d'utilisateur complet, l'adresse IP du client de connexion, l'heure de connexion et l'ID de session, également appelé GUID utilisateur. L'ID session utilisateur peut également être utilisé pour déconnecter de force des utilisateurs spécifiques, à l'aide de la commande forcelogouts ou forcelogoutswithfile (voir **[forcelogouts](#page-71-0)** sur la page [précédente](#page-71-0) et **[forcelogoutswithfile](#page-71-1)** sur la page précédente).

-getlogins

**Exemple d'utilisation sous Windows :**

esp-admin -username xxx -password xxx -getlogins

#### **Exemple d'utilisation sous Macintosh :**

sudo ./esp-admin.sh -username xxx -password xxx -getlogins

## <span id="page-73-0"></span>**getserversettings**

Cette commande affiche la liste des paramètres actuels du serveur.

#### -getserversettings

La liste suivante présente les propriétés du serveur affichées par cette commande :

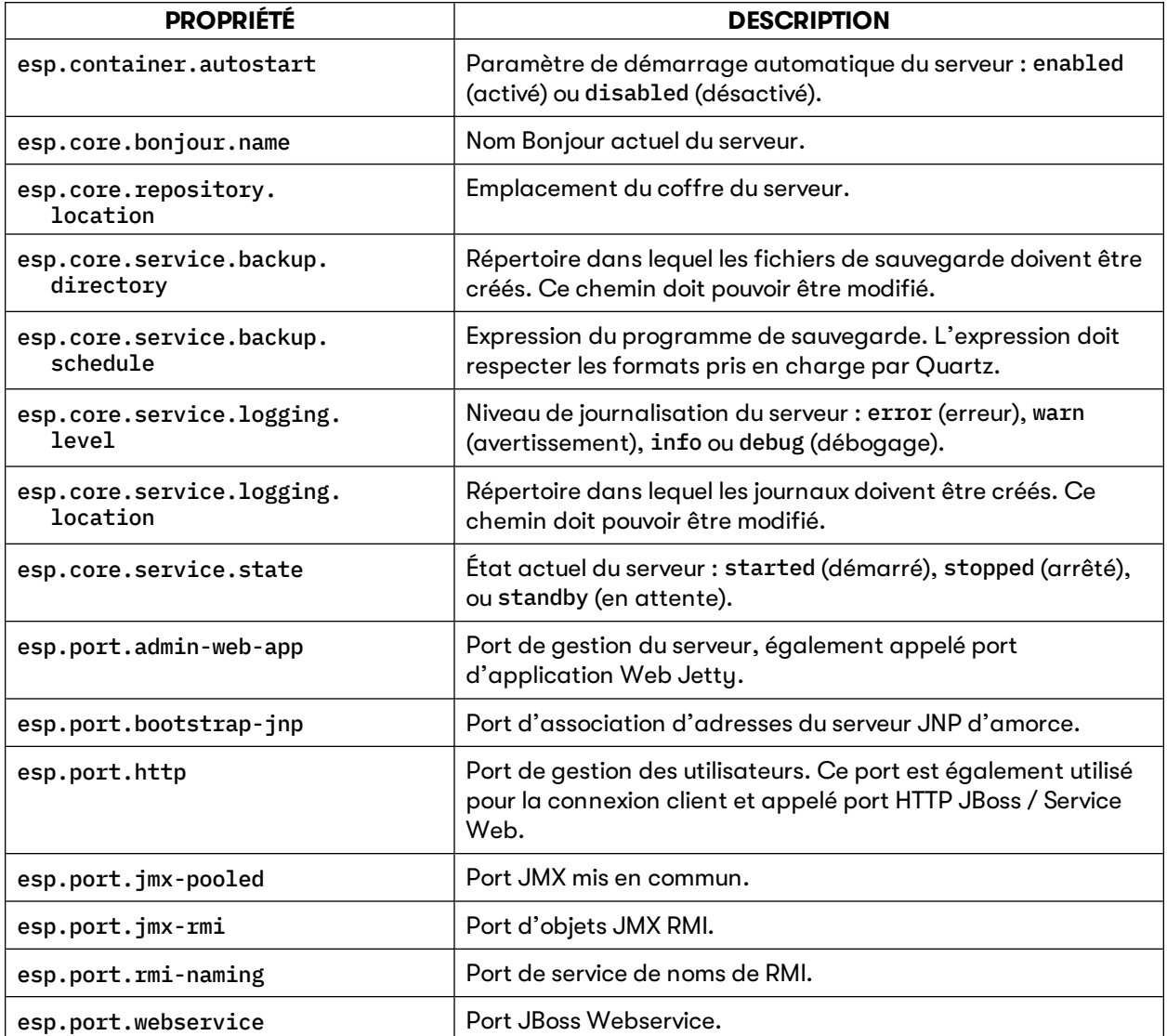

#### **Exemple d'utilisation sous Windows :**

esp-admin -username xxx -password xxx -getserversettings

#### **Exemple d'utilisation sous Macintosh :**

sudo ./esp-admin.sh -username xxx -password xxx -getserversettings

## <span id="page-74-0"></span>**moverepository**

Cette commande déplace le coffre de polices (également appelé le référentiel) vers un nouvel emplacement. Cette commande est basée sur la création d'un fichier de propriétés (voir **[Fichiers](#page-67-0) de [propriétés](#page-67-0)** sur la page 68).

-moverepository -properties *properties.txt*

Les propriétés suivantes peuvent être spécifiées dans le fichier de propriétés.

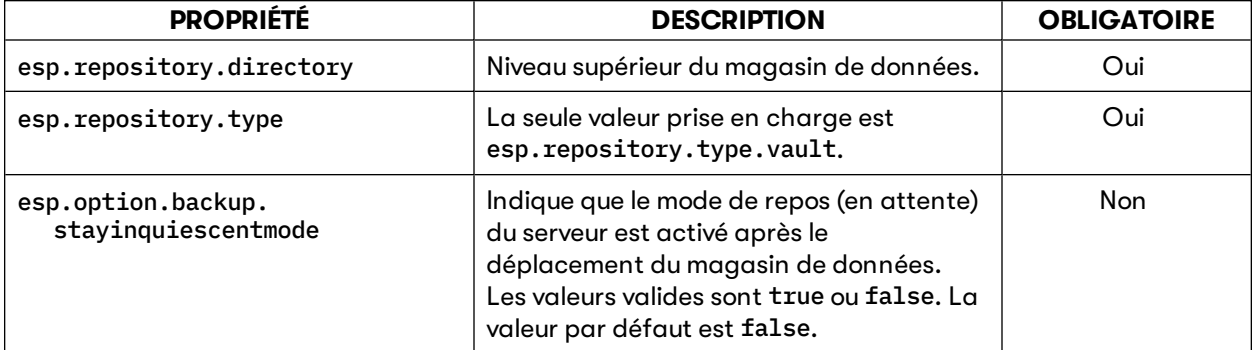

**REMARQUE :** Chemins dans le fichier de propriétés doit être spécifié différemment qu'ils ne le sont dans Windows. Utilisez le formulaire <lettre\_lecteur>://<dossier>/<dossier>/<fichier>, par exemple, C://backups/ ou C://Programmes/Extensis/Universal Type Server/data/vault.

Exemple d'utilisation sous Windows :

```
esp-admin -username xxx -password xxx -moverepository -properties properties.txt
```
Exemple d'utilisation sous Macintosh :

```
sudo ./esp-admin.sh -username xxx -password xxx -moverepository -properties
properties.txt
```
### <span id="page-74-1"></span>**reapseats**

Cette commande supprime de manière synchrone les sièges client inutilisés qui n'ont pas été synchronisés avec le serveur depuis plus de 30 jours.

-reapseats

```
Exemple d'utilisation sous Windows :
```
esp-admin -username xxx -password xxx -reapseats

**Exemple d'utilisation sous Macintosh :**

<span id="page-74-2"></span>sudo ./esp-admin.sh -username xxx -password xxx -reapseats

## **restoredatastore**

**IMPORTANT :** restoredatastore est une commande destructrice ; elle entraînera le remplacement de votre magasin de données actuel par le contenu de la sauvegarde spécifiée. Soyez bien sûr de vouloir effectuer cette action avant d'exécuter la commande restoredatastore.

Cette commande permet de restaurer une copie de sauvegarde du magasin de données. Cette commande est basée sur la création d'un fichier de propriétés (voir **Fichiers de [propriétés](#page-67-0)** sur la [page 68\)](#page-67-0). En outre, l'option permettant de rejeter toutes les invites de confirmation interactives est contrôlée à l'aide de l'option -force.

```
-restoredatastore -properties properties.txt -force
```
Les propriétés suivantes peuvent être spécifiées dans le fichier de propriétés.

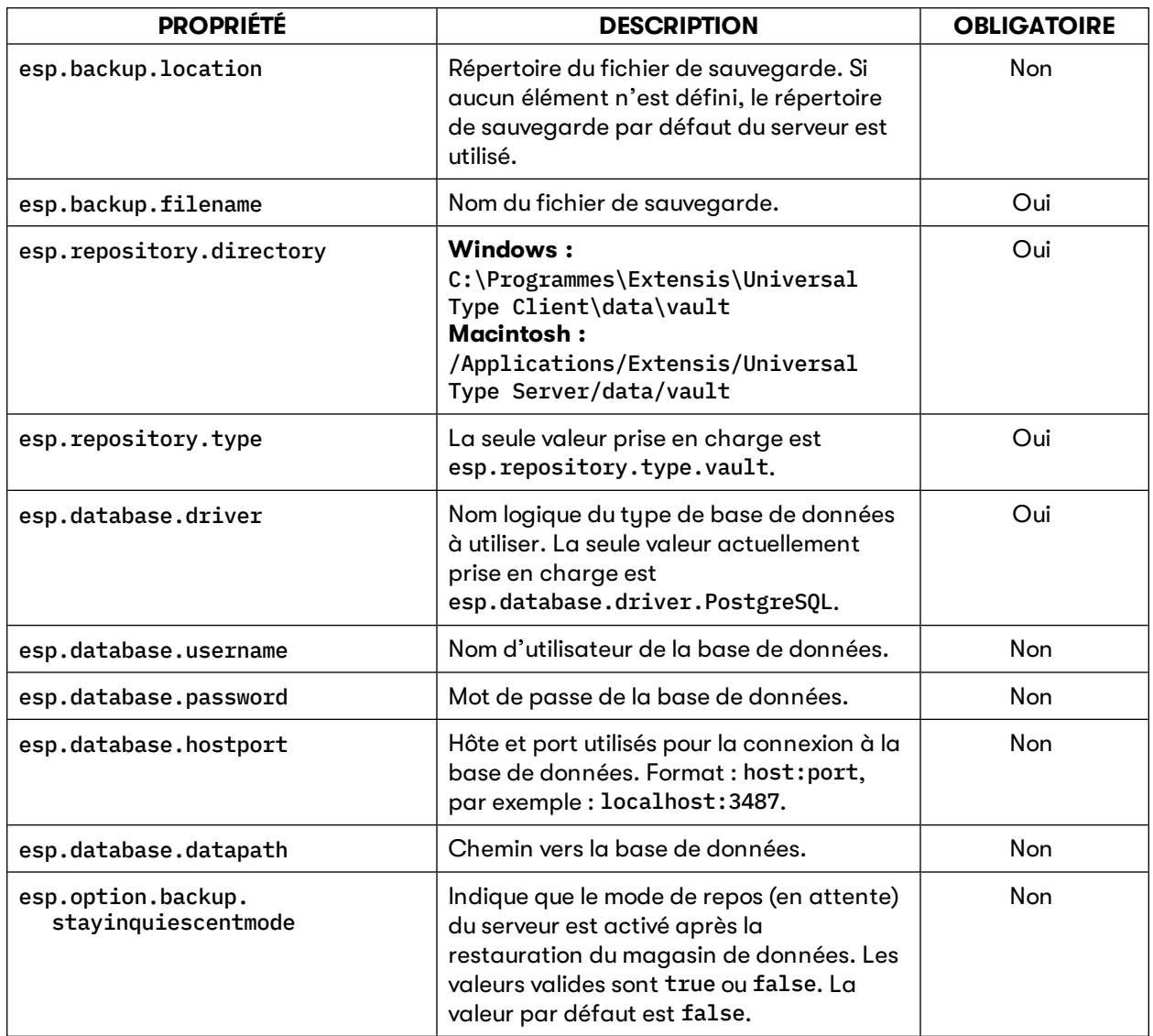

**REMARQUE :** Chemins dans le fichier de propriétés doit être spécifié différemment qu'ils ne le sont dans Windows. Utilisez le formulaire <lettre\_lecteur>://<dossier>/<dossier>/<fichier>, par exemple, C://backups/ ou C://Programmes/Extensis/Universal Type Server/data/vault.

#### **Exemple d'utilisation sous Windows :**

esp-admin -username xxx -password xxx -restoredatastore -properties properties.txt force

#### **Exemple d'utilisation sous Macintosh :**

sudo ./esp-admin.sh -username xxx -password xxx -restoredatastore -properties properties.txt -force

## <span id="page-76-0"></span>**setautostart**

Cette commande détermine si Type Server est automatiquement lancé au démarrage de l'ordinateur. Cette commande compte un seul paramètre, qui peut se voir attribuer l'une de ces deux valeurs : enabled (activé) ou disabled (désactivé).

-setautostart *valeur*

#### **Exemple d'utilisation sous Windows :**

esp-admin -username xxx -password xxx -setautostart enabled

#### **Exemple d'utilisation sous Macintosh :**

<span id="page-76-1"></span>sudo ./esp-admin.sh -username xxx -password xxx -setautostart enabled

## **setbackupdirectory**

Cette commande définit l'emplacement de stockage des sauvegardes. Le chemin doit être un chemin complet et l'emplacement cible ne doit pas être protégé en écriture.

-setbackupdirectory *chemin\_complet*

#### **Exemple d'utilisation sous Windows :**

esp-admin -username xxx -password xxx -setbackupdirectory c:\cest\ma\sauvegarde\

#### **Exemple d'utilisation sous Macintosh :**

```
sudo ./esp-admin.sh -username xxx -password xxx -setbackupdirectory
"/Applications/Extensis/Universal Type Server/sauvegardes/"
```
## <span id="page-76-2"></span>**setlogdirectory**

Cette commande définit l'emplacement de stockage des fichiers journaux. Le chemin d'accès doit être un chemin d'accès complet et l'utilisateur doit disposer de l'accès en écriture pour l'emplacement cible.

-setlogdirectory *chemin\_complet*

```
Exemple d'utilisation sous Windows :
```
esp-admin -username xxx -password xxx -setlogdirectory c:\mes\journaux\

#### **Exemple d'utilisation sous Macintosh :**

sudo ./esp-admin.sh -username xxx -password xxx -setlogdirectory "/Applications/Extensis/Universal Type Server/journaux/"

## <span id="page-76-3"></span>**setlogginglevel**

Cette commande définit le niveau de détail des fichiers journaux émis par le serveur.

-setlogginglevel *valeur*

Le niveau spécifié par la valeur est sensible à la casse et doit être choisi parmi les propositions suivantes : error (erreur), warn (avertissement), info (infos) ou debug (débogage).

#### **Exemple d'utilisation sous Windows :**

esp-admin -username xxx -password xxx -setlogginglevel debug

#### **Exemple d'utilisation sous Macintosh :**

sudo ./esp-admin.sh -username xxx -password xxx -setlogginglevel info

## **setmaxbackuplogs**

Cette commande définit le nombre maximum de fichiers journaux sauvegardés.

-setmaxbackuplogs *count*

La valeur *count* doit être un nombre entier supérieur à zéro. Sa valeur par défaut est 10.

#### **Exemple d'utilisation sous Windows :**

esp-admin -username xxx -password xxx -setmaxbackuplogs 15

#### **Exemple d'utilisation sous Macintosh :**

<span id="page-77-0"></span>sudo ./esp-admin.sh -username xxx -password xxx -setmaxbackuplogs 7

### **setport**

Cette commande est utilisée pour définir les ports auxquels les clients se connectent, le port de gestion des utilisateurs (esp.port.http) et le port de gestion du serveur (esp.port.admin-web-app).

Les valeurs doivent être comprises entre 1 et 65 536 et ne doivent pas entrer en conflit avec les autres ports actuellement utilisés.

-setport *nom\_du\_port=valeur*

Pour modifier le port de connexion du client et le port de l'application de gestion des utilisateurs (port HTTP JBoss / Service Web), utilisez la commande suivante :

esp-admin -username administrator -password password -setport esp.port.http=PORT\_NUM

#### **Exemple d'utilisation sous Windows :**

esp-admin -username xxx -password xxx -setport esp.port.http=8080

#### **Exemple d'utilisation sous Macintosh :**

sudo ./esp-admin.sh -username xxx -password xxx -setport esp.port.http=8080

Pour modifier le port de l'application de gestion du serveur (port de l'application Web Jetty), utilisez la commande suivante :

esp-admin -username administrator -password password -setport esp.port.admin-webapp=PORT\_NUM

#### **Exemple d'utilisation sous Windows :**

esp-admin -username xxx -password xxx -setport esp.port.admin-web-app=18081

#### **Exemple d'utilisation sous Macintosh :**

<span id="page-77-1"></span>sudo ./esp-admin.sh -username xxx -password xxx -setport esp.port.admin-web-app=18081

#### **setservername**

Cette commande définit le nom utilisé par Bonjour lors de l'annonce aux clients.

-setservername *nom*

#### **Exemple d'utilisation sous Windows :**

esp-admin -username xxx -password xxx -setservername mysnazzyserver

#### **Exemple d'utilisation sous Macintosh :**

sudo ./esp-admin.sh -username xxx -password xxx -setservername mysnazzyserver

## <span id="page-78-0"></span>**setstate**

Utilisez cette commande pour modifier l'état d'exécution du serveur.

-setstate *valeur*

La valeur de l'état du serveur doit être sélectionnée parmi les propositions suivantes : started (démarré), stopped (arrêté) ou standby (en attente).

**Exemple d'utilisation sous Windows :** esp-admin -username xxx -password xxx -setstate stopped

**Exemple d'utilisation sous Macintosh :**

<span id="page-78-1"></span>sudo ./esp-admin.sh -username xxx -password xxx -setstate stopped

## **tailadminlog**

Cette commande affiche les dernières opérations effectuées dans le fichier extensis.admin.log et ne dispose d'aucun paramètre. Ce fichier journal est situé dans le sous-répertoire logs de Universal Type Server.

-tailadminlog

**Exemple d'utilisation sous Windows :**

esp-admin -username xxx -password xxx -tailadminlog

#### **Exemple d'utilisation sous Macintosh :**

sudo ./esp-admin.sh -username xxx -password xxx -tailadminlog

# **Pour contacter Extensis**

## **Extensis**

1800 SW First Avenue, Suite 500 Portland, OR 97201 États-Unis **Site Web :** <https://www.extensis.com/fr-fr/>

## **Extensis Europe**

Suites 17 et 18, Newton House Kings Park Road, Moulton Park Northampton NN3 6LG, Royaume-Uni

## **Service client**

**Formulaire d'assistance :** <https://help.extensis.com/hc/fr/requests/new/>

## **Ventes**

**Site Web :** <https://www.extensis.com/fr-fr/contact-us-form/> (toutes les régions) Nous travaillons également avec des distributeurs dans divers pays et diverses régions. [Trouvez](https://www.extensis.com/fr-fr/resellers/) un [distributeur](https://www.extensis.com/fr-fr/resellers/) près de chez vous.

Extensis: <https://www.extensis.com/fr-fr/> Formulaire d'assistance : <https://help.extensis.com/hc/fr/requests/new/> Ventes : <https://www.extensis.com/fr-fr/contact-us-form/> Revendeurs : <https://www.extensis.com/fr-fr/resellers/>

# **Assistance**

Utilisez ces ressources pour trouver les réponses à vos questions relatives à Universal Type Server et à d'autres produits d'Extensis.

## **Universal Type Server**

#### **[Assistance](https://www.extensis.com/fr-fr/support/universal-type-server-7/) pour Universal Type Server**

Cette page donne accès aux programmes d'installation, aux téléchargements PDF et à d'autres ressources d'assistance.

#### **Universal Type Server [Configuration](https://www.extensis.com/fr-fr/support/universal-type-server-7/system-requirements/) requise**

Configuration requise et informations complémentaires sur la version actuelle de Universal Type Server.

#### **Universal Type Server Notes de [Publication](https://www.extensis.com/fr-fr/support/universal-type-server-7/release-notes/)**

Toutes les notes de publication des mises à jour jusqu'à la version actuelle de Universal Type Server.

#### **Base de [connaissances](https://help.extensis.com/hc/fr/categories/360000852313) de Universal Type Server**

Articles décrivant des cas problématiques et des problèmes signalés par les utilisateurs de Universal Type Server, et les solutions.

#### **Vidéos de [Universal](https://help.extensis.com/hc/en-us/sections/360002626213) Type Server**

Ces petits tutoriels en vidéo vous seront d'une grande utilité (disponibles en anglais uniquement).

#### **Universal Type Server : Guide de [compatibilité](https://www.extensis.com/fr-fr/support/universal-type-server-support-guide/)**

Cette page présente l'état de la prise en charge des systèmes d'exploitation et bases de données récents avec Universal Type Server.

#### **Universal Type Client : Guide de [compatibilité](https://www.extensis.com/fr-fr/support/universal-type-client-support-guide/)**

Compatibilité entre les versions récentes de Universal Type Client, les systèmes d'exploitation et les applications tierces.

Assistance pour Universal Type Server: <https://www.extensis.com/fr-fr/support/universal-type-server-7/> Universal Type Server Configuration requise : [https://www.extensis.com/fr-fr/support/universal-type-](https://www.extensis.com/fr-fr/support/universal-type-server-7/system-requirements/)

[server-7/system-requirements/](https://www.extensis.com/fr-fr/support/universal-type-server-7/system-requirements/)

Universal Type Server Notes de Publication : [https://www.extensis.com/fr-fr/support/universal-type-server-](https://www.extensis.com/fr-fr/support/universal-type-server-7/release-notes/)[7/release-notes/](https://www.extensis.com/fr-fr/support/universal-type-server-7/release-notes/)

Base de connaissances de Universal Type Server : <https://help.extensis.com/hc/fr/categories/360000852313> Vidéos de Universal Type Server : <https://help.extensis.com/hc/en-us/sections/360002626213>

Universal Type Server : Guide de compatibilité : [https://www.extensis.com/fr-fr/support/universal-type](https://www.extensis.com/fr-fr/support/universal-type-server-support-guide/)[server-support-guide/](https://www.extensis.com/fr-fr/support/universal-type-server-support-guide/)

Universal Type Client : Guide de compatibilité : [https://www.extensis.com/fr-fr/support/universal-type](https://www.extensis.com/fr-fr/support/universal-type-client-support-guide/)[client-support-guide/](https://www.extensis.com/fr-fr/support/universal-type-client-support-guide/)

## **Ressources générales**

#### **Base de [connaissances](https://help.extensis.com/hc/fr/)**

Consultez les articles sur les produits actuels d'Extensis, ainsi que sur les anciennes versions.

#### **Services [d'assistance](https://www.extensis.com/fr-fr/support/support-policy/)**

Informations sur les types d'assistance proposés, les horaires et la politique d'assistance

#### **Politique d'assistance en quelques mots**

Extensis fournit une assistance complète pour la version actuelle de tous les produits expédiés. De plus, Extensis fournira une assistance limitée pour les produits plus anciens jusqu'à un an après la date de retrait de la vente de la version concernée.

#### **Vidéos [Extensis](https://vimeo.com/extensis/videos/) sur Vimeo**

Des centaines de sessions d'apprentissage, d'événements et de webinaires ; la plupart des vidéos sont en anglais, mais vous en trouverez aussi quelques-unes en français et en allemand.

#### **Vidéos Extensis sur [YouTube](https://www.youtube.com/user/extensisblog)**

Vidéos de formation, d'instructions et d'événements (en anglais).

#### **Formulaire [d'assistance](https://help.extensis.com/hc/fr/requests/new/)**

Utilisez ce formulaire pour toute demande d'assistance.

Utilisez la liste de suggestions suivante pour fournir le plus d'informations pertinentes possibles :

- Votre adresse e-mail.
- <sup>n</sup> Dans l'objet, donnez une brève description du problème rencontré.
- <sup>n</sup> Une description plus détaillée du problème : Quand se produit-il ? Pouvez-vous le reproduire ? Avezvous perdu des données ? Ajoutez tous les détails qui pourront aider notre équipe à localiser le problème.
- <sup>n</sup> Le nom ou le numéro de compte de votre société.
- <sup>n</sup> Le type d'assistance dont vous avez besoin (**Correction d'un problème/assistance technique**).
- **E** Le logiciel que vous utilisez
- <sup>n</sup> La version du logiciel (vous trouvez généralement cette information dans la fenêtre **À propos**).
- <sup>n</sup> Votre système d'exploitation.
- <sup>n</sup> Les applications de création qui peuvent également être concernées.

Vous pouvez aussi joindre une capture d'écran ou un autre fichier en lien avec le problème que vous rencontrez.

#### **Messagerie [instantanée](https://www.extensis.com/)**

Cliquez  $\Omega$  Chat en bas à droite de n'importe quelle page de la version anglaise du site web d'Extensis. (La messagerie instantanée n'est disponible qu'en anglais, du lundi au vendredi, de 8 h à 15 h [heure du Pacifique]).

#### **[Formation](https://www.extensis.com/fr-fr/learn-and-support/) et aide**

Liens vers des livres blancs, des témoignages, des articles de blog et d'autres ressources.

Base de connaissances : <https://help.extensis.com/hc/fr/>

```
https://www.extensis.com/fr-fr/support/support-policy/
```
Vidéos Extensis sur Vimeo : <https://vimeo.com/extensis/videos/>

Vidéos Extensis sur YouTube : <https://www.youtube.com/user/extensisblog>

Formulaire d'assistance : <https://help.extensis.com/hc/fr/requests/new/>

Extensis (Messagerie instantanée) : [https://www.extensis.com](https://www.extensis.com/)

## **Ressources juridiques**

#### **CLUF [Extensis](#page-83-0)** (sur la page 84)

Description juridique de vos droits en tant qu'utilisateur de Universal Type Server et d'éventuels services associés.

#### **Politique de [confidentialité](https://www.extensis.com/fr-fr/privacy-policy/)**

Informations sur les données que nous collectons et la façon dont nous les utilisons (y compris les informations spécifiques à l'Europe et à la Californie).

#### **[Protection](https://www.extensis.com/fr-fr/privacy-shield-policy/) des données**

Informations sur nos pratiques concernant les données personnelles que nous transmettent des organisations sujettes aux exigences de protection des données dans l'Espace économique européen et en Suisse.

#### **Conditions [d'utilisation](https://www.extensis.com/fr-fr/terms-of-use/)**

Ces conditions s'appliquent à tous vos usages de nos sites web et sites affiliés. Elles diffèrent des conditions formulées dans le CLUF d'Extensis, qui s'appliquent spécifiquement aux logiciels et aux services associés.

# <span id="page-83-0"></span>**CLUF Extensis**

CELARTEM, INC. (nom commercial : Extensis) 1800 SW FIRST AVENUE, SUITE 500 PORTLAND, OR 97201, ÉTATS-UNIS Téléphone : +1 503 274 2020 Fax : +1 503 274 0530 <https://www.extensis.com/fr-fr/>

## **ACCORD DE LICENCE DU LOGICIEL**

**IMPORTANT – À LIRE ATTENTIVEMENT.** Cet Accord de licence du Logiciel (l'« Accord ») constitue un contrat de licence entre vous-même (personne physique ou personne morale) et Celartem, Inc., exerçant des activités professionnelles sous le nom de Extensis (« Extensis »), pour l'utilisation du logiciel Extensis, comprenant le logiciel client et serveur, le logiciel de basculement (s'il est soumis à une licence) ainsi que les supports d'informations, la documentation sur papier, électronique et en ligne qui lui est associée, et ses composants, y compris ses mises à jour successives, ses mises à niveau et ses programmes correctifs fournis par Extensis (collectivement « le Logiciel ») et tous services associés fournis par Extensis. En installant, en copiant ou en utilisant ce Logiciel, vous acceptez d'être lié par les modalités du présent Accord.

**1. Définitions.** Les mots et expressions suivantes commençant par une majuscule ont une signification toute particulière dans cet Accord, à savoir :

1.1 « Serveur agréé » désigne un poste de travail informatique ou serveur destiné à l'exécution du Logiciel de serveur utilisé par vos Utilisateurs agréés simultanés et les administrateurs de ce serveur agréé. Vous ne pouvez installer le logiciel serveur que sur un seul serveur autorisé à des fins de production à moins d'avoir acheté une licence de production multiserveur pour le logiciel. Vous pouvez effectuer des copies supplémentaires du logiciel pour l'installer sur un serveur test et/ou de développement pour chaque licence du logiciel achetée à des fins de production, à condition que (i) l'ensemble des copyrights, brevets, secrets de fabrication, marques déposées ou autres droits exclusifs ou clauses d'exclusion de responsabilité se trouvant sur ou dans le logiciel ou dans la documentation qui l'accompagne, le cas échéant (désigné collectivement par « Informations relatives à la propriété ») soit reproduit sur chaque copie du logiciel et que (ii) ces copies du logiciel ne soient pas utilisées en même temps à des fins de production.

1.2 « Utilisateurs agréés simultanés » signifie que vous et/ou vos employés ou des entrepreneurs indépendants êtes autorisés à disposer d'un accès simultané au Logiciel de serveur conformément aux dispositions de cet Accord. Le nombre autorisé d'Utilisateurs agréés simultanés est déterminé par le nombre de licences d'Utilisateurs agréés simultanés que vous avez achetées dans le cadre de cet accord pour le Logiciel de serveur applicable.

1.3 « Logiciel client » fait référence à cette partie du Logiciel destinée dans sa documentation à servir sur un poste de travail susceptible d'être connecté à votre Serveur agréé(s) lorsque le Logiciel est utilisé.

1.4 « Logiciel de basculement » fait référence à la partie du logiciel à utiliser sur un serveur distinct à des fins de basculement uniquement.

1.5 « Numéro de série » désigne la séquence de caractères, identifiée comme Numéro de série du Logiciel de serveur et du Logiciel de basculement, qui vous est fournie par Extensis.

1.6 « Logiciel de serveur » fait référence à cette partie du Logiciel destinée dans sa documentation à être installée et utilisée sur votre Serveur agréé(s).

1.7 Le « Logiciel » désigne le logiciel client, le logiciel serveur, le logiciel de basculement, les modules et le logiciel de connexion dont vous pouvez disposer dans le cadre de la licence du présent accord. Les logiciels tiers décrits ci-après ne sont pas inclus dans la définition du « Logiciel ».

1.8 La « Durée de la licence du logiciel » désigne la durée de la licence du logiciel acheté dans le cadre du présent accord. Cette durée est décrite de façon plus exhaustive à la section 7 intitulée Durée et résiliation.

1.9 Les « Logiciels de Tierces Parties » désignent tout logiciel de tierces parties, comme des applications logicielles ou des composants, sous licences détenus par des tierces parties. Les Logiciels de Tierces Parties sont soumis aux conditions énoncées ci-après.

(a) Les « Composants Logiciels de Tierces Parties » désignent les Logiciels de Tierces Parties, tels que des bibliothèques ou autres composants (y compris Open Source) qui sont intégrés dans le Logiciel d'Extensis, ou qui sont nécessaires à

Extensis pour l'utilisation du Logiciel. Les Composants Logiciels de Tierces Parties sont soumis aux termes et conditions en vigueur des détenteurs respectifs des licences, qui sont inclus dans la licence d'Extensis ou dans la documentation électronique en ligne accompagnant les Composants Logiciels des Tierces Parties. Votre utilisation des Composants Logiciels des Tierces Parties sera uniquement régie par les termes et conditions en vigueur des Composants Logiciels des Tierces Parties.

(b) Les « Applications Logicielles de Tierces Parties » désignent les Logiciels de Tierces Parties dont vous obtenez la licence auprès du détenteur et que vous installez et dont vous effectuez la maintenance sur votre(vos) serveur(s). Les Applications Logicielles de Tierces Parties sont des produits indépendants du Logiciel et de tout Composant Logiciel de Tierces Parties tel que définis ci-dessus. Les Applications Logicielles de Tierces Parties sont soumises uniquement aux termes et conditions en vigueur entre vous et le détenteur de la licence, Extensis ne sera aucunement engagé par les Applications Logicielles de Tierces Parties.

1.10 Les « Instances Autorisées d'Applications Logicielles de Tierces Parties » désignent le nombre d'instances des licences accordées par Extensis pour connecter le Logiciel aux Applications Logicielles de Tierces Parties.

1.11 Le « Logiciel Modulaire » désigne un module Logiciel sous licence d'Extensis qui permet une connexion entre le logiciel serveur et votre logiciel de connexion.

1.12 Le « Logiciel de Connexion » désigne un composant logiciel sous licence d'Extensis qui permet une connexion entre le module et vos Applications Logicielles de Tierces Parties.

#### **2. Licences Logicielles.**

2.1 Licences Client, Serveur, Basculement et Logiciel Modulaire. Pendant toute la durée de la licence du logiciel, Extensis vous accorde, selon le cas, les droits suivants :

(a) Licence de logiciel de serveur. Extensis vous accorde une licence non exclusif, non transférable pour installer et utiliser le Logiciel de serveur sur votre serveur agréé(s) et de permettre au nombre d'utilisateur agréé simultanées à utiliser le logiciel serveur.

(b) Licence de logiciel client. Extensis vous accorde le droit non exclusif, non transférable de reproduire, de distribuer et d'installer ce nombre de copies du Logiciel client sur les postes de travail ou les ordinateurs individuels des Utilisateurs agréés simultanés.

(c) Licence Logiciel Modulaire. Extensis vous accorde le droit non exclusif et non transférable de reproduire, de distribuer et d'installer le nombre de copies autorisées du logiciel module sur les stations de travail ou les ordinateurs individuels des utilisateurs simultanés autorisés comme requis par le logiciel de connexion.

(d) Licence du Logiciel de Connexion. Extensis vous accorde le droit non exclusif et non transférable de reproduire, de distribuer et d'installer le nombre de copies autorisées du logiciel de connexion sur les stations de travail ou les ordinateurs individuels des utilisateurs simultanés autorisés comme requis pour vous connecter aux applications logicielles tierces autorisées, à hauteur du nombre d'instances ou de nœuds prévu pour ces applications autorisées.

2.2 Tous les droits et titres de tous les droits de propriété intellectuelle inhérents au Logiciel, y compris, mais sans s'y limiter, les brevets, droits d'auteur et secrets commerciaux, restent la propriété d'Extensis et de ses concédants. Le Logiciel correspond au logiciel non publié, à ses secrets commerciaux et aux informations brevetées ou confidentielles d'Extensis et de ses concédants et au logiciel commercial mis au point avec des fonds privés. Le logiciel se compose de « Commercial Items » (éléments commerciaux), « Commercial Computer Software » (logiciel) et « Commercial Computer Software Documentation » (documentation), tel que défini dans FAR 2.101, DFAR 252.227-7014 (a) (1) et DFAR 252.227- 7014 (a) (5). Conformément à DFAR 227.7202 et FAR 12.212, toute utilisation, la reproduction, l'affichage ou la divulgation par le gouvernement américain sera régi uniquement par les termes du présent accord de licence.

2.3 Vous ne pouvez pas transférer le logiciel et/ou la documentation qui l'accompagne sans avoir préalablement obtenu l'accord écrit d'Extensis, qui sera tenu de répondre dans un délai raisonnable. Toute tentative de transfert opérée sans l'accord préalable d'Extensis, y compris un transfert vers un autre pays que le pays dans lequel la licence du logiciel a été achetée, sera nulle et sans effet.

2.4 Si vous êtes autorisé à utiliser le Logiciel de basculement, vous pouvez utiliser le Logiciel de basculement sur un serveur distinct uniquement à des fins de basculement. Le logiciel de basculement ne peut pas être utilisé en conjonction avec le logiciel serveur sur le serveur agréé, et ne peut être consulté et utilisé par vos administrateurs désignés du serveur de basculement désigné.

2.5 Tous les droits non expressément concédés sont réservés par Extensis.

**3. Accès au Logiciel et compte Extensis.** L'utilisation du Logiciel nécessite une connexion Internet pour activer votre licence du Logiciel au moment de l'installation ainsi que les licences du Logiciel additionnelles ou mises à jour. Vous devez aussi avoir un compte Extensis (« Extensis Account »).

De plus, le Logiciel se connectera automatiquement à Internet pour vous donner des informations supplémentaires à propos du Logiciel ou pour notifier Extensis des résultats de vos tentatives d'activation du Logiciel. Il se peut également que vous receviez des informations d'Extensis liées à la licence de votre Logiciel ou à votre compte Extensis.

#### **4. Restrictions de licence des logiciels et des obligations.**

4.1 Sous réserve des opérations formellement autorisées par la loi applicable, il vous est interdit d'analyser par ingénierie inverse, de décompiler ou de désassembler le Logiciel et ses composants de quelque manière que ce soit. Vous n'êtes pas autorisé à supprimer, dissimuler ou modifier les informations relatives à la propriété se trouvant sur ou dans le logiciel ou dans la documentation qui l'accompagne, le cas échéant. Outre le droit limité en matière de copie défini à la section 1.1 ci-dessus, vous n'êtes autorisé à reproduire le logiciel que dans le cadre d'un usage raisonnable pour réaliser des opérations de récupération d'urgence, de sauvegarde ou d'archivage pour votre propre compte, à condition de conserver toutes les informations relatives à la propriété dans ces copies. Vous pouvez activer autant que le nombre autorisé d'utilisateurs simultanés agréé le droit de copier et utiliser la documentation qui accompagne le logiciel en conjonction avec l'utilisation du logiciel fourni toutes les mentions de propriété sont conservés dans des copies de la documentation. Vous ne pouvez pas divulguer à n'importe quel utilisateur simultané sans licence ou d'un tiers, ni permettre à n'importe quel utilisateur simultané non-autorisé ou un tiers d'avoir accès à ou l'utilisation du Logiciel ou de votre numéro de série attribué. Vous ne pouvez pas utiliser le Logiciel en temps partagé, hébergé ou les services d'abonnement, ou de toute autre manière qui permet à un tiers d'utiliser le logiciel sans l'obtention d'une licence autorisée auprès d'Extensis. Vous ne pouvez pas utiliser, copier, modifier, prêter, louer, divulguer, distribuer, vendre, céder sous licence ou transférer le Logiciel ou toute copie de celui-ci, en tout ou en partie, sauf stipulation expresse contraire dans le présent accord de licence.

4.2 Extensis se réserve le droit, avec ou sans préavis, de restreindre votre utilisation ou accès au Logiciel et à ses composants, si Extensis détermine raisonnablement qu'il y a une utilisation non autorisée du logiciel, votre numéro de série attribué, ou de restreindre l'utilisation ou l'accès du Logiciel aux personnes physiques ou morales qui ne sont pas des Utilisateurs agréés simultanés. Lesdites restrictions par Extensis ne constituent pas une violation de cet Accord par Extensis et viennent s'ajouter à tous les autres droits et recours d'Extensis au titre de la loi et de l'équité.

**5. EXCLUSION DE GARANTIE.** CE LOGICIEL ET TOUS SERVICES ASSOCIÉS FOURNIS PAR EXTENSIS SONT FOURNIS « EN L'ÉTAT ». EXTENSIS REJETTE TOUTES AUTRES GARANTIES RELATIVES AU LOGICIEL ET AUX SERVICES ASSOCIÉS, FORMELLES OU IMPLICITES, Y COMPRIS, MAIS SANS S'Y LIMITER LA GARANTIE IMPLICITE DE COMMERCIALISATION ET D'ADAPTATION À UN USAGE PARTICULIER, OU TOUTE GARANTIE RÉSULTANT DES MODALITÉS D'EXÉCUTION, DES HABITUDES COMMERCIALES ÉTABLIES, DE L'USAGE DU COMMERCE OU DE L'ABSENCE DE VIOLATION. EXTENSIS NE FAIT AUCUNE REPRÉSENTATION NI NE GARANTIT QUE LE LOGICIEL ET LES SERVICES ASSOCIÉS CORRESPONDRONT AUX BESOINS SPÉCIFIQUES DE VOTRE ACTIVITÉ COMMERCIALE, QUE LE FONCTIONNEMENT DU LOGICIEL SERA ININTERROMPU OU EXEMPT D'ERREUR. VOUS POUVEZ BÉNÉFICIER DE DROITS SPÉCIFIQUES RELATIFS AUX GARANTIES DU LOGICIEL ; QUI PEUVENT VARIER D'UNE JURIDICTION À L'AUTRE.

**6. LIMITE DE RESPONSABILITÉ.** EXTENSIS NE SERA EN AUCUN CAS TENUE RESPONSABLE DE TOUS DOMMAGES, NOTAMMENT LES DOMMAGES ET RÉCLAMATIONS OCCASIONNÉS PAR DES TIERS, RÉSULTANT DES PERTES DE DONNÉES, D'UTILISATION, DE PROFITS OU DE REVENUS OU DE TOUS DOMMAGES INDIRECTS, PARTICULIERS, CONSÉCUTIFS, ACCIDENTELS OU EXEMPLAIRES, QUELLE QU'EN SOIT LA CAUSE, QUAND BIEN MÊME EXTENSIS AURAIT ÉTÉ AVERTIE DE LA POSSIBILITÉ DE TELS DOMMAGES. LA RESPONSABILITÉ D'EXTENSIS AU TITRE DE TOUT AUTRE DOMMAGE NE SAURAIT EXCÉDER : (a) S'AGISSANT D'UNE LICENCE PERMANENTE DU LOGICIEL, LE MONTANT PAYÉ POUR LE LOGICIEL ET/OU LES SERVICES ASSOCIÉS AYANT OCCASIONNÉ DES DOMMAGES ; OU (b) S'AGISSANT D'UN ABONNEMENT À UN LOGICIEL, LE MONTANT PAYÉ POUR LE LOGICIEL ET/OU LES SERVICES ASSOCIÉS PENDANT LES DOUZE (12) MOIS AYANT PRÉCÉDÉ L'ÉVÉNEMENT. CETTE LIMITATION DE LA RESPONSABILITÉ D'EXTENSIS CONCERNANT LE LOGICIEL ET TOUS SERVICES ASSOCIÉS S'APPLIQUERA QUELLE QUE SOIT LA FORME D'ACTION, QUE CE DOMMAGE SOIT FONDÉ SUR UN CONTRAT, UN DÉLIT, Y COMPRIS LA NÉGLIGENCE OU TOUTE AUTRE THÉORIE. ÉTANT DONNÉ QUE CERTAINES JURIDICTIONS N'AUTORISENT PAS LES EXCLUSIONS OU LES LIMITATIONS DE LA RESPONSABILITÉ, IL EST POSSIBLE QUE LES PRÉSENTES LIMITATIONS PUISSENT NE PAS VOUS CONCERNER.

**7. Durée et résiliation.** L'accord entre en vigueur à la date à laquelle vous installez, copiez ou utilisez le logiciel pour la première fois.

7.1 Si vous avez acheté une licence permanente du logiciel, la licence du logiciel reste en vigueur pendant une durée indéterminée au terme du présent accord, sauf en cas de résiliation, prévue à la Section 7.2 ci-après, ou si vous cessez d'utiliser le logiciel. Si vous avez souscrit un abonnement à un logiciel, la licence du logiciel est en vigueur pendant la durée de l'abonnement souscrit. L'abonnement au logiciel sera renouvelé automatiquement au tarif en vigueur d'Extensis sauf si l'une ou l'autre des parties indique par écrit à l'autre partie son intention de ne pas renouveler l'abonnement, dans un délai d'au moins soixante (60) jours avant la date d'expiration de l'abonnement en cours. Dans ce cas, l'abonnement au logiciel sera résilié à son terme. Les abonnements ne peuvent pas être résiliés avant leur terme.

7.2 Extensis se réserve le droit de résilier immédiatement cet Accord si vous ne remplissez plus l'une des dispositions de cet Accord. Dans le cas d'une telle résiliation, vous devez renvoyer ou détruire le Logiciel et ses composants et toutes les copies en résultant, et fournir à Extensis la justification écrite de ce renvoi ou de cette destruction.

#### **8. Consentement pour l'utilisation des données.**

8.1 Données du client. Extensis collecte et utilise des données techniques et informations relatives au logiciel comprenant, entre autres, des informations techniques sur les appareils, systèmes et logiciels d'application, configurations informatiques et périphériques de nos clients utilisés en association avec le Logiciel afin que nous puissions améliorer et faciliter les mises à jour du Logiciel, l'assistance technique et après-vente, les mesures de sécurité et autres services pour nos clients. Il se peut qu'Extensis utilise ces informations de manière anonyme et agrégée pour éviter que vous soyez identifié.

8.2 Vos données. En fonction de la loi en vigueur ou de votre consentement, Extensis peut également collecter et utiliser des informations que vous avez fournies pour votre compte Extensis et/ou certaines informations liées à votre utilisation du Logiciel et/ou votre compte Extensis, comme votre numéro de compte Extensis, le comportement de l'utilisateur, le nombre de sessions actives, de postes ou de polices, les groupes de travail, les rôles, les informations de produits et autres types de données. Il se peut également qu'Extensis vous envoie par e-mail, téléphone, messagerie instantanée dans l'application, ou autre méthode de communication : (a) des messages transactionnels pour faciliter l'utilisation du Logiciel ou (b) des messages à but publicitaire pour vous donner des informations au sujet du Logiciel et d'autres services et produits d'Extensis qui utilisent des informations comprenant, notamment, la version de la plateforme, celle du Logiciel, l'état de la licence et la langue.

8.3 L'accès au Logiciel et au compte Extensis et leur utilisation ainsi que le droit d'Extensis de collecter et d'utiliser les données décrites ci-dessus (et votre droit de ne pas y consentir) doivent être conformes au présent Contrat et aux conditions suivantes valables au moment de votre accès :

Conditions d'utilisation d'Extensis : <https://www.extensis.com/fr-fr/terms-of-use/> (« Conditions d'utilisation »)

Politique de confidentialité d'Extensis : <https://www.extensis.com/fr-fr/privacy-policy/> (« Politique de confidentialité »)

- Protection des données d'Extensis (Privacy Shield) : <https://www.extensis.com/fr-fr/privacy-shield-policy/> (« Protection des données »)
- Toute condition dans la documentation du Logiciel ou condition d'utilisation additionnelle qui vous serait présentée au moment de l'activation de la licence du Logiciel et/ou de l'accès à votre compte Extensis (« Conditions d'utilisation additionnelles »)

Extensis se réserve de temps en temps le droit, à sa seule discrétion, de mettre à jour ou de modifier les Conditions d'utilisation, la Politique de confidentialité, la Politique de protection des données (Privacy Shield) et toute condition d'utilisation additionnelle. Ces modifications prennent effet au moment où elles sont publiées par Extensis. Il est de votre responsabilité de prendre connaissance et de vous conformer à la version la plus récente des Conditions d'utilisation, de la Politique de confidentialité, de la Politique de protection des données (Privacy Shield) et des conditions d'utilisation additionnelles. En continuant à utiliser le Logiciel et votre compte Extensis, vous acceptez la version la plus récente de ces conditions. Si vous ne parvenez pas à trouver les informations dont vous avez besoin ou si vous avez des questions concernant notre collecte et utilisation de vos données et/ou votre droit de refuser toute collecte et utilisation de vos données, contactez-nous : <https://help.extensis.com/hc/fr/requests/new/>.

**9. Des sites Web tiers.** Votre compte Extensis peut fournir des liens vers des sites Web tiers. Votre compte Extensis peut fournir des liens vers des sites Web tiers. Ces liens sont suggérés à titre informatif uniquement et Extensis se réserve le droit de retirer tout lien vers un site Web de tiers, à tout moment, et pour quelque raison que ce soit. Extensis ne contrôle aucun de ces sites tiers, leur contenu, leurs conditions d'utilisation ou leur politique de confidentialité. Extensis ne fait aucune promotion, promesse, représentation, n'offre aucune garantie ou assurance, et n'assume aucune responsabilité quant au lien vers ces sites Web de tiers, y compris, sans limitation, tout produit ou service offert par l'entremise de tels

sites Web de tiers. Si vous choisissez d'accéder à ces sites Web de tiers et de les utiliser, vous le faites entièrement à vos risques et périls. Votre accès et/ou l'utilisation de ces sites Web de tiers, les produits et services qui y sont associés, est soumis aux conditions générales du site Web de tiers, y compris ses conditions d'utilisation et sa politique de confidentialité, ainsi qu'aux conditions générales applicables aux produits et services qui y sont associés.

**10. Audit.** Extensis obtient le droit d'inspecter et d'auditionner vos enregistrements pour vérifier si cet accord est respecté. Extensis ou tout représentant légal d'Extensis peut conduire cette inspection au frais d'Extensis. Toute inspection sera effectuée pendant les heures légales de travail et votre travail n'en sera pas perturbé. Les inspections et auditions ne seront effectuées pas plus d'une fois par an, cependant si une inspection ou audition antérieure révèle des problèmes majeurs Extensis pourra intervenir n'importe quand pour inspecter et auditionner avec une requête écrite. Si une inspection révèle un problème, une utilisation d'une licence non payée, ou une utilisation d'un logiciel frauduleux vous serez amené à payer rapidement à Extensis les frais se référant à votre problème. De plus vous serez responsable des coûts et frais de l'inspection et de l'audition si celle si révèle que les dommages causés sont supérieurs ou égaux à 5% du montant payé actuellement pour l'utilisation du logiciel.

**11. Exportation.** Vous n'êtes pas autorisé à exporter ou à réexporter le Logiciel ou les produits directs en découlant sans disposer des certificats et des licences à l'exportation des gouvernements américain et étrangers appropriés.

**12. Force Majeure.** Extensis ne pourra en aucun cas être tenu responsable envers vous pour tout retard ou de toute incapacité d'Extensis à remplir les obligations énoncées dans cet Accord ou si un tel retard ou une telle incapacité découle de toute cause ou causes échappant au contrôle raisonnable d'Extensis, y compris, mais sans s'y limiter, les conflits du travail, les grèves, les autres problèmes de main-d'œuvre ou industriels, les catastrophes naturelles, les inondations, la foudre, les pénuries de matériel, le rationnement, les pannes matérielles ou de communication, les tremblements de terre, les sinistres, la guerre, le terrorisme, les émeutes, les insurrections, les embargos, les blocages, les actions, les restrictions, les réglementations ou décisions provenant de tout gouvernement, toute agence ou toute division politique.

**13. Clause d'invalidité.** Le caractère non valable ou inapplicable de toute disposition de cet Accord n'affectera en rien la validité des autres dispositions de cet Accord, et cet Accord sera interprété en tout point comme si la disposition non valable ou inapplicable n'en faisait pas partie.

**14. Loi d'interprétation.** Cet Accord est régi par les lois de l'État de l'Oregon, en excluant les conflits de dispositions de la loi et la Convention des Nations Unies sur les ventes internationales de marchandises.

**15. Accord complet.** Cet Accord constitue l'accord intégral entre les parties concernant les présentes, et il remplace et annule toutes les autres communications, déclarations ou accords existants ou antérieurs qui auraient pu exister par écrit, oralement ou par voie électronique, à l'égard au sujet et à la matière traités ici.

AVERTISSEMENT : la version française est une traduction de l'original en anglais présentée à titre informatif seulement. En cas de divergence, la version originale en anglais prévaudra.

juin 2020

# **Index**

### **— A —**

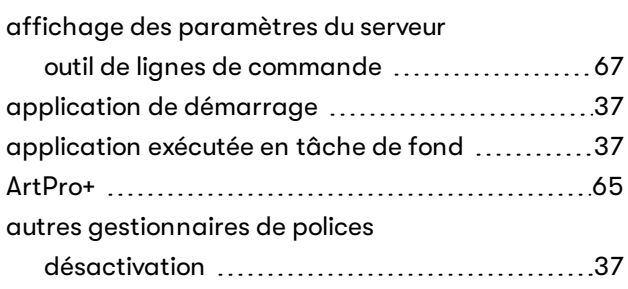

## **— B —**

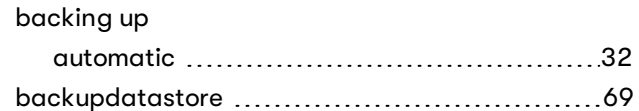

## **— C —**

#### cache

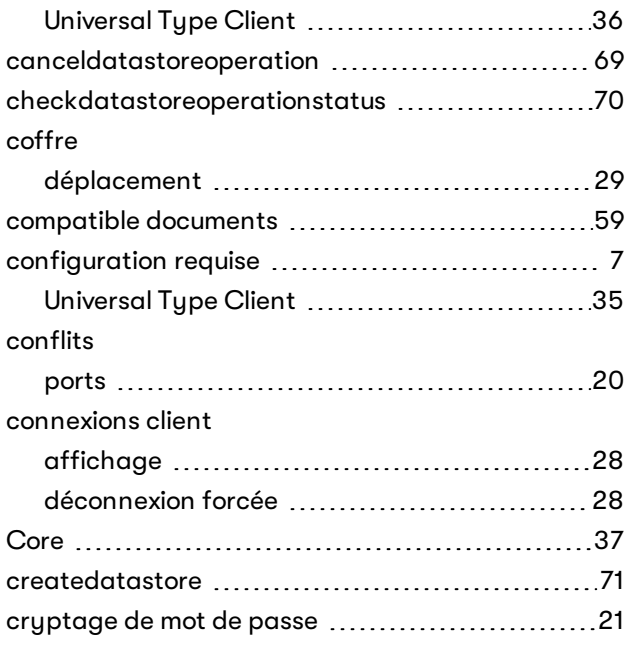

## **— D —**

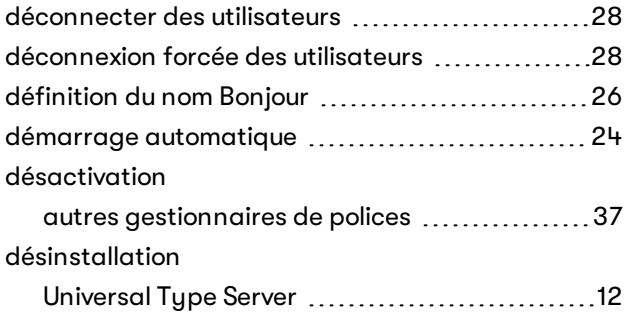

## **— F —**

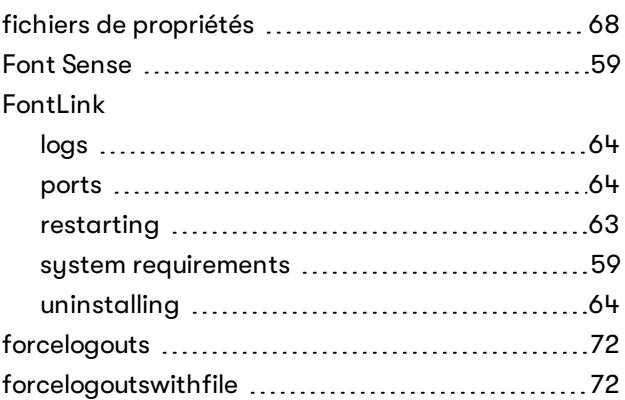

## **— G —**

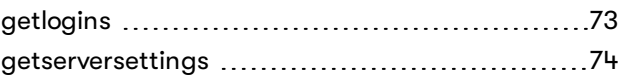

### **— I —**

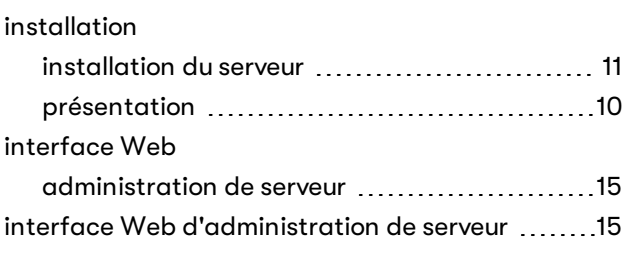

## **— J —**

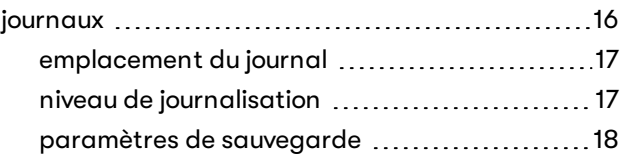

## **— L —**

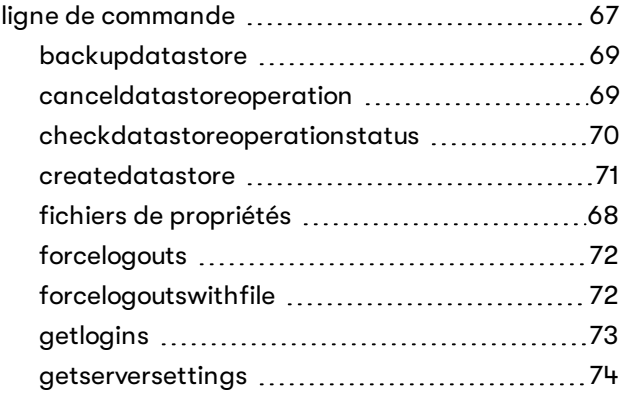

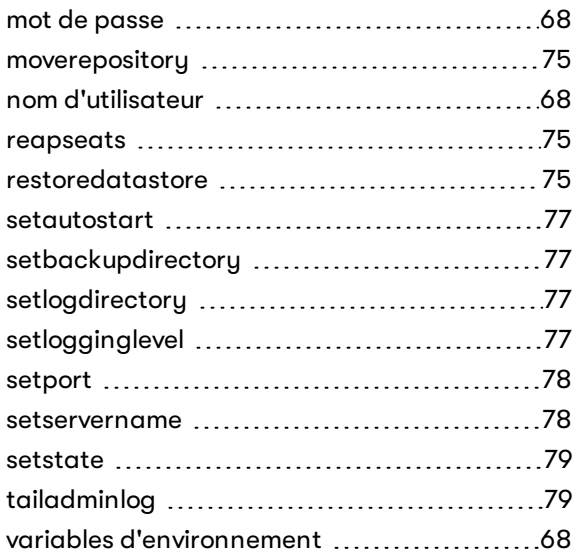

## **— M —**

magasin de données

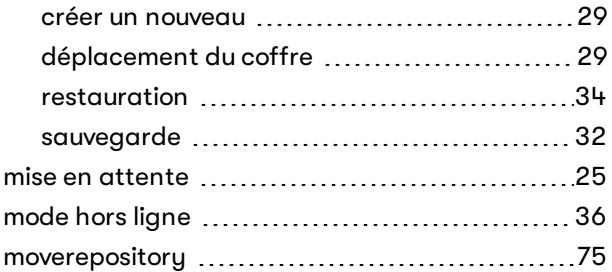

## **— N —**

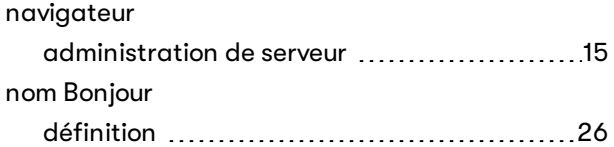

## **— O —**

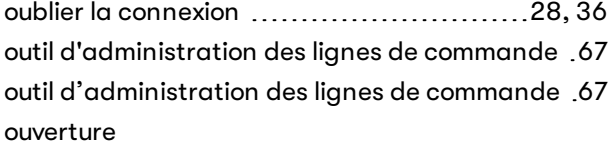

interface Web d'administration de serveur ... [15](#page-14-0)

## **— P —**

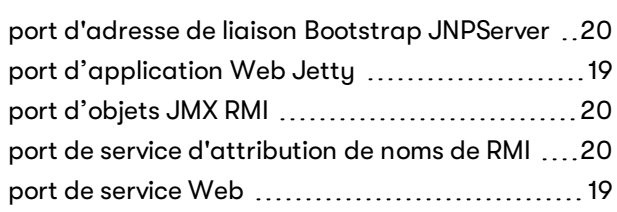

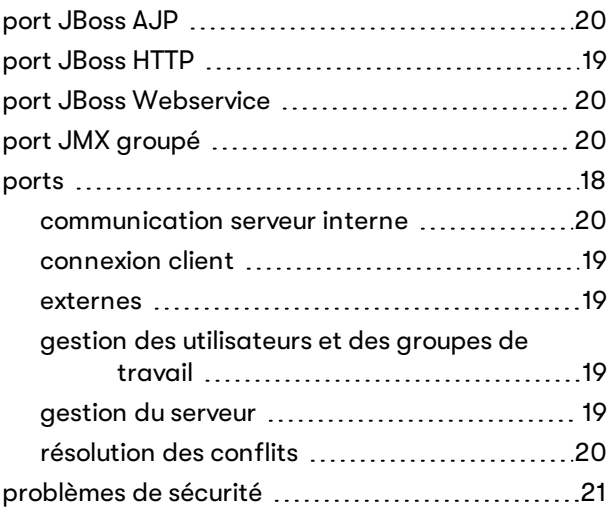

## **— R —**

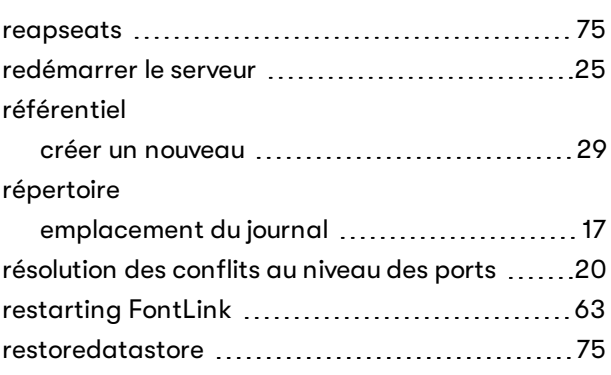

## **— S —**

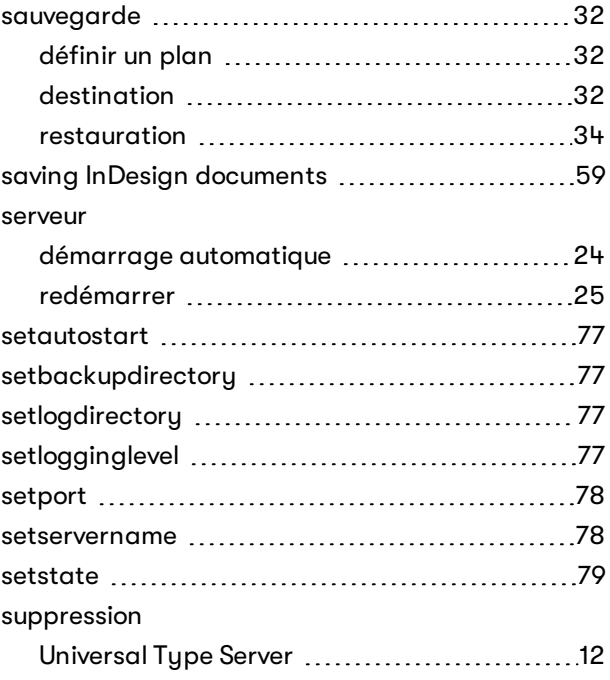

## **— T —**

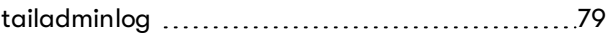

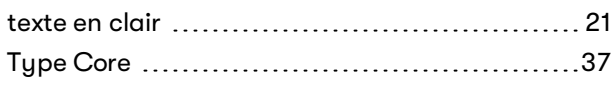

## **— U —**

Universal Type Client

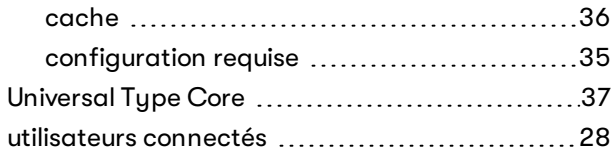

## **— V —**

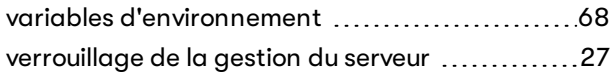